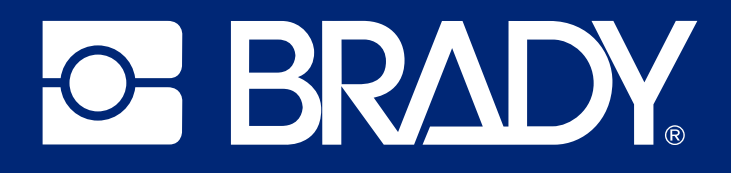

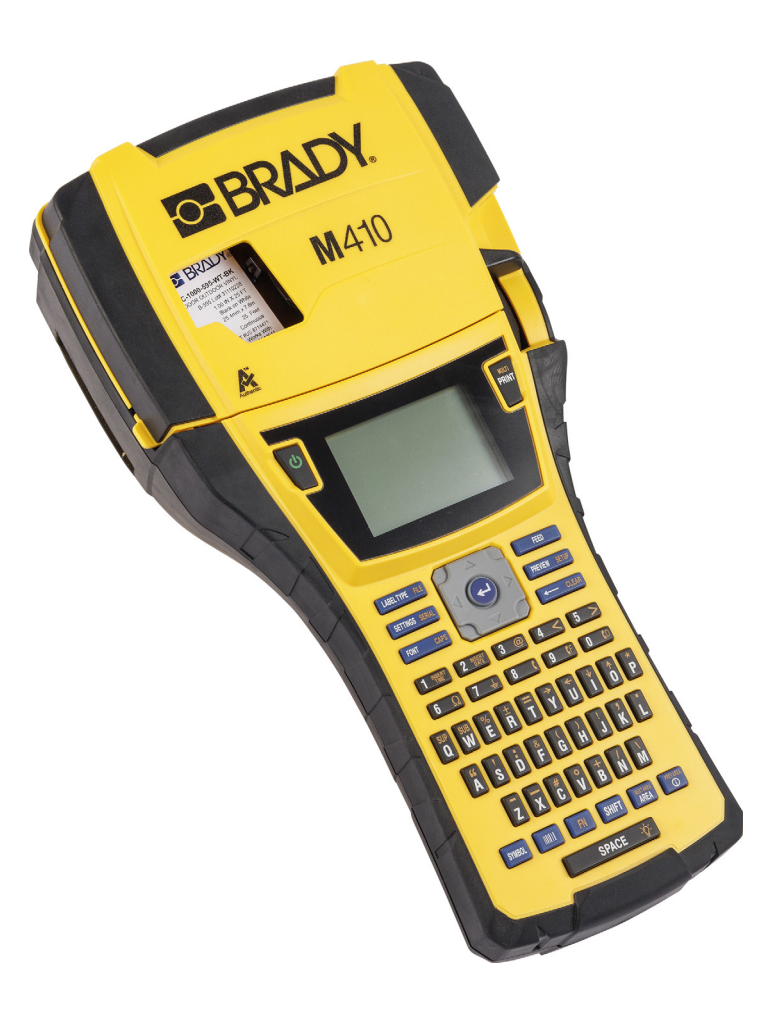

# M410 Manual do utilizador

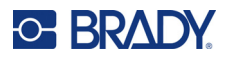

## **Direitos de autor e marcas comerciais**

#### **Exclusão de responsabilidade**

Este manual é propriedade da Brady Worldwide, Inc. (doravante designada por «Brady») e pode ser revisto periodicamente sem aviso prévio. A Brady rejeita qualquer acordo de fornecimento dessas revisões ao utilizador, se as houver.

Este manual está protegido por direitos de autor com todos os direitos reservados. Nenhuma parte deste manual pode ser copiada ou reproduzida por quaisquer meios sem o prévio consentimento por escrito da Brady.

Embora tenham sido tomadas todas as precauções na elaboração deste documento, a Brady não assume qualquer responsabilidade perante qualquer parte por quaisquer perdas ou danos causados por erros ou omissões ou por declarações resultantes de negligência, acidente ou qualquer outra causa. A Brady também não assume qualquer responsabilidade resultante da aplicação ou utilização de qualquer produto ou sistema aqui descrito; nem qualquer responsabilidade por danos acidentais ou consequentes resultantes da utilização deste documento. A Brady rejeita todas as garantias de comerciabilidade ou adequação a um determinado fim.

A Brady reserva-se o direito de fazer alterações sem aviso prévio a qualquer produto ou sistema aqui incluído, de modo a melhorar a sua fiabilidade, função ou conceção.

#### **Marcas comerciais**

M410 é uma marca comercial da Brady Worldwide, Inc.

Microsoft, Windows, Excel, Access e SQL Server são marcas comerciais registadas da Microsoft Corporation.

Qualquer marca ou nome de produto referido neste manual é uma marca (™) ou marca registada (<sup>®</sup>) das respetivas empresas ou organizações.

© 2024 Brady Worldwide, Inc. Todos os direitos reservados.

Revisão A

Brady Worldwide, Inc. 6555 West Good Hope Road Milwaukee, WI 53223 [bradyid.com](www.bradycorp.com)

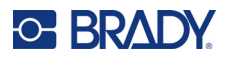

## **Garantia Brady**

Os nossos produtos são comercializados tendo como pressuposto que o comprador irá testá-los em utilização prática e determinar a sua adaptabilidade às utilizações previstas. A Brady garante ao comprador que os seus produtos estão isentos de defeitos relativamente a materiais e a mão de obra, mas limita as suas obrigações, ao abrigo da presente garantia, à substituição do produto caso a Brady considere que o mesmo estava defeituoso no momento da venda. A presente garantia não abrange as pessoas que obtenham o produto do comprador.

A PRESENTE GARANTIA SUBSTITUI QUALQUER OUTRA GARANTIA, EXPRESSA OU IMPLÍCITA, INCLUINDO, ENTRE OUTRAS, QUALQUER GARANTIA IMPLÍCITA DE COMERCIALIZAÇÃO OU ADEQUAÇÃO A UM FIM ESPECÍFICO E QUALQUER OBRIGAÇÃO OU RESPONSABILIDADE POR PARTE DA BRADY. A BRADY NÃO SERÁ RESPONSÁVEL, EM NENHUMA CIRCUNSTÂNCIA, POR QUALQUER PERDA, DANO, CUSTO OU DANOS CONSEQUENCIAIS DE QUALQUER TIPO DECORRENTE DA UTILIZAÇÃO OU DA INCAPACIDADE DE UTILIZAÇÃO DOS PRODUTOS DA BRADY.

## **Segurança e ambiente**

Leia e compreenda este manual antes de utilizar a impressora M410 pela primeira vez. Este manual descreve todas as funções principais da impressora M410.

## **Precauções**

Antes de utilizar a impressora M410, tenha em atenção as seguintes precauções:

- Leia atentamente todas as instruções antes de utilizar a impressora e antes de executar qualquer procedimento.
- Não coloque a unidade numa superfície ou num suporte instável.
- Não coloque objetos em cima da unidade.
- Não obstrua a parte superior.
- Utilize sempre a impressora numa área bem ventilada. Não tape as ranhuras e as aberturas da unidade, destinadas a ventilação.
- Utilize apenas a fonte de alimentação indicada na etiqueta de classificação.
- Utilize apenas o cabo de alimentação fornecido com a unidade.
- Não coloque objetos em cima do cabo de alimentação.
- Este equipamento não se destina a ser utilizado por crianças.

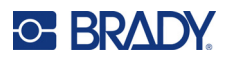

## **Assistência Técnica e Registo**

## **Informações de contacto**

Para reparação ou assistência técnica, localize o seu centro de Assistência Técnica local da Brady ao aceder aos seguintes sites:

- **Estados Unidos:** [bradyid.com/techsupport](www.bradyid.com/techsupport)
- **[Canadá:](http://www.bradycanada.ca/contact-us)** bradycanada.ca/contact-us
- **México:** [bradyid.com.mx/es-mx/contacto](www.bradyid.com.mx/es-mx/contacto)
- **América Latina:** [bradylatinamerica.com/es-mx/soporte-técnico](http://www.bradylatinamerica.com/es-mx/soporte-técnico)
- **Europa:** [bradyeurope.com/services](www.bradyeurope.com/services)
- **Austrália:** [bradyid.com.au/technical-support](www.bradyid.com.au/technical-support)
- **Ásia-Pacífico:** [brady.co.uk/landing-pages/global-landing-page](www.brady.co.uk/landing-pages/global-landing-page)

## **Informações de registo**

Para registar a sua impressora, visite:

• [bradycorp.com/register](www.bradycorp.com/register) 

## **Reparação e devolução**

Se, por algum motivo, necessitar de devolver o produto para efeitos de reparação, contacte a Assistência Técnica da Brady para obter informações sobre reparação e substituição.

## **Convenções do documento**

Ao utilizar este manual, é importante que compreenda as convenções utilizadas ao longo do documento.

- Todas as ações do utilizador são indicadas por texto a **negrito**.
- As referências a menus, janelas, botões e ecrãs são indicadas por texto em *itálico*.

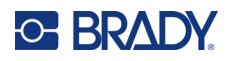

## Índice

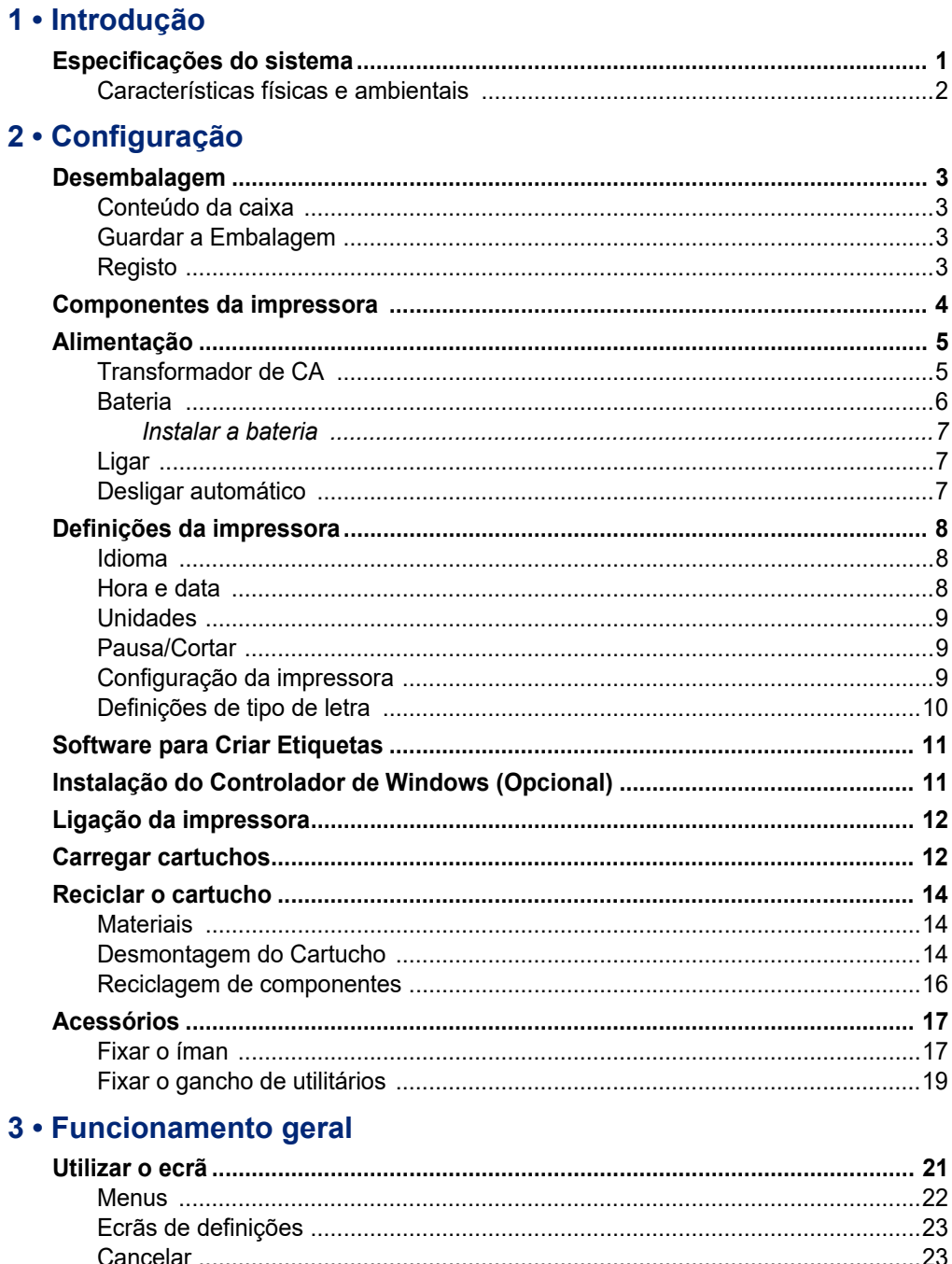

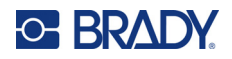

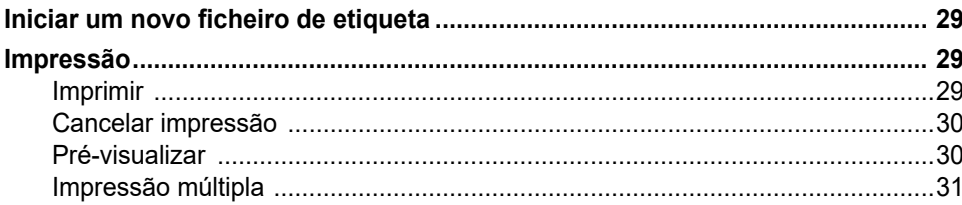

## 4 · Editar etiquetas na impressora

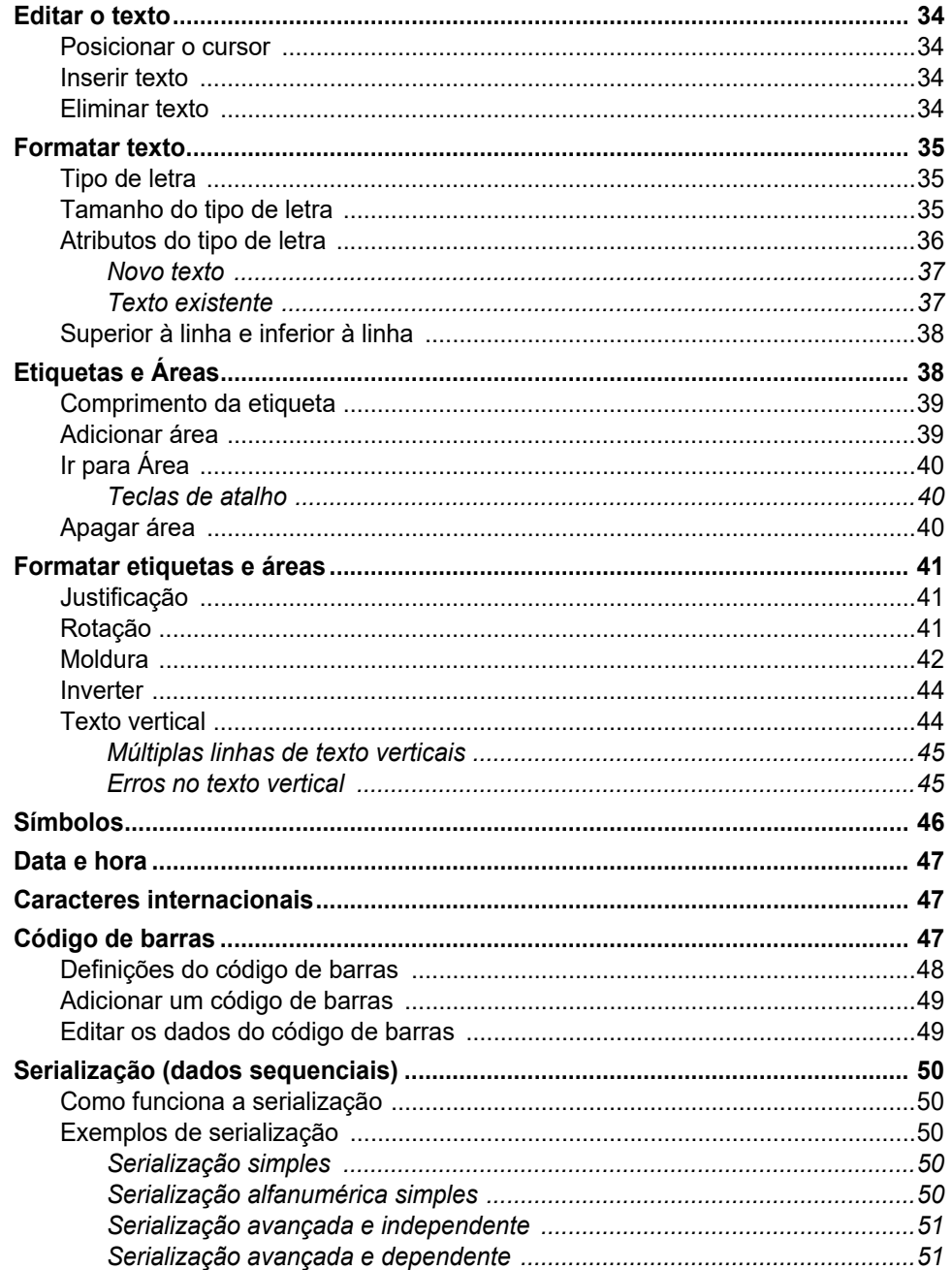

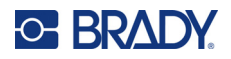

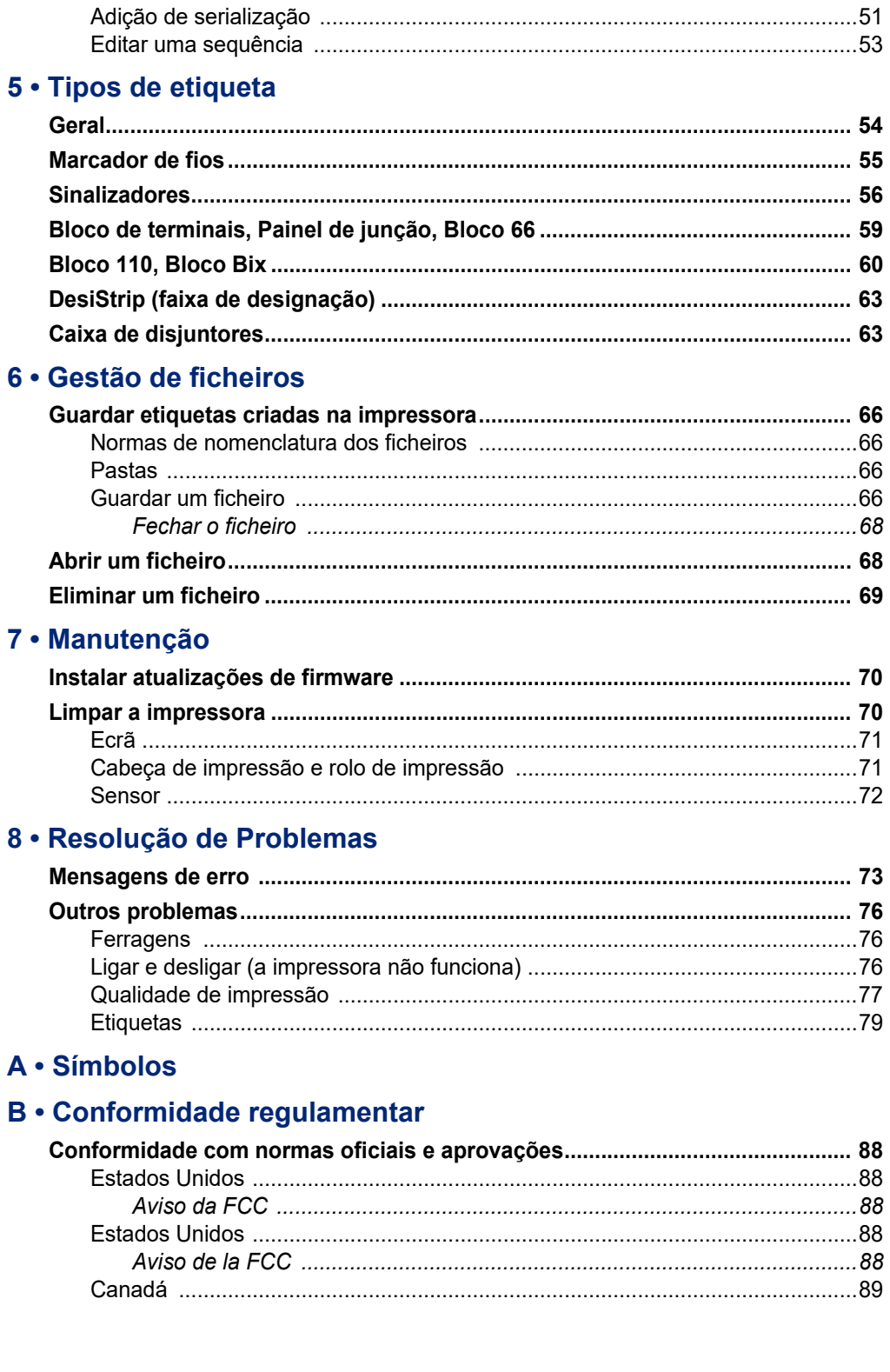

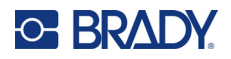

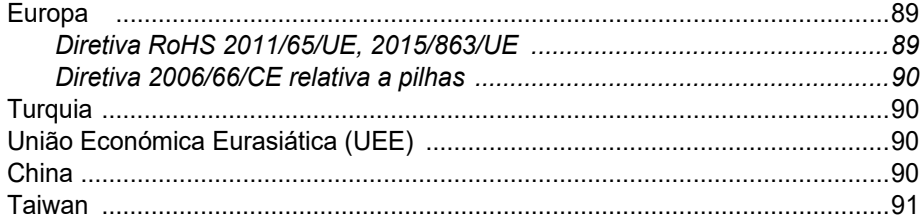

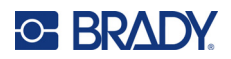

## <span id="page-8-0"></span>**1 Introdução**

A impressora de etiquetas M410 é capaz de imprimir numa grande variedade de etiquetas de tamanho predefinido e etiquetas contínuas, com largura de até 25,4 mm (1 polegada). Inclui as seguintes características:

- Aplicações específicas para simplificar a criação de tipos de etiquetas específicos.
- Funcionamento da bateria impressão de 1000 ou mais etiquetas Brady de tamanho predefinido com uma bateria Brady totalmente carregada.
- Possibilidade de utilizar a impressora enquanto a bateria está a carregar.
- Ecrã grande (240  $\times$  160 píxeis; 50,39  $\times$  33,59 mm).
- Interface gráfica do utilizador fácil de utilizar.
- Resolução de impressão de 300 dpi.
- USB 2.0.
- Instalação da etiqueta e do cartucho de fita num só passo.
- Tecnologia de célula inteligente que funciona, de forma inteligente, com cartuchos Brady Authentic.

## <span id="page-8-1"></span>**Especificações do sistema**

A impressora M410 possui as seguintes especificações:

- Mecanismo de impressão por transferência térmica de 300 dpi
- Sistema de registo ótico para registos precisos de impressão
- Tecnologia de teclado Softplast QWERTY
- Tipos de letra Custom True Type
- Largura de impressão: 25,4 mm (1 polegada) de largura máxima da etiqueta
- Comprimento máximo de impressão para as etiquetas: 990,6 mm
- Imprime até 1000 etiquetas de 25,4 mm × 50,8 mm por carga

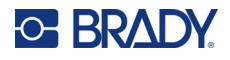

## <span id="page-9-0"></span>**Características físicas e ambientais**

A impressora M410 conta com as seguintes características físicas e ambientais.

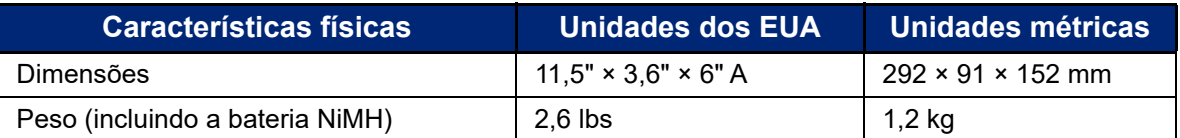

**Nota:** O quadro que se segue refere-se apenas à impressora M410. O desempenho dos consumíveis pode variar.

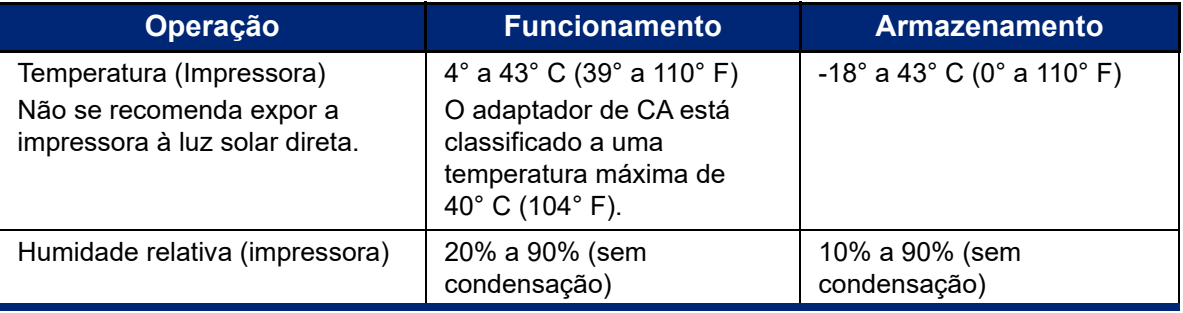

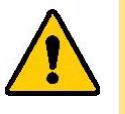

CUIDADO! Evite usar a impressora perto de água, de luz solar direta ou perto de um aparelho de aquecimento.

> Não tente outras pilhas para além das recomendadas neste manual.

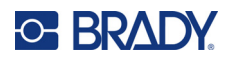

## <span id="page-10-0"></span>**2 Configuração**

## <span id="page-10-1"></span>**Desembalagem**

Desembale e inspecione cuidadosamente o exterior e o interior da impressora.

## <span id="page-10-2"></span>**Conteúdo da caixa**

Antes de configurar a impressora, verifique se recebeu os seguintes itens na sua embalagem:

- Impressora M410
- Bateria (M410-BATT)
- Adaptador de CA (M41-51-61-AC)
- Cabo de conexão USB
- Manual de Início Rápido
- Unidade USB com Manual do utilizador, Guia de início rápido e controlador Windows
- Cartucho (M4C-1000-595-WT-BK)
- Folheto da Brady Workstation com ligação para transferência

## <span id="page-10-3"></span>**Guardar a Embalagem**

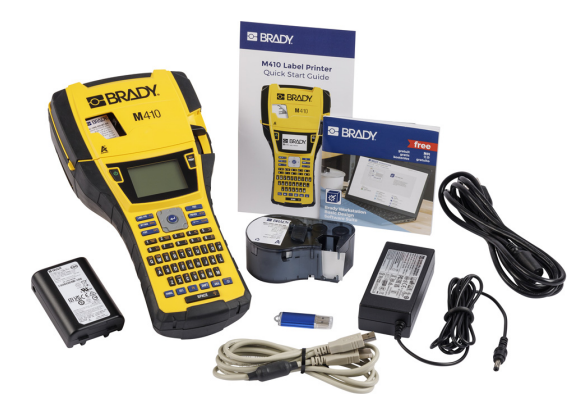

Guarde a embalagem original, incluindo a caixa, para o caso de precisar de devolver a impressora ou se ela necessitar de reparação.

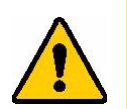

CUIDADO! Nunca envie a impressora M410 sem, primeiro, retirar a bateria recarregável da mesma.

> Se enviar a impressora e o conjunto de baterias, remova o conjunto de baterias da impressora e coloque os itens no material de embalagem original antes do transporte. Informe-se junto do seu operador de transporte sobre os regulamentos de expedição distritais, federais, municipais e internacionais relativos à bateria de níquel-hidreto metálico (NiMH).

## <span id="page-10-4"></span>**Registo**

Registe a sua impressora online em [ww](www.bradyid.com/bmp71)[w.bradycorp.com/register](www.bradycorp.com/register) e receba assistência e atualizações gratuitas para o seu produto!

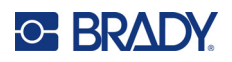

## <span id="page-11-0"></span>**Componentes da impressora**

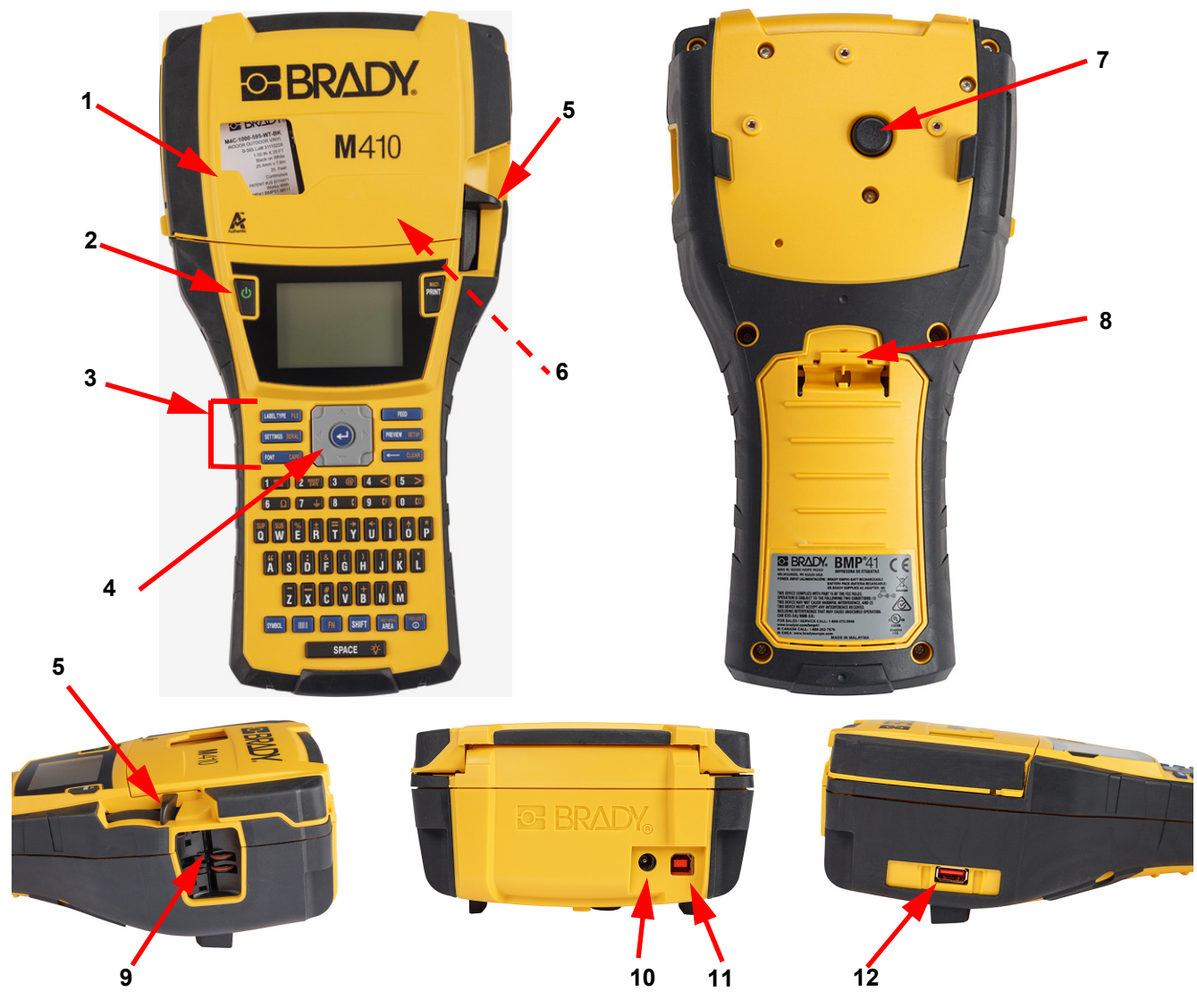

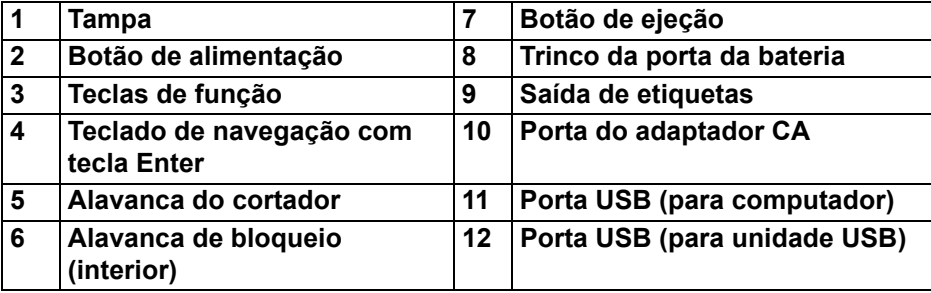

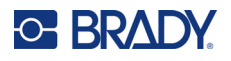

## <span id="page-12-0"></span>**Alimentação**

A impressora é alimentada por uma bateria de NiMH ou por um adaptador de corrente CA (incluído).

## <span id="page-12-1"></span>**Transformador de CA**

A impressora pode ser alimentada por um adaptador de energia CA (incluído). Quando o adaptador é ligado, também carrega a bateria.

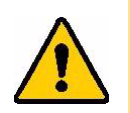

CUIDADO! Utilize apenas o transformador de CA Brady, 18 V CC, para o fornecimento de energia à impressora.

#### **Para ligar a impressora:**

1. Ligue o cabo de alimentação ao adaptador.

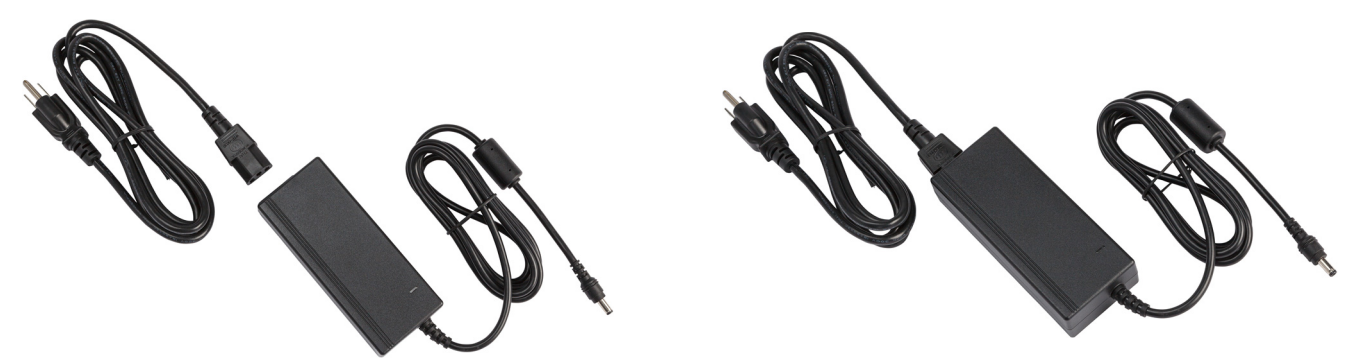

2. Insira a extremidade redonda do cabo do adaptador na porta de alimentação na traseira da impressora.

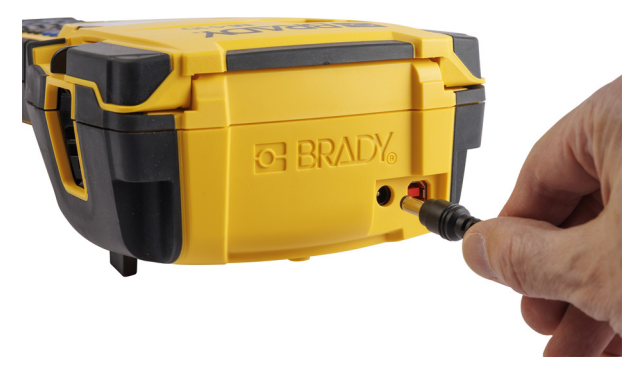

3. Ligue a outra extremidade do fio a uma tomada elétrica.

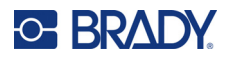

## <span id="page-13-0"></span>**Bateria**

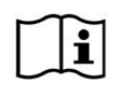

**AVISO!** Risco de explosão se a bateria for substituída por um tipo incorreto. Elimine as baterias usadas de acordo com as instruções.

#### **AVISO!**

- Não exponha a bateria a temperaturas superiores a 50 °C (140 °F).
- Não desmonte ou estrague a bateria.
- Não tente abrir, danificar ou substituir componentes da bateria.
- A bateria só deve ser utilizada e carregada numa impressora M410.
- Não utilize qualquer outra bateria recarregável que não a M410-BATT na impressora M410.
- Não deixe que metal ou outros materiais condutores toquem os terminais das pilhas

#### **AVISO!**

- Mantenha a bateria afastada de faíscas, chamas ou de outras fontes de calor. Evite guardar as células ou pilhas sob luz solar direta.
- Mantenha a bateria afastada de água.
- Nunca coloque objetos na parte superior da bateria.
- Guarde a bateria exclusivamente num local fresco e seco.
- Mantenha a bateria fora do alcance das crianças.
- A bateria deve ser reciclada ou eliminada corretamente, de acordo com os regulamentos federais, estaduais e municipais.

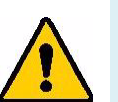

#### **AVISO!**

- A bateria não se destina a ser transportada. Para evitar danos quando não estiver em utilização, a bateria deverá ser guardada na embalagem original ou no estojo rígido da M410 ou no estojo flexível, que estão disponíveis como acessórios.
- Não retire a bateria da sua embalagem original até ser necessária para utilização.
- Não exponha a bateria a choques mecânicos.
- Mantenha a bateria limpa e seca.
- Limpe os terminais da bateria com um pano seco e limpo, se estiverem sujos.
- Após longos períodos de armazenamento, pode ser necessário carregar e descarregar as células ou baterias várias vezes para obter o máximo desempenho.
- Sempre que possível, retire a bateria do equipamento quando não estiver em utilização.

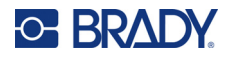

#### <span id="page-14-0"></span>*Instalar a bateria*

- 1. No painel traseiro da impressora, puxe o trinco da porta para baixo e oscile o compartimento da bateria para cima e para fora. (A porta sairá.)
- 2. Com a etiqueta da bateria voltada para cima, introduza as patilhas da bateria nas ranhuras na parte superior do compartimento; em seguida, incline a bateria para baixo para encaixar.
	- 3. Introduza novamente as dobradiças da porta do compartimento das baterias na base do compartimento e oscile a porta para fechar com um estalido.

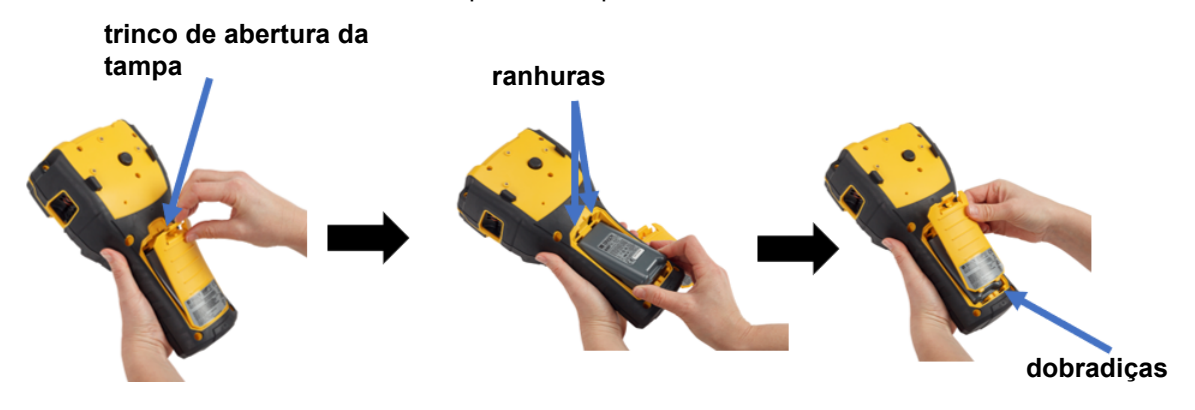

## <span id="page-14-1"></span>**Ligar**

#### **Para ligar e desligar a impressora:**

1. Prima o botão de alimentação na parte dianteira da impressora.

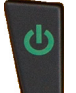

2. Da primeira vez que ligar a impressora, escolha o idioma no qual pretende que os itens do ecrã sejam apresentados. Consulte [«Definições da impressora» na página 8.](#page-15-0)

Sempre que a impressora é ligada, o sistema executa um processo de arranque. Parte deste processo é reconhecer o cartucho instalado. Se o cartucho não estiver instalado, é exibida uma mensagem de erro. Pode dispensar este erro durante a configuração inicial ou se desejar continuar sem a etiqueta e sem a fita.

As informações sobre o cartucho detetado são utilizadas na criação de etiquetas. Embora possa criar etiquetas sem instalar um cartucho, se optar por não instalar nenhuma, o design da etiqueta pode não corresponder ao cartucho utilizado para imprimir.

## <span id="page-14-2"></span>**Desligar automático**

Para poupar energia, a impressora desliga-se automaticamente após um período de inatividade. Quaisquer dados no ecrã no momento do encerramento automático são mantidos e serão disponibilizados da próxima vez que premir o botão Ligar/Desligar para reiniciar a impressora.

Para definir o tempo de inatividade, ou para desligar esta função quando a impressora está ligada, consulte [«Configuração da impressora» na página 9.](#page-16-2)

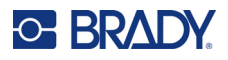

## <span id="page-15-3"></span><span id="page-15-0"></span>**Definições da impressora**

Utilize o teclado e o ecrã para configurar definições padrão, tal como o idioma. Para uma introdução ao ecrã e ao teclado, consulte [«Utilizar o ecrã» na página 21](#page-28-1) e [«Utilizar o teclado» na página 24.](#page-31-1)

## <span id="page-15-1"></span>**Idioma**

Ao ligar a impressora pela primeira vez, escolha o idioma em que pretende ver todos os menus, funções e dados apresentados pela impressora.

#### **Para definir o idioma do texto no ecrã:**

- 1. Pressione **FN** + PREVIEW SETUP **+**
- 2. Utilize as teclas de navegação para se deslocar no menu até que **Idioma** seja realçado.
- 3. Utilize as teclas de navegação para cima e para baixo para selecionar o idioma pretendido.
- Prima  $\left(\leftarrow\right)$  para aceitar a escolha.

## <span id="page-15-2"></span>**Hora e data**

Defina o relógio da impressora para a data e a hora atuais. Definir também o formato a utilizar ao adicionar a data ou hora atual a uma etiqueta.

#### **Para definir a data e a hora:**

- 1. Pressione **FN** + PREVIEW SETUP **+**
- 2. Utilize as teclas de navegação para se deslocar no menu até que **Hora/Data** seja realçado.
- 3. Prima  $\left(\leftarrow$ ) para aceitar a escolha e exibir as definições de hora e data.
- 4. Para informações sobre como utilizar o ecrã, consulte [«Ecrãs de definições» na página 23.](#page-30-2) A maioria das definições neste ecrã explicam-se a si próprias, mas as seguintes informações podem ser úteis.
	- **Visualização 24 horas:** se isto for selecionado, as horas são numeradas de 1 a 24. Limpe este campo para numerar as horas de 1 a 12 e utilizar AM e PM.
	- **PM:** não disponível se for selecionada a opção *Visualização 24 horas*. Limpe esta caixa de verificação para AM; defina-a para PM.
- 5. Selecione **OK** e prima .
- 6. Prima  $\leftarrow$  CLEAR para dispensar o menu. Alternativamente, utilize as teclas de navegação para ir para a próxima definição que pretende configurar.

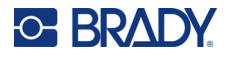

## <span id="page-16-0"></span>**Unidades**

Defina a unidade de medida como polegadas ou milímetros.

**Para definir a unidade de medida:**

- 1. Pressione **FN** + PREVIEW SETUP **+**
- 2. Utilize as teclas de navegação para se deslocar no menu até que **Unidades** seja realçado.
- 3. Utilize as teclas de navegação para cima e para baixo para selecionar a unidade pretendida.
- Prima  $\left(\leftarrow$  para aceitar a escolha.

## <span id="page-16-1"></span>**Pausa/Cortar**

A função Pausa/Cortar permite remover uma etiqueta da impressora antes de outra etiqueta começar a imprimir.

#### **Para definir pausas e cortes:**

- 1. Pressione **FN** + PREVIEW SETUP **+**
- 2. Utilize as teclas de navegação para se mover no menu até que **Pausa/Cortar** seja realçado.
- 3. Utilize as teclas de navegação para cima e para baixo para selecionar a função pretendida.
	- **Ligado:** A impressora pausa após cada etiqueta.
	- **Desligado:** A impressora imprime todas as etiquetas num ficheiro sem pausar.
- 4. Prima  $(\Leftrightarrow)$  para aceitar a escolha.

## <span id="page-16-2"></span>**Configuração da impressora**

Utilize o menu *Config* para definir o brilho, o encerramento automático e para limpar a impressora.

**Para configurar a impressora:**

- 1. Pressione **FN** + PREVIEW SETUP **+**
- 2. Utilize as teclas de navegação para se deslocar no menu até que **Config** seja realçado.
- 3. Prima  $\left(\leftarrow\right)$  para aceitar a escolha e exibir as definições de configuração da impressora.
- 4. Para informações sobre como utilizar o ecrã, consulte [«Ecrãs de definições» na página 23.](#page-30-2)
	- **Atraso de encerramento:** definir a quantidade de tempo, em minutos, que a impressora deve permanecer inativa antes de se desligar automaticamente.
	- **Sem encerramento (CA):** selecione esta caixa de verificação para desligar o encerramento automático, que não é necessário quando a impressora está ligada à corrente.
	- **Tempo da retroiluminação:** Defina o período inativo após o qual a retroiluminação do ecrã se deve desligar.

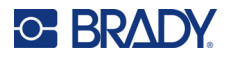

- **Sempre acesa:** Selecione esta caixa de verificação para manter a retroiluminação sempre ligada quando utiliza o adaptador CA.
- **Brilho:** Altere o brilho do ecrã.

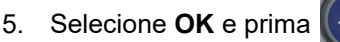

- 
- 6. Prima  $\leftarrow$  CLEAR para dispensar o menu. Alternativamente, utilize as teclas de navegação para ir para a próxima definição que pretende configurar.

## <span id="page-17-1"></span><span id="page-17-0"></span>**Definições de tipo de letra**

Escolha o tipo de letra a utilizar na criação de etiquetas na impressora. Estas definições não afetam nenhum ficheiro de etiquetas atualmente aberto. Entram em vigor para o próximo novo ficheiro de etiquetas criado.

#### **Para definir o tipo de letra:**

- 1. Pressione **FN** + PREVIEW SETUP **+**
- 2. Utilize as teclas de navegação para se deslocar no menu até que **Definições de tipo de letra**  seja realçado.
- 3. Prima  $(\leftarrow)$  para aceitar a escolha e exibir as definições do tipo de letra.
- 4. Para informações sobre como utilizar o ecrã, consulte [«Ecrãs de definições» na página 23.](#page-30-2)
	- **Tipo de letra:** selecionar o estilo de letra. Os tipos de letra *Brady Fixed Width* e *Brady Alpine* permitem apresentar um zero com ou sem uma barra (0 ou Ø) a atravessá-lo.
	- **Atributos:** selecione um ou mais de negrito, itálico e sublinhado. Isto define o atributo predefinido. Ao editar uma etiqueta, é possível alterar o atributo de qualquer caráter.
	- **Unidades:** escolha se o tamanho do tipo de letra é apresentado em pontos (é utilizada uma unidade padrão na maioria dos processadores de texto) ou em milímetros.
- 5. Selecione **OK** e prima .

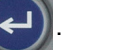

- 6. Para que as alterações de tipo de letra tenham efeito, apague todos os dados:
	- a. Pressione  $\mathbb{R}$   $\mathbb{H}$   $\leftarrow$  CLEAR **+**
	- b. Utilize as teclas de navegação para selecionar **Limpar tudo** e prima .

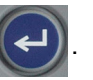

**Nota:** Pode utilizar o botão *FONT* para alterar o tamanho e os atributos de uma linha de texto ao editar uma etiqueta, mas os valores especificados aqui no menu *CONFIGURAÇÃO* continuarão a ser utilizados como predefinição em novas etiquetas e áreas. (Para mais informações sobre áreas, consulte [«Etiquetas e Áreas» na página 38.](#page-45-2))

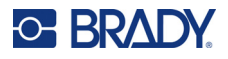

## <span id="page-18-0"></span>**Software para Criar Etiquetas**

Para além de criar etiquetas na impressora, pode utilizar software de etiquetagem. Instale o software de criação de etiquetas no computador, configure a ligação à impressora e, em seguida, utilize o software para criar etiquetas e enviá-las para a impressora.

O software Brady Workstation fornece uma série de aplicações para simplificar a criação de etiquetas para finalidades específicas. Também fornece aplicações de fácil utilização para o design de etiquetas personalizado. Dependendo do pacote que adquiriu, a impressora é fornecida com o Brady Workstation Pacote de Desenho básico ou com o Brady Workstation Pacote Identificação de Produtos e Fios.

#### **Para instalar o software Brady Workstation:**

- 1. Certifique-se de que o computador está ligado à Internet.
- 2. Aceda a [workstation.bradyid.com/free](www.workstation.bradyid.com/free).
- 3. Siga as instruções apresentadas no ecrã para transferir e instalar o software.
- 4. Se tiver o Brady Workstation Pacote Identificação de Produtos e Fios, o software exibirá uma mensagem sobre a ativação quando abrir uma aplicação que requeira ativação. Siga as instruções apresentadas no ecrã para ativar o software. Utilize a ID de licença e a palavra- -passe indicadas no folheto impresso fornecido com a impressora.

Para obter outro software Brady Workstation ou licenças adicionais, aceda a www.workstation.bradyid.com ou contacte o seu representante da Brady.

## <span id="page-18-1"></span>**Instalação do Controlador de Windows (Opcional)**

Se estiver a utilizar o software Brady Workstation, não terá de instalar o controlador do Windows. Avance para [«Ligação da impressora» na página 12.](#page-19-0)

Se estiver a utilizar um software Brady ou software de terceiros mais antigo, deve instalar o controlador do Windows. A instalação do controlador vem incluída na unidade USB fornecida com a impressora.

#### **Para instalar o controlador do Windows:**

- 1. Insira a unidade USB numa porta USB do computador que tem o software Brady Workstation.
- 2. Utilize o Explorador do Windows para abrir a pasta do controlador da impressora Brady M410 na unidade USB.
- 3. Faça duplo clique em **M410\_Printer\_Driver.exe** e siga as instruções apresentadas no ecrã.

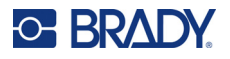

## <span id="page-19-0"></span>**Ligação da impressora**

Para ligar a um computador através de USB 2.0, ligue o cabo USB fornecido à impressora e ao computador. O software Brady Workstation deteta automaticamente a impressora quando ligada através de cabo USB.

**Nota:** Se não estiver a utilizar o software Brady Workstation, terá de instalar o controlador da impressora. Consulte [«Instalação do Controlador de Windows \(Opcional\)» na página 11](#page-18-1).

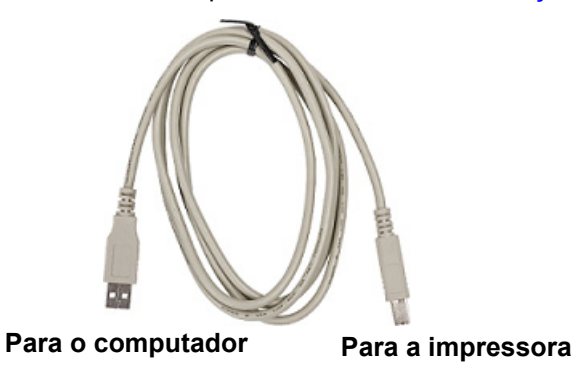

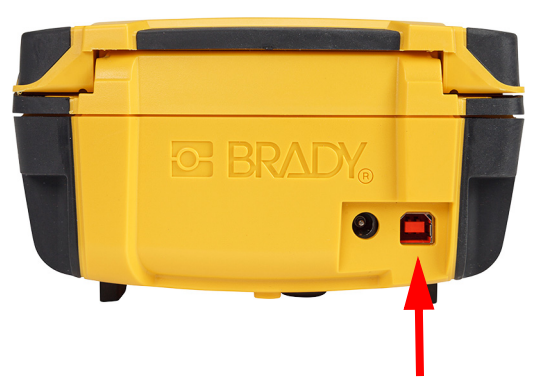

**Nota:** Se a impressora tiver perdido a comunicação com o computador enquanto ainda estava ligada através do cabo USB, desligue a impressora e, em seguida, reinicie-a para restabelecer a ligação.

## <span id="page-19-1"></span>**Carregar cartuchos**

Os cartuchos Brady estão equipados com uma tecnologia de célula inteligente que permite à impressora e ao software de criação de etiquetas da Brady reconhecer o tipo de etiqueta e definir automaticamente vários detalhes de formatação da etiqueta.

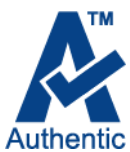

A barra de estado na parte inferior do ecrã indica a quantidade de etiquetas e de fita que ainda restam no cartucho. Se o cartucho estiver vazio, recicle de acordo com os

regulamentos locais. Se precisar de guardar um cartucho com consumíveis restantes, guarde-o num local fresco e seco. Os consumíveis inutilizados no cartucho duram até seis meses antes de se começarem a deteriorar.

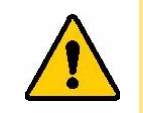

CUIDADO! Note que o compartimento para os cartuchos contém peças e mecanismos que podem ser suscetíveis de danos por Descarga eletroestática (ESD). Ao instalar ou remover um cartucho, deve-se tomar cuidado para que os dispositivos não sejam danificados.

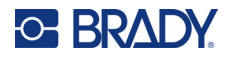

#### **Para substituir o cartucho:**

- 1. Para abrir a tampa da impressora, empurre ou puxe a patilha.
- 2. Deslize a alavanca de bloqueio para a esquerda, para desbloquear o cartucho.
- 3. Prima o botão de ejeção na parte de trás da impressora. Em seguida, enquanto segura a aba articulada, puxe o cartucho para fora do respetivo compartimento.

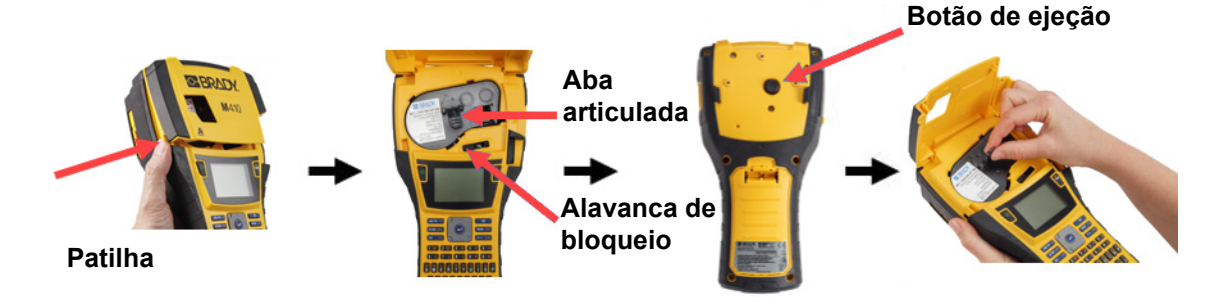

- 4. Enquanto segura a aba articulada no cartucho novo, coloque o cartucho no respetivo compartimento e suavemente até encaixar.
- 5. Deslize a alavanca de bloqueio para a direita para bloquear o cartucho.
- 6. Feche a tampa, pressionando-a até encaixar.

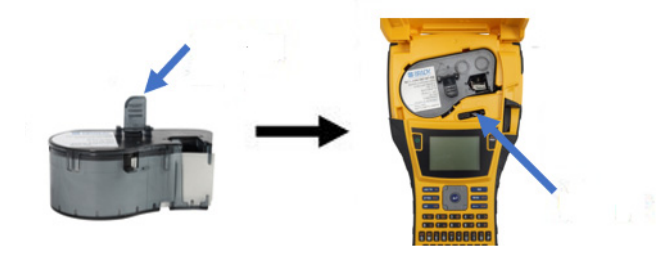

Embora a impressora possa ser utilizada com a tampa aberta, recomenda-se que a tampa permaneça fechada, exceto durante a substituição do cartucho.

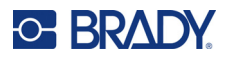

## <span id="page-21-0"></span>**Reciclar o cartucho**

Os cartuchos devem ser reciclados em conformidade com os regulamentos locais. Antes da reciclagem, os cartuchos usados devem ser desmontados para soltar os componentes individuais. Estes diversos componentes devem então ser reciclados nos contentores de reciclagem corretos.

## <span id="page-21-1"></span>**Materiais**

- Chave de fendas de 1/4 de polegada
- Óculos de segurança
- Luvas de segurança

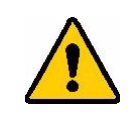

CUIDADO! Use sempre equipamento de proteção individual quando desmontar uma fita ou um cartucho de etiquetas.

## <span id="page-21-2"></span>**Desmontagem do Cartucho**

#### **Para desmontar o cartucho:**

1. Com a chave de fendas de cabeça plana, retire a célula inteligente na parte inferior do cartucho ao colocar a lâmina da chave de fendas debaixo de um canto da célula inteligente e levantando.

O chip está fixado com um clipe de plástico e deve soltar-se com bastante facilidade.

2. Começando na extremidade estreita do cartucho, insira a chave de fendas de cabeça plana na ranhura do cartucho e, em seguida, torça ligeiramente a chave de fendas para soltar as duas peças exteriores da caixa. Repita em vários pontos da ranhura.

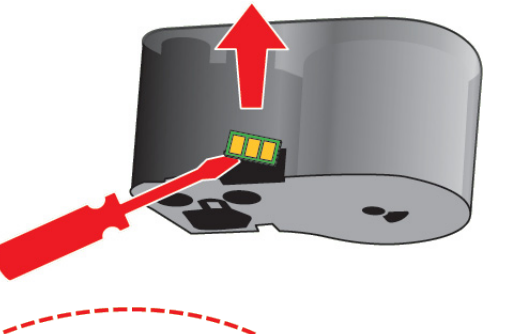

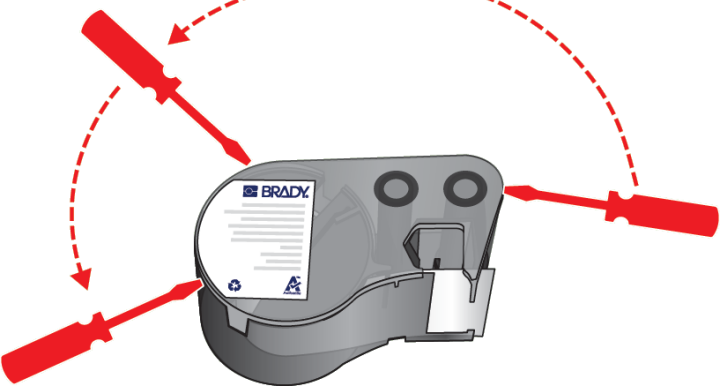

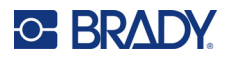

3. Separe a parte superior da caixa da base. Retire uma perna da mola metálica na parte superior do disco a partir do clipe. A mola e o disco saem da caixa.

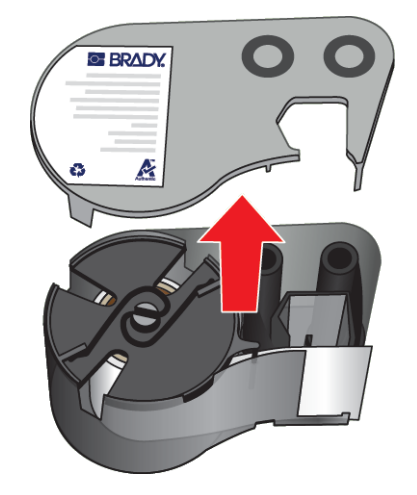

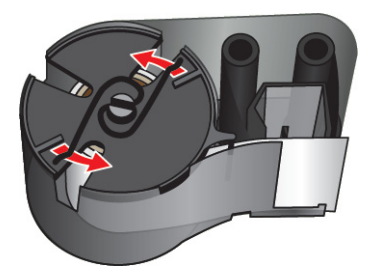

4. Retire as bobinas de fita. Desenrole e retire a fita das respetivas bobinas.

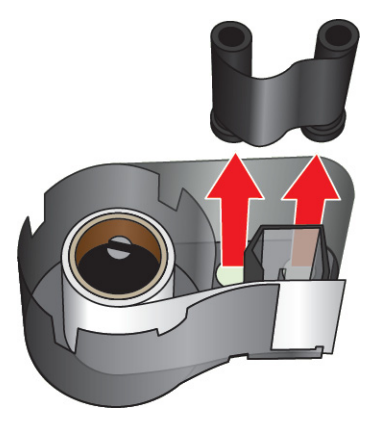

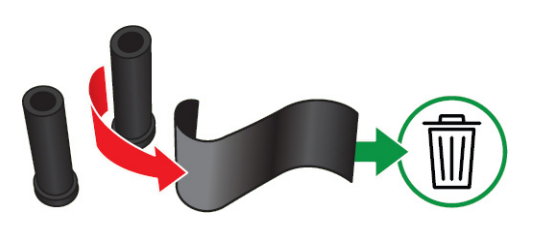

5. Levante as etiquetas da caixa do cartucho e, em seguida, remova o cilindro de plástico preto do interior do núcleo de etiquetas.

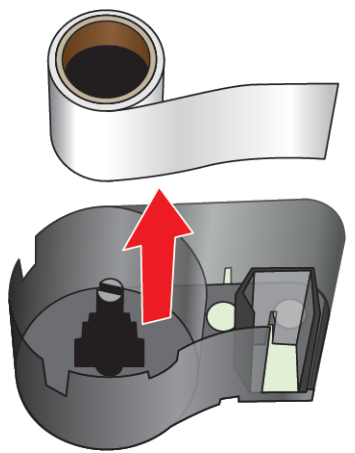

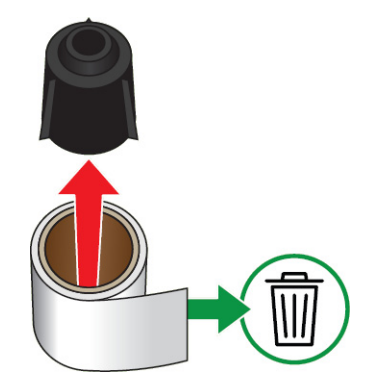

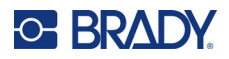

6. Deslize a mola metálica para fora do interior do cilindro de plástico preto.

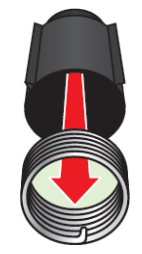

## <span id="page-23-0"></span>**Reciclagem de componentes**

Estes componentes devem ser removidos do cartucho e reciclados de acordo com as diretrizes seguintes.

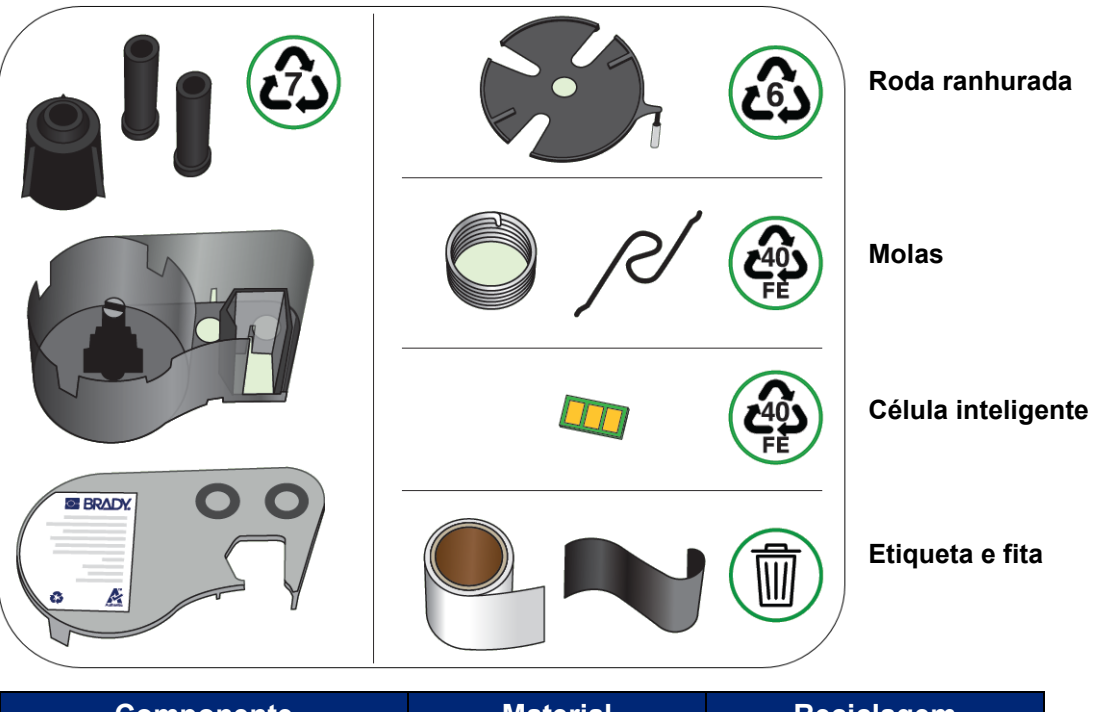

#### **Caixas e bobinas**

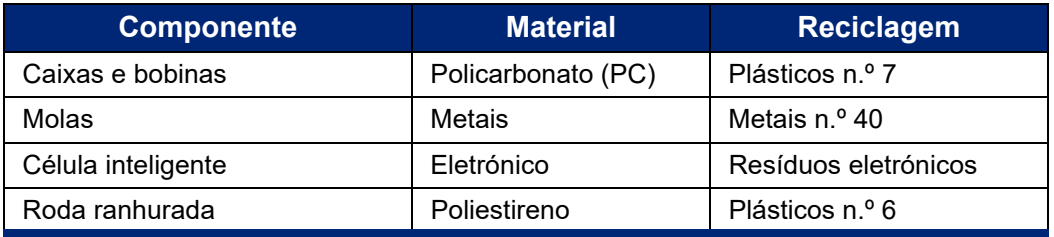

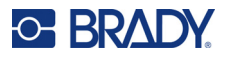

## <span id="page-24-0"></span>**Acessórios**

Os seguintes acessórios estão disponíveis para a impressora M410 e podem ser comprados separadamente no seu distribuidor:

- Íman (M410-MAGNET)
- Gancho utilitário (M410-HOOK)
- Bateria NiMH adicional (M410-BATT)
- Adaptador de CA (M41-51-61-AC)
- Estojo de transporte rígido (M410-HC)
- Carregador rápido (M410-QC)

#### <span id="page-24-1"></span>**Fixar o íman**

Utilize o acessório magnético, comprado separadamente, para fixar a impressora a superfícies metálicas recetiva magneticamente, como painéis e vigas em I.

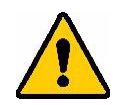

**AVISO!** O acessório magnético contém um íman de neodímio.

- Ímanes potentes podem interferir com o funcionamento adequado de um estimulador cardíaco (pacemaker), desfibrilador, bomba de insulina ou outros dispositivos médicos. Mantenha os ímanes a uma distância suficiente de alguém que use esses dispositivos.
- Não use ímanes em atmosferas explosivas.

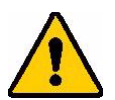

- Não dê ímanes potentes a crianças (especialmente de neodímio). Mantenha este produto fora do alcance das crianças.
- Muitos ímanes são quebradiços e podem partir se "saltarem" juntos ou saltarem para uma superfície de aço. Use sempre proteção para os olhos, se for provável que isto aconteça.
- Relógios analógicos, televisões e monitores de computador que podem ser permanentemente danificados colocando ímanes perto deles.
- Ímanes potentes podem afetar ou interferir com instrumentos eletrónicos sensíveis e equipamento de navegação. Mantenha sempre os ímanes a uma distância suficiente desses dispositivos.
- Os ímanes podem destruir informação armazenada em meios magnéticos como cartões de crédito, unidades de fita e discos rígidos do computador. Para preservar os seus dados, mantenha-os e a outros suportes magnéticos afastados do produto.

Elimine de acordo com os regulamentos federais, estaduais e locais.

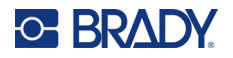

#### **Para fixar o acessório magnético à impressora:**

1. Deslize a chapa do suporte magnético para longe do íman.

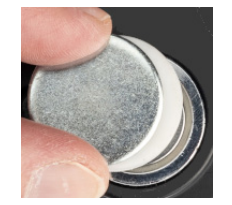

2. Coloque o acessório magnético na parte de trás da impressora de forma que os orifícios dos parafusos fiquem alinhados.

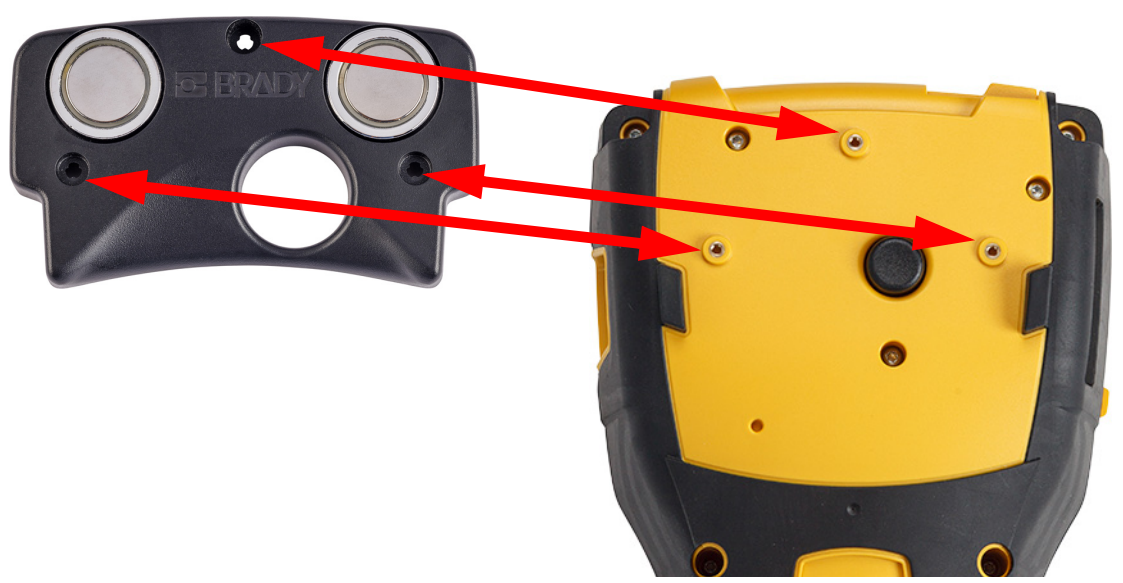

3. Aperte os três parafusos fornecidos com o íman para o fixar à impressora. Replace photo with photo of M410.

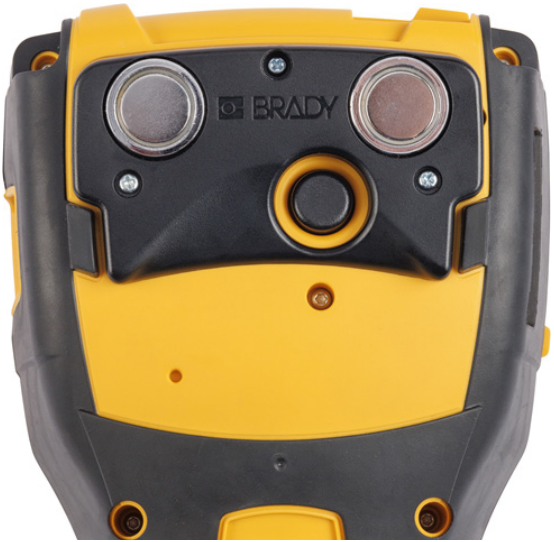

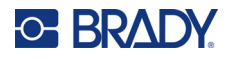

## <span id="page-26-0"></span>**Fixar o gancho de utilitários**

Utilize o gancho de utilitários, adquirido em separado, para pendurar a impressora num gancho, perno ou outra protuberância.

#### **Para fixar o gancho de utilitários:**

1. Coloque o gancho de utilitários na parte de trás da impressora de forma que os orifícios dos parafusos fiquem alinhados.

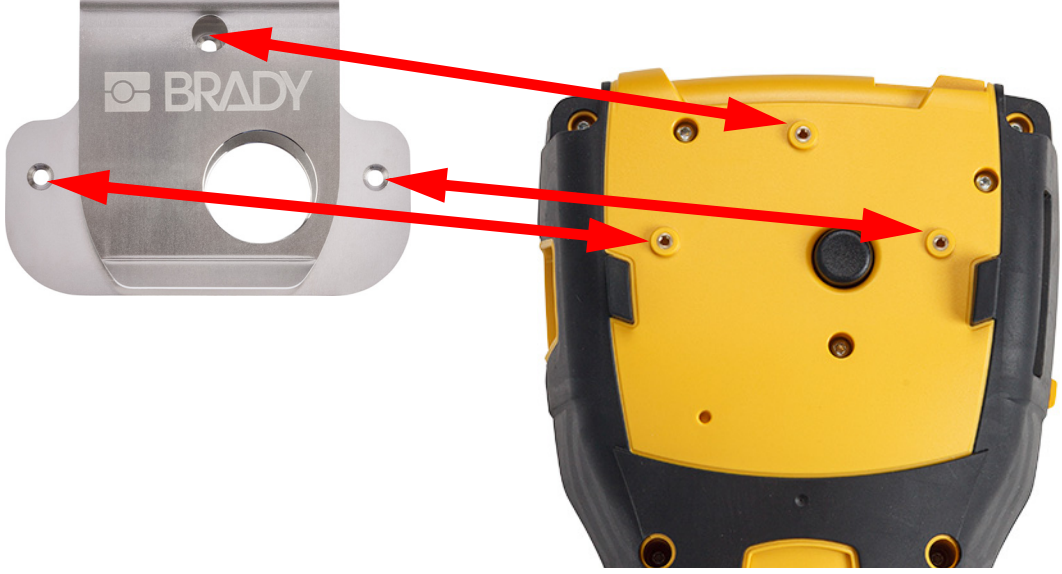

2. Aperte os três parafusos fornecidos com o gancho de utilitários para o fixar à impressora.

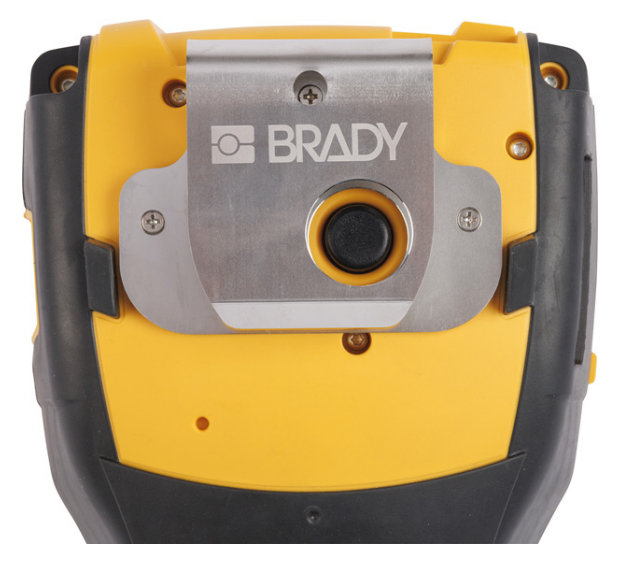

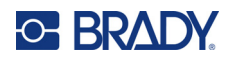

#### <span id="page-27-0"></span>**Funcionamento geral**  $3\overline{3}$

Este capítulo faculta informações sobre o funcionamento geral da impressora.

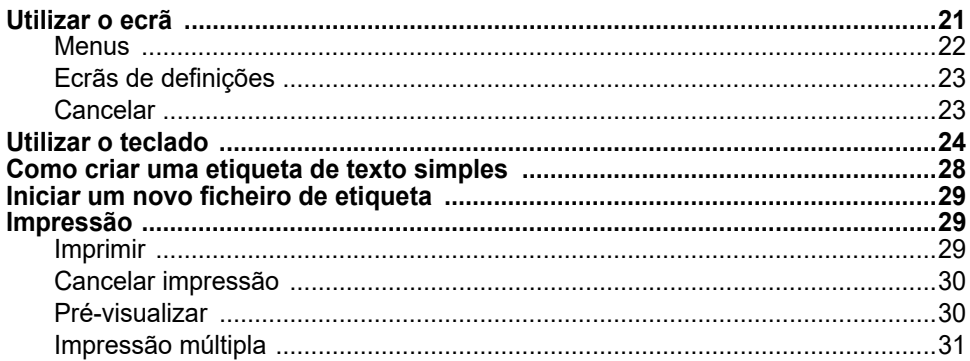

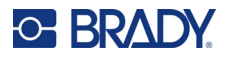

## <span id="page-28-1"></span><span id="page-28-0"></span>**Utilizar o ecrã**

Utilize o ecrã da impressora para criar etiquetas, configurar definições e verificar o estado, entre outras funções. Toque no ecrã com o seu dedo para fazer uma seleção.

O ecrã mostra uma representação do cartucho instalado (ou do último cartucho conhecido) na cor correta. O ecrã mostra uma etiqueta de cada vez. Para as etiquetas com várias áreas, só é apresentada uma área de cada vez. Utilize a pré-visualização para ver todas as áreas de uma só vez. Consulte [«Pré-visualizar» na página 30](#page-37-1).

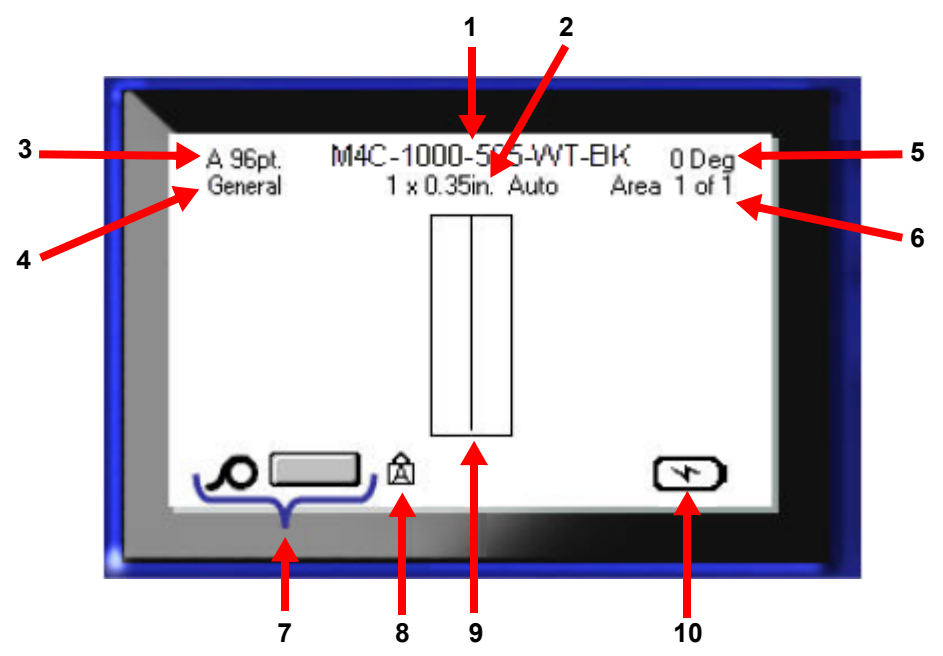

- 1. **Cartucho.** A referência do cartucho instalado.
- 2. **Tamanho da etiqueta.** A palavra *Auto* após o tamanho da etiqueta indica que um cartucho com etiquetas contínuas (em oposição ao de tamanho predefinido) está definido para dimensionar o conteúdo da etiqueta automaticamente.
- 3. **Tamanho do tipo de letra.** A letra «A» indica que está definido para *Auto*. Consulte [«Tamanho do tipo de letra» na página 35.](#page-42-3)
- 4. **Tipo de etiqueta.** A impressora fornece ferramentas para editar etiquetas para fins específicos, tais como marcadores de fios, blocos de terminais e tubos. Consulte [Capítulo 5:](#page-61-2)  [Tipos de etiqueta.](#page-61-2)
- 5. **Rotação.** Graus de rotação da etiqueta. Consulte [«Rotação» na página 41](#page-48-3).
- 6. **Número de áreas.** O número total de áreas na etiqueta e a área a ser editada atualmente. Consulte [«Etiquetas e Áreas» na página 38.](#page-45-2)
- 7. **Níveis de consumíveis.**
- 8. **Caps Lock.** Este símbolo é visível quando o Caps Lock está ativado.
- 9. **Cursor.** Marca o ponto de inserção para a introdução de dados.
- 10. **Carga da bateria restante.**

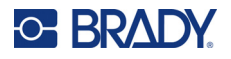

## <span id="page-29-0"></span>**Menus**

Os menus dão acesso a controlos, tais como definições da impressora, definição de etiquetas, tipo de letra, etc. Utilize as teclas azuis do teclado para abrir menus. Consulte [«Utilizar o teclado» na](#page-31-0)  [página 24.](#page-31-0)

Os menus abrem-se na parte inferior do ecrã. Submenus abrem-se verticalmente, acima da seleção do menu principal. Os itens de menu selecionados são apresentados num cinzento mais escuro. A imagem abaixo mostra o menu *Tipo de letra*.

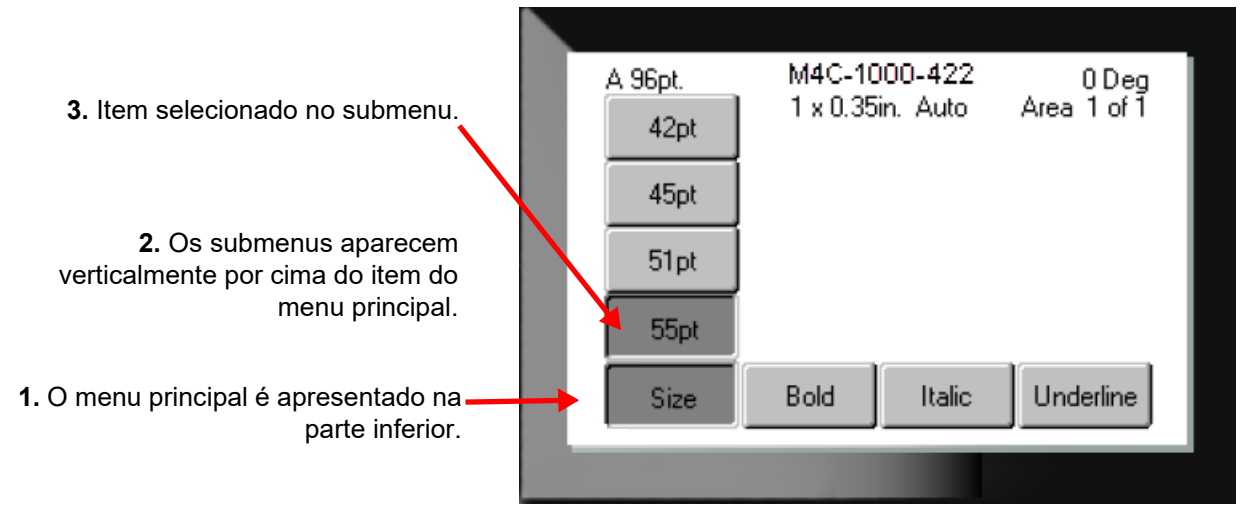

**Para selecionar itens num menu:** pressione as teclas de navegação para se deslocar no menu.

Quando a opção pretendida estiver realçada, prima  $\left(\leftarrow\right)$ . Para mais informações, consulte «Utilizar o [teclado» na página 24](#page-31-0).

**Para fechar um menu sem efetuar alterações:** Prima a tecla de retrocesso.

Pode ser necessário premir Backspace mais do que uma vez para sair de todos os menus.

Alternativamente, prima  $FN + \leftarrow$  CLEAR para sair de todos os menus.

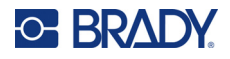

## <span id="page-30-2"></span><span id="page-30-0"></span>**Ecrãs de definições**

As seguintes instruções demonstram como interagir com as opções de seleção nos ecrãs de controlo.

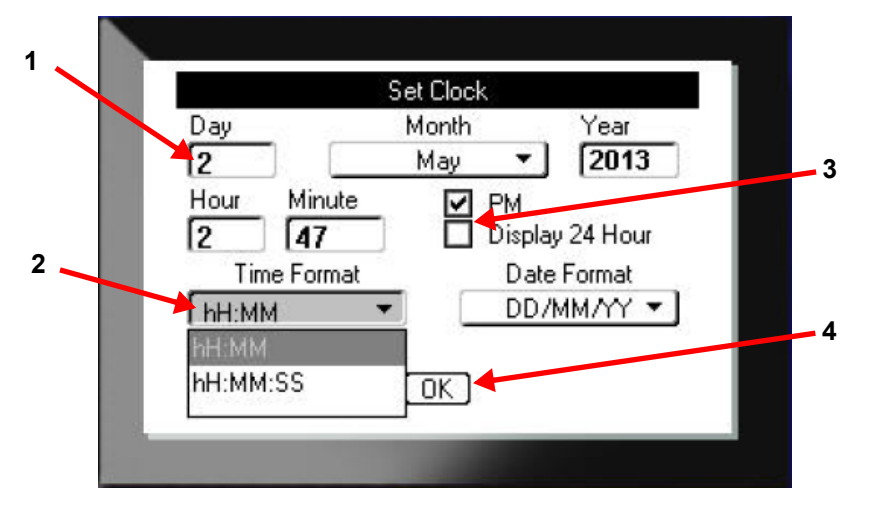

Utilize as teclas de navegação para se deslocar entre as definições e realçar a definição desejada.

1. Para introduzir dados, escreva no teclado e, em seguida, prima .

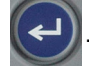

- 2. Para selecionar a partir de uma lista,
	- Utilize as teclas de navegação para destacar a lista e, em seguida, prima  $\left(\leftarrow\right)$  para expandir a lista.
	- Utilize as teclas de navegação para fazer a sua seleção e, em seguida, prima novamente

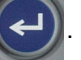

3. Para selecionar ou apagar uma caixa de verificação, utilize as teclas de navegação para

destacar a caixa e, em seguida, prima .

4. Para guardar as alterações, utilize as teclas de navegação para realçar o botão **OK** no ecrã, e

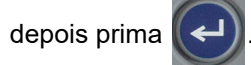

Para mais detalhes sobre a utilização do teclado para fazer seleções, consulte [«Utilizar o teclado» na](#page-31-0)  [página 24.](#page-31-0)

## <span id="page-30-1"></span>**Cancelar**

Para sair de um menu ou de um ecrã de definições sem fazer alterações, prima a tecla de retrocesso . Ao pressionar Backspace no meio de uma função, sai da função um ecrã de cada vez. Pode ter de pressionar a tecla Backspace várias vezes para sair completamente da função.

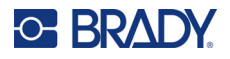

## <span id="page-31-1"></span><span id="page-31-0"></span>**Utilizar o teclado**

A maioria das teclas desempenha duas funções, indicadas na tecla em branco e cor de laranja. Para executar a função em branco, basta premir a tecla. Para executar a função (ou escrever o carácter) a laranja, prima FN e, em seguida, prima a tecla.

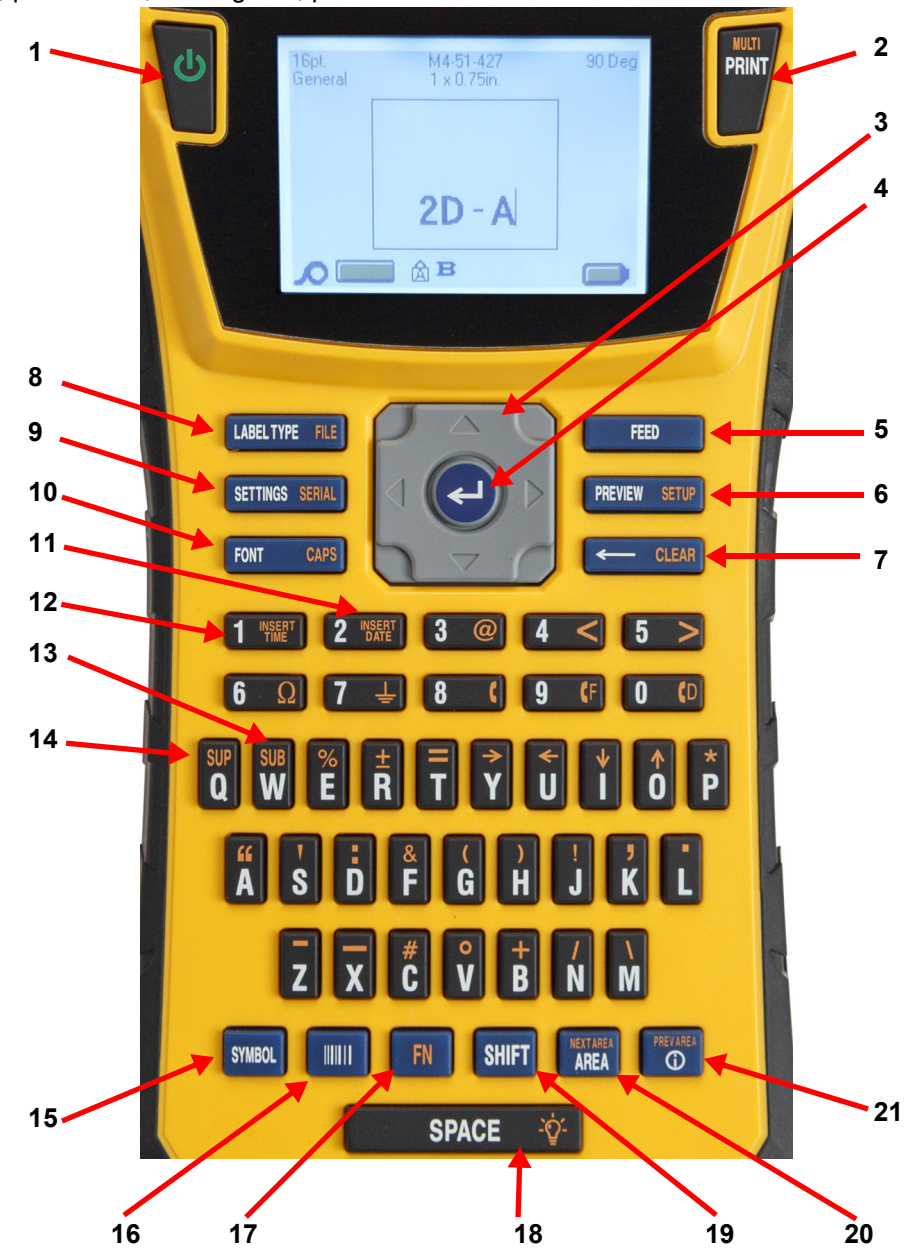

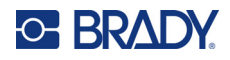

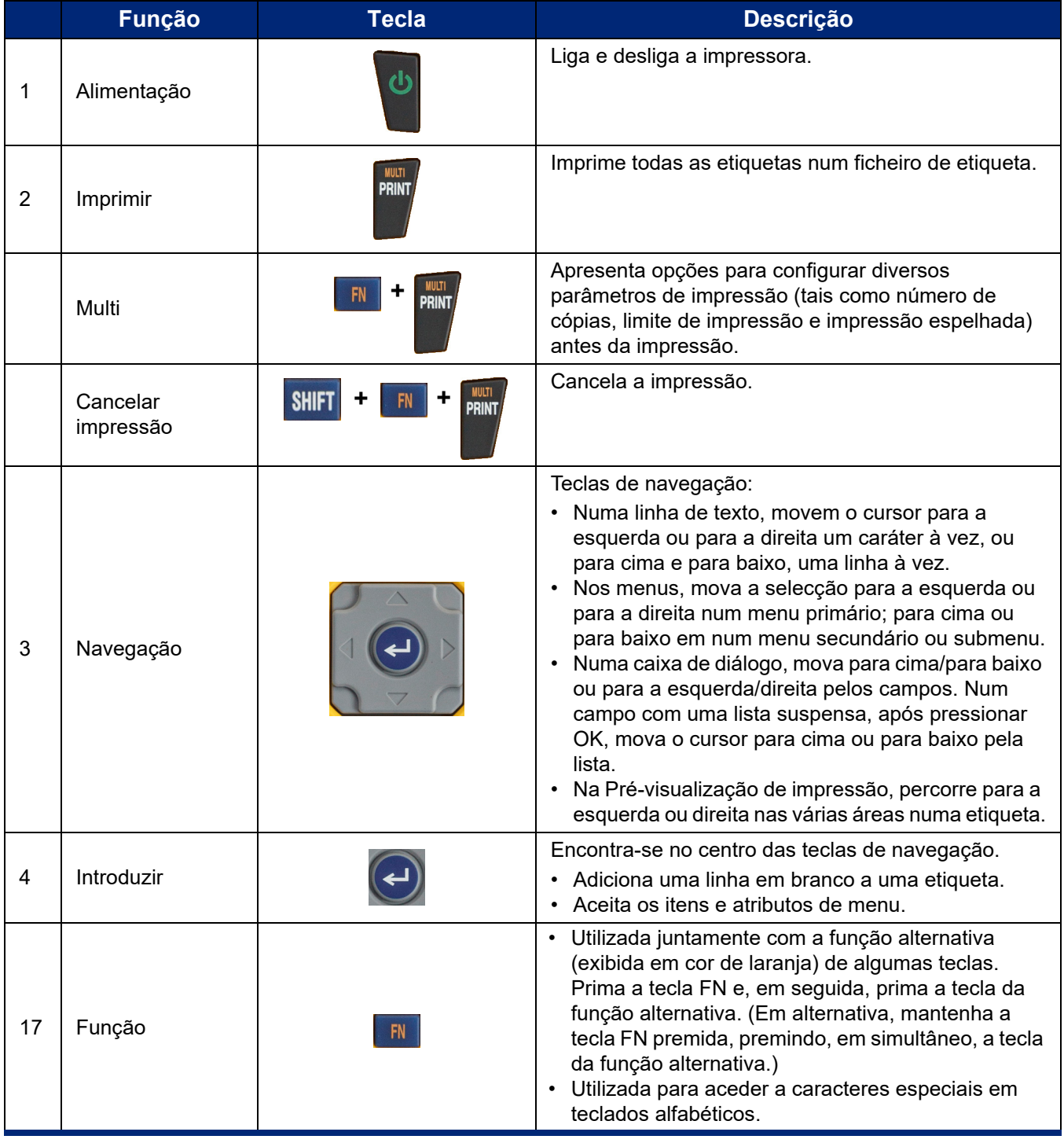

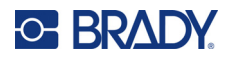

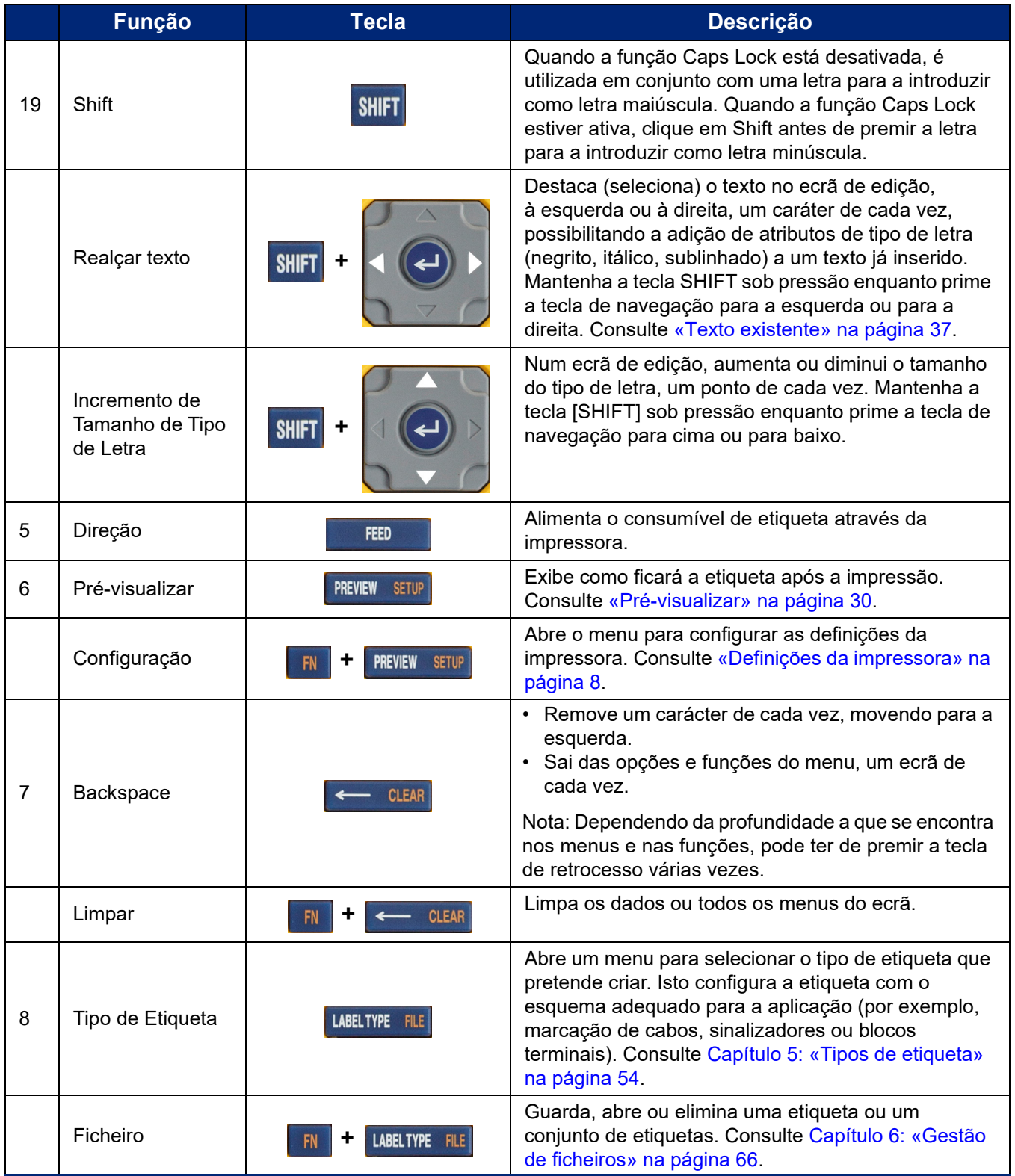

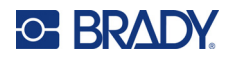

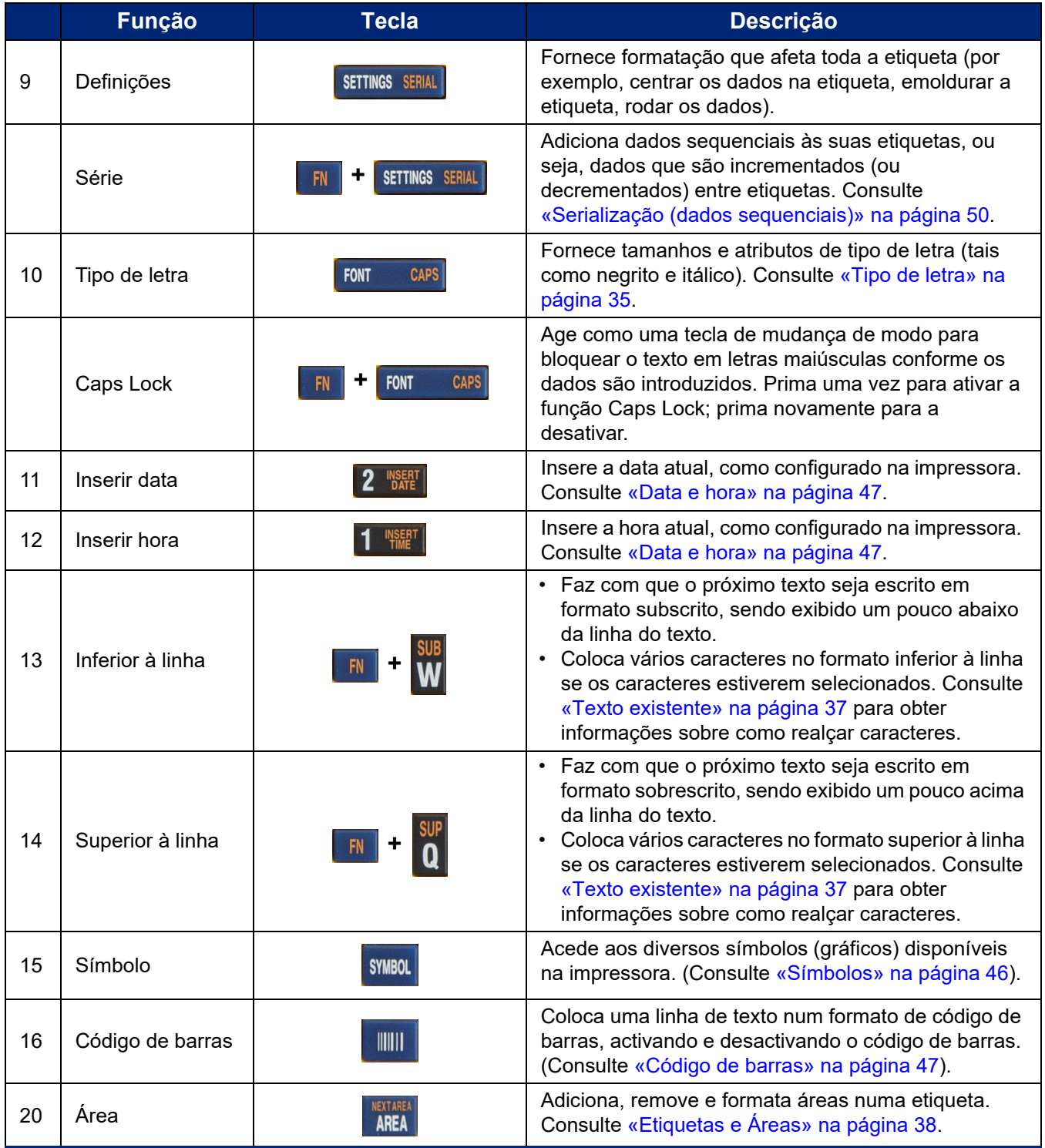

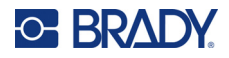

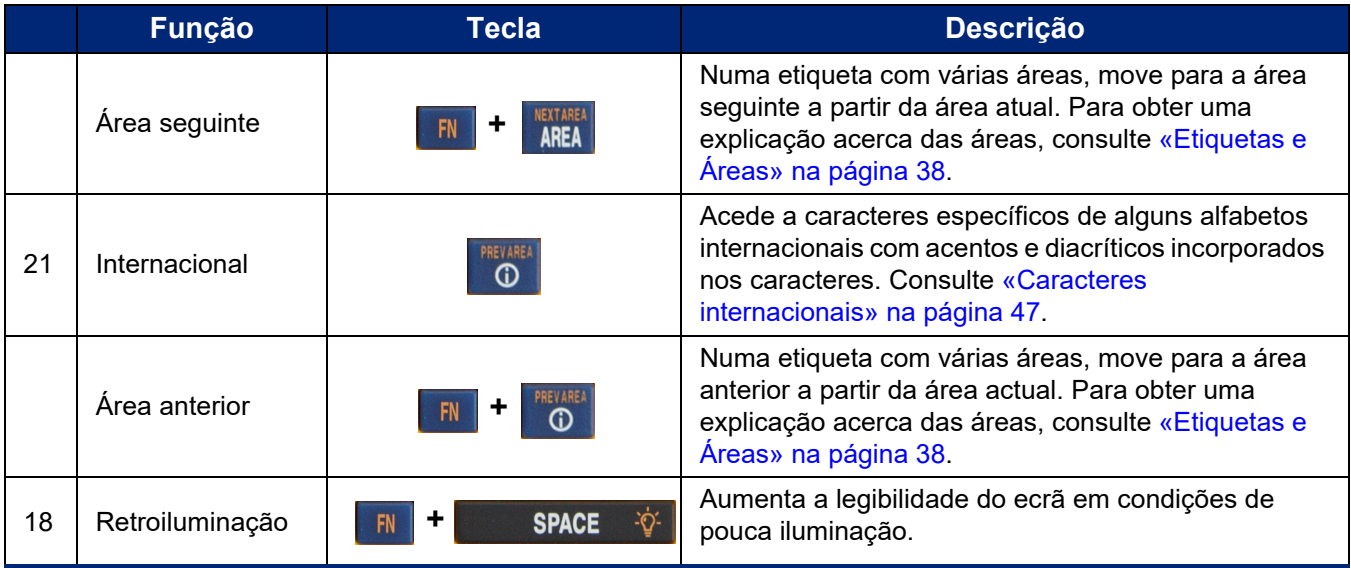

## <span id="page-35-0"></span>**Como criar uma etiqueta de texto simples**

Esta secção descreve a criação de uma etiqueta com formatação mínima, com técnicas básicas de edição e impressão da etiqueta. Para obter mais informações, consulte o [Capítulo 4: Editar etiquetas](#page-40-1)  [na impressora](#page-40-1) na [página 33.](#page-40-1)

**Nota:** A impressora também proporciona uma configuração fácil para muitos tipos específicos de etiquetas, tais como etiquetas de marcadores de fios ou de bloco de terminais. Consulte o [Capítulo 5: Tipos de etiqueta](#page-61-2) na [página 54](#page-61-2).

#### **Para criar uma etiqueta contendo apenas texto:**

- 1. Certifique-se de que o cartucho está carregado e a impressora ligada.
- 2. Certifique-se de que o tipo de etiqueta *Geral* está selecionado. Olhe para o canto superior esquerdo do ecrã. Se não disser *Geral*, proceda da seguinte forma.
	- a. Prima a tecla **Label Type**.
	- b. Utilize as setas esquerda e direita nas teclas de navegação para destacar **Geral**.

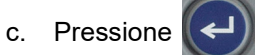

O ecrã exibe uma imagem de uma etiqueta. A linha vertical intermitente é o cursor e o ponto de início para cada etiqueta criada utilizando a impressora.

3. Insira o texto pretendido.

O cursor movimenta-se pelo ecrã à medida que introduz os dados. O tipo de letra padrão, tal como definido na configuração da impressora, está aplicado. Consulte [«Definições de tipo de](#page-17-1)  [letra» na página 10.](#page-17-1)
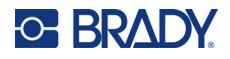

- 4. Prima  $\left(\leftarrow$ ) para iniciar outra linha de texto.
- 5. Se desejar inserir, eliminar ou formatar texto, consulte [«Editar o texto» na página 34](#page-41-0) e [«Formatar texto» na página 35.](#page-42-0)

# **Iniciar um novo ficheiro de etiqueta**

Depois de editar um ficheiro de etiqueta, as etiquetas permanecem no ecrã. Deve limpar o ficheiro existente antes de iniciar um novo ficheiro.

### **Para iniciar um novo ficheiro de etiqueta:**

- 1. Se desejar, guarde a etiqueta atual. Consulte [«Guardar etiquetas criadas na impressora» na](#page-73-0)  [página 66.](#page-73-0)
- 2. Pressione  $\begin{array}{|c|c|c|c|c|}\n\hline\n\text{IN} & \text{+} & \text{+} & \text{CLEAR}\n\hline\n\end{array}$ **+**
- 3. Selecione **Limpar tudo** e prima  $\left(\leftarrow\right)$ . A impressora exibe uma mensagem a confirmar que pretende eliminar a etiqueta do área de trabalho.
- 4. Prima  $\left(\leftarrow$  ) para apagar a etiqueta da área de trabalho, de modo a poder iniciar uma nova etiqueta.

Não elimina o ficheiro guardado. Se tiver guardado as etiquetas, o ficheiro guardado ainda existe.

5. Introduza os dados para o seu próximo ficheiro de etiqueta ou utilize o botão *LABEL TYPE* para selecionar um tipo diferente de etiqueta.

# **Impressão**

Existem vários cenários para impressão a partir da impressora M410.

- Crie uma etiqueta na impressora e imprima a partir do editor. Consulte [«Imprimir» na página 29](#page-36-0).
- Crie uma etiqueta no Brady Workstation e imprima-o. Consulte a ajuda incluída na aplicação da Brady Workstation.
- Guarde ficheiros de etiquetas criados na impressora para imprimir mais tarde.

As secções seguintes cobrem as teclas relacionadas com a impressão na impressora.

## <span id="page-36-0"></span>**Imprimir**

Para informações sobre como imprimir a partir do software para computador, consulte a documentação do seu software.

Para obter informação sobre a configuração e ligação, consulte [«Software para Criar Etiquetas» na](#page-18-0)  [página 11](#page-18-0) e [«Ligação da impressora» na página 12.](#page-19-0)

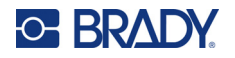

## **Para imprimir uma etiqueta que esteja aberta na impressora:**

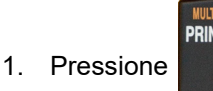

2. Quando for exibida a mensagem de etiqueta cortada, empurre a alavanca do cortador para a frente o máximo possível.

A mensagem de etiqueta cortada irá permanecer no ecrã até que a etiqueta esteja completamente cortada.

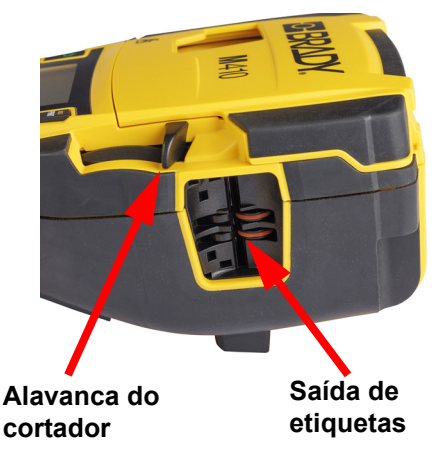

**Nota:** Se eliminar manualmente a mensagem de etiqueta cortada e continuar a imprimir, a etiqueta

parcialmente cortada provoca um encravamento. Certifique-se de que a etiqueta é completamente cortada antes de tentar imprimir novamente

3. A zona de saída das etiquetas contém pegas de borracha que mantêm a etiqueta no local após o corte para que não caia. Puxe suavemente a etiqueta da saída de etiquetas.

A impressão ocorre em segundo plano, o que significa que pode continuar a editar ou criar novas etiquetas enquanto o ficheiro está a imprimir.

# **Cancelar impressão**

Se uma tarefa de impressão for interrompida, por exemplo, devido ao esgotamento de etiquetas ou da fita ou se desbloquear o cartucho, o sistema para automaticamente a tarefa de impressão e exibe uma mensagem. Siga as instruções no ecrã para retomar a impressão.

### **Para cancelar intencionalmente a impressão:**

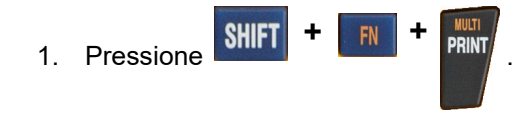

# <span id="page-37-0"></span>**Pré-visualizar**

Utilize a pré-visualização para ver o seu ficheiro de etiqueta antes de imprimir.

### **Pré-visualizar a etiqueta:**

**Pressione PREVIEW** SETUP

### **Percorrer as etiquetas:**

- Se a etiqueta for demasiado longa para aparecer por completo no ecrã, utilize as teclas de navegação esquerda e direita para deslocar a etiqueta.
- Se existirem várias etiquetas ou áreas, utilize as teclas de navegação para cima e para baixo para descloar as etiquetas.

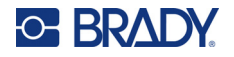

**Imprimir diretamente a partir da pré-visualização:**

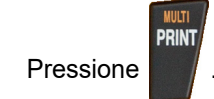

**Sair da pré-visualização da impressão e voltar ao ecrã de edição:**

Pressione  $\leftarrow$  CLEAR

# **Impressão múltipla**

A impressão múltipla permite imprimir várias cópias ou imprimir um intervalo de etiquetas em vez de todas as etiquetas do ficheiro.

## **Para utilizar as opções de impressão múltipla:**

assim sucessivamente.

**+**

1. Pressione **. <sup>Impressão múltipla** é exibido.</sup>

- 2. Faça as suas seleções. Para obter ajudar ao utilizar o ecrã, consulte [«Ecrãs de definições»](#page-30-0)  [na página 23.](#page-30-0)
	- **N.º de cópias:** introduza o número de cópias pretendido.
	- **Intervalo de impressão:** selecione o campo **De** e introduza o número da primeira etiqueta a imprimir. Selecione o campo **Até** e introduza o número da última etiqueta a imprimir.
	- **Colar:** o agrupamento determina a ordem em que as múltiplas cópias de cada etiqueta serão impressas. Por exemplo, suponha que definiu o número de cópias para três e que tem cinco etiquetas no ficheiro.

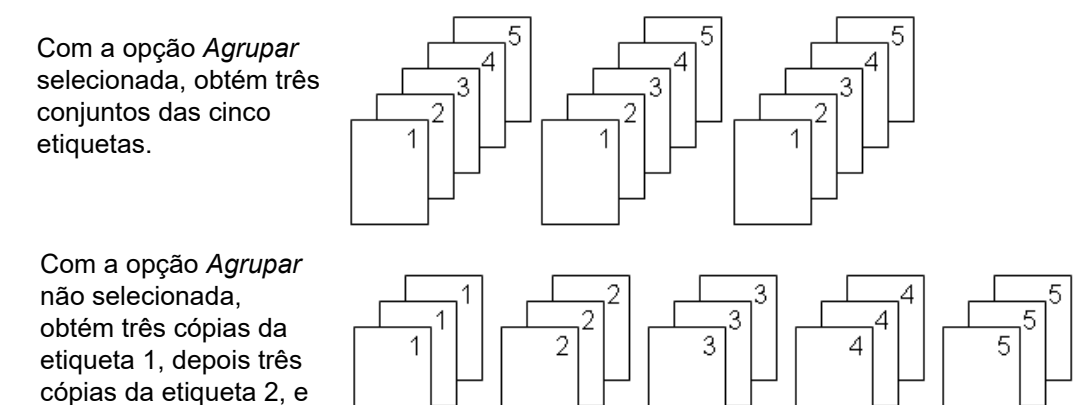

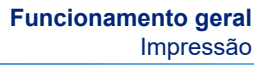

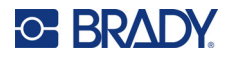

• **Impressão espelhada:** A impressão espelhada utiliza todos os dados de uma etiqueta e roda-os para fornecer uma imagem de espelho. A imagem espelhada só é visualizada na etiqueta impressa. A impressão espelhada aplica-se a toda a etiqueta; não pode espelhar dados numa área individual.

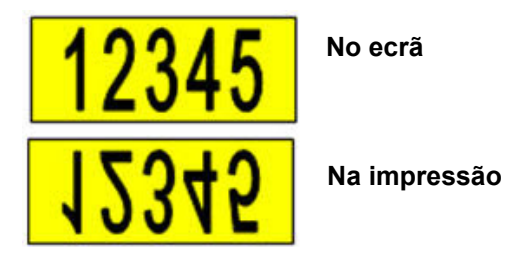

• **Separador:** (Disponível consoante o cartucho e o tipo de etiqueta.) Para separar diferentes etiquetas em consumíveis de etiquetas contínuas, adicione um separador selecionando-o

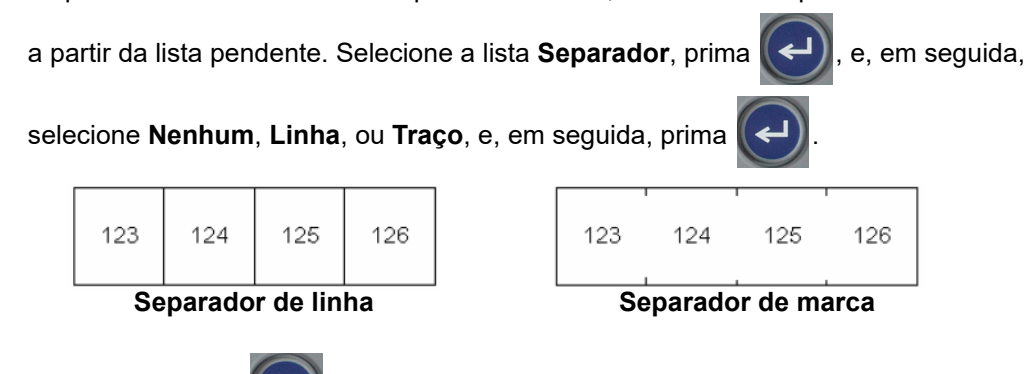

3. Selecione **OK** e prima  $\left(\leftarrow\right)$ . As etiquetas começam a ser impressas.

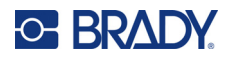

## <span id="page-40-0"></span>Editar etiquetas na impressora 4

Este capítulo discute o tipo de etiqueta Geral e fornece informações sobre as seguintes tarefas de edição e formatação.

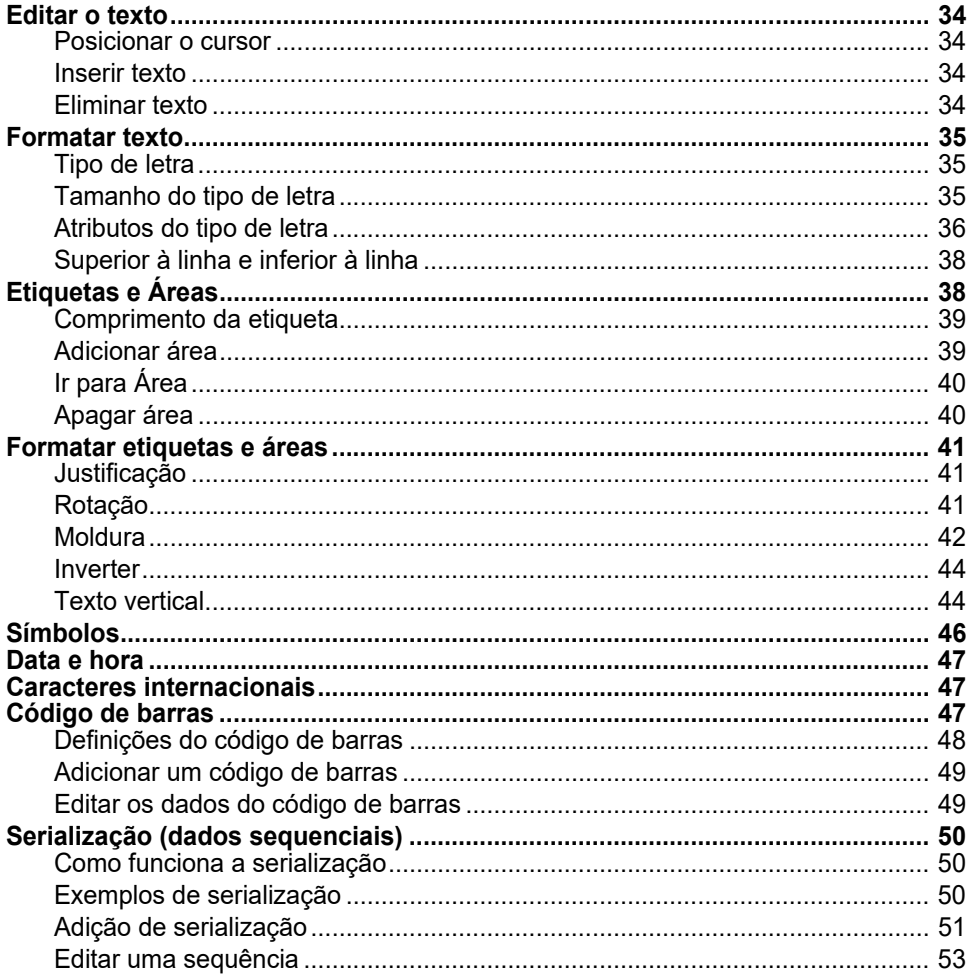

Nota: Para informações sobre criar etiquetas para aplicações específicas, tais como marcadores de tubos ou etiquetas de segurança, consulte Capítulo 5: «Tipos de etiqueta» na página 54.

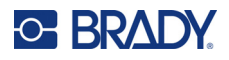

# <span id="page-41-1"></span><span id="page-41-0"></span>**Editar o texto**

Se quiser alterar o conteúdo ou o formato da etiqueta, edite as informações antes de imprimir.

## <span id="page-41-2"></span>**Posicionar o cursor**

O cursor é uma linha vertical que marca a posição na etiqueta onde o texto ou outros dados serão introduzidos. Consulte [«Utilizar o ecrã» na página 21](#page-28-0).

Para posicionar o cursor ao editar o texto, utilize as teclas de navegação. Consulte «Utilizar o teclado» [na página 24.](#page-31-0)

## <span id="page-41-3"></span>**Inserir texto**

**Para inserir texto adicional dentro de uma linha de texto:**

- 1. Utilize as teclas de navegação para colocar o cursor no ponto em que pretende que o texto seja inserido.
- 2. Introduza o texto. Os dados existentes posicionados à direita do cursor movem-se gradualmente para a direita, para dar espaço para o texto inserido.
	- Se for seleccionado um tamanho de letra fixo, quando chegar ao fim da linha, não serão

inseridos mais dados. Para adicionar mais dados, prima  $\left(\leftarrow\right)$  para iniciar outra linha ou

reduzir o tamanho do tipo de letra. (Para definir o tipo e tamanho do tipo de letra predefinidos, consulte [«Definições de tipo de letra» na página 10](#page-17-0). Para alterar os atributos ou tamanho do tipo de letra de uma linha de texto, consulte [«Tamanho do tipo de letra» na página 35](#page-42-3) ou [«Atributos do tipo de letra» na página 36](#page-43-0).)

• Se o tamanho do tipo de letra estiver definido para *Auto*, à medida que são adicionados mais dados a uma linha de texto, o tamanho do tipo de letra diminui automaticamente um ponto de cada vez até ser atingido o tamanho do tipo de letra mais pequeno. Quando o limite máximo de caracteres é atingido, é apresentada uma mensagem de erro. Para remover a

mensagem de erro, prima  $\leftarrow$  CLEAR

Prima  $\left(\leftarrow\right)$  para iniciar outra linha de texto.

# <span id="page-41-4"></span>**Eliminar texto**

#### **Para remover caracteres um de cada vez:**

- 1. Coloque o cursor à direita do caráter que pretende eliminar. Consulte [«Posicionar o cursor»](#page-41-2)  [na página 34.](#page-41-2)
- 2. Prima  $\leftarrow$  CLEAR repetidamente até que todos os caracteres que pretende eliminar sejam removidos.

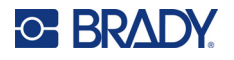

### **Para limpar todos os dados de uma etiqueta ou etiquetas:**

1. Pressione  $\begin{array}{|c|c|c|c|c|}\n\hline\n\text{IN} & \text{+} & \text{+} & \text{CLFAR} \\
\hline\n\end{array}$ . São apresentadas as seguintes opções. **+**

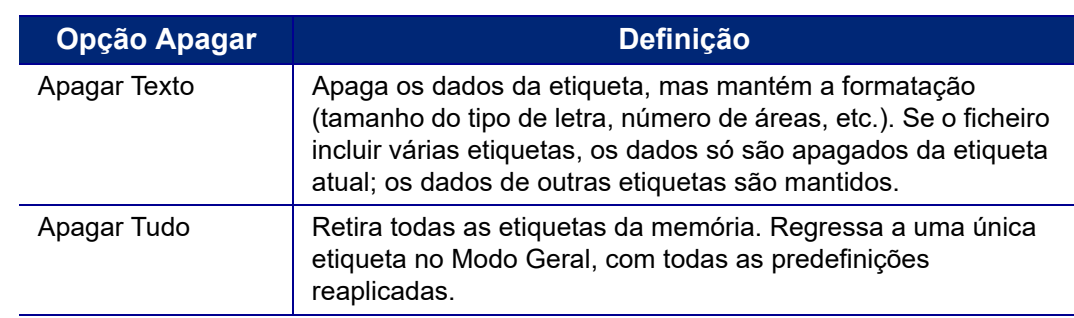

2. Selecione a opção pretendida e prima

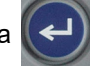

3. Se selecionar *Limpar tudo*, é apresentada uma mensagem a pedir confirmação. Selecione

**Sim** na mensagem e prima

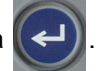

Se não pretender eliminar as etiquetas, prima **contra para cancelar a função Limpar** tudo. Regressa ao ecrã com todas as etiquetas intactas.

# <span id="page-42-1"></span><span id="page-42-0"></span>**Formatar texto**

Os formatos de caráter e linha são chamados atributos e mudam o aspeto dos tipos de letra, tais como o tamanho, o peso (negrito), o ângulo (itálico) e o sublinhado, permitindo ainda expandir ou condensar o texto. Muitos destes podem ser definidos como padrão a partir do menu *CONFIGURAÇÃO*, mas pode alterá-los em etiquetas ou linhas individuais.

# <span id="page-42-2"></span>**Tipo de letra**

O tipo de letra (estilo da letra) é determinado no menu de configuração aplica-se à etiqueta inteira. Ou seja, o tipo de letra não pode ser alterado em linhas ou áreas individuais de uma etiqueta. Consulte [«Definições de tipo de letra» na página 10](#page-17-0).

# <span id="page-42-4"></span><span id="page-42-3"></span>**Tamanho do tipo de letra**

O tamanho da fonte (tipo de letra) aplica-se a toda uma linha de dados de cada vez e medido em pontos ou milímetros, tal como determinado na função Configuração.

Se o tamanho for alterado antes da introdução dos dados, todos os dados nas linhas atuais e subsequentes assumem o novo tamanho de tipo de letra até que seja alterado novamente. Mudar o tamanho da fonte em dados pré-introduzidos, muda o tamanho de toda a linha independentemente da posição em que o cursor se encontra na linha. No entanto, o tamanho da fonte não muda nas linhas subsequentes de dados pré-introduzidos. Tem de alterar o tamanho da letra em cada linha individual de dados pré-introduzidos.

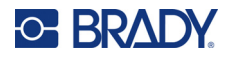

### **Para mudar o tamanho do tipo de letra escolhido:**

- 1. Coloque o cursor na linha do texto que pretende redimensionar. Consulte [«Posicionar o](#page-41-2)  [cursor» na página 34.](#page-41-2)
- 2. Pressione FONT CAPS

É apresentado um menu de pop-up com os tamanhos de tipo de letra disponíveis para o consumível de etiqueta instalado.

- 3. Navegue pelo menu **Tamanho** para selecionar o tamanho do tipo de letra desejado.
	- **Personalizar:** para introduzir manualmente um tamanho, selecione **Personalizar**. É apresentado um intervalo mínimo/máximo abaixo do campo de introdução. Se exceder estes valores, será apresentado um erro.
	- **Automático:** para que o texto seja automaticamente dimensionado à medida que escreve, selecione **Auto**. O Tamanho Auto começa com o tamanho da fonte maior que se ajuste na etiqueta. Quando uma linha de texto chega à margem de uma etiqueta, reduz o tamanho até

premir  $(\Box)$  ou até chegar ao tamanho mínimo do tipo de letra. Ao trabalhar com o Tamanho

Auto e várias linhas de texto, todas as linhas numa etiqueta mantêm o mesmo tamanho. Por predefinição, o dimensionamento automático está ativado para todas as etiquetas e é indicado com um «A» no canto superior esquerdo do ecrã.

4. Pressione

**Atalho:** Pode aumentar ou diminuir o tamanho do tipo de letra, um ponto de cada vez utilizando as teclas de navegação. Prima sem soltar a tecla Shift e prima a tecla de navegação para cima ou para baixo para alcançar o tamanho do tipo de letra pretendido.

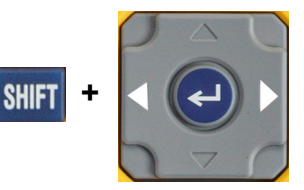

# <span id="page-43-0"></span>**Atributos do tipo de letra**

Os atributos de tipo de letra (**negrito**, *itálico*, sublinhado, expandido ou condensado) podem ser aplicados a uma linha completa de texto ou a caracteres individuais numa linha de texto. Os atributos podem ser ativados antes de introduzir o texto ou após a introdução do mesmo.

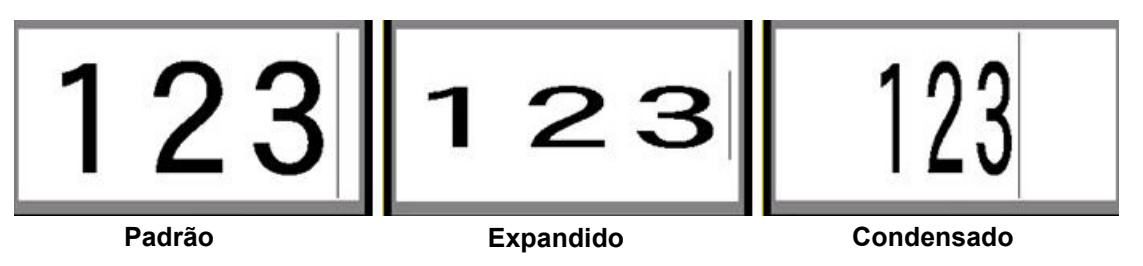

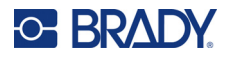

## *Novo texto*

#### **Para ativar um atributo antes de introduzir o texto:**

- 1. Coloque o cursor onde o atributo deverá iniciar o seu efeito.
- 2. Pressione FONT CAPS
- 3. Selecione o atributo desejado, e, em seguida, selecione **Ligado** (para negrito, itálico e sublinhado). Para expandir, selecione uma percentagem inferior a 100; para condensado, selecione uma percentagem superior a 100.
- 4. Pressione
- 5. Introduza o texto a afectar pelo atributo.
- 6. Se quiser continuar a escrever sem o atributo, prima novamente  $\frac{1}{2}$  FONT  $\frac{1}{2}$  caps e desligue o atributo. Para texto expandido ou condensado, altere a percentagem para 100% para voltar ao normal.

Ao aplicar o atributo ao texto à medida que é inserido, o atributo mantém-se ativo até ser desativado ou deslocado para uma nova área.

## *Texto existente*

#### **Para aplicar um atributo a texto inserido previamente:**

1. Selecione o texto ao qual pretende aplicar o atributo.

Mantenha premida a tecla **SHIFT** enquanto desloca o cursor com as teclas de navegação através dos caracteres para os quais o atributo será aplicado.

**Nota:** O realce funciona numa base de linha a linha. Não é possível realçar mais do que uma linha de cada vez.

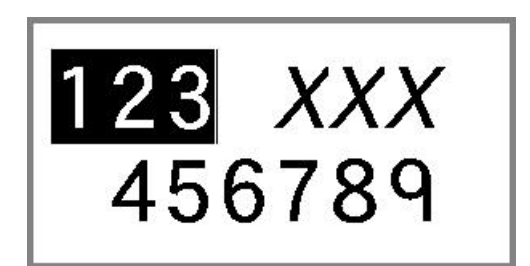

- 2. Pressione FONT CAPS
- 3. Selecione o atributo e, em seguida, selecione **Ativado** (negrito, itálico e sublinhado) ou a percentagem de texto expandido ou condensado.
- 4. Pressione

Todo o texto realçado mostra o atributo.

Para retirar o realce dos caracteres, prima qualquer tecla de navegação.

#### **Para remover um atributo previamente aplicado a algum texto:**

Repita os passos para aplicar o atributo, mas selecione **Desativado**.

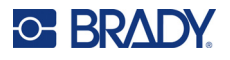

# <span id="page-45-0"></span>**Superior à linha e inferior à linha**

A função superior à linha coloca um caráter ligeiramente acima da linha de escrita e a função inferior à linha coloca um caráter ligeiramente abaixo da linha de escrita. O caráter superior ou inferior à linha também apresenta um tamanho ligeiramente inferior à linha normal. As funções superior à linha e inferior à linha encontram-se no teclado numérico. Premir qualquer tecla aplica esse formato ao carácter introduzido a seguir. É desactivado automaticamente depois de introduzido o caráter e regressa ao tipo de linha normal.

### **Para aplicar o modo superior à linha ou inferior à linha a um único caráter:**

- 1. Coloque o cursor na linha de texto onde o caráter superior ou inferior à linha será apresentado.
- 2. Prima  $\begin{bmatrix} \mathbf{F} \end{bmatrix}$  **+**  $\begin{bmatrix} \mathbf{D} \end{bmatrix}$  para o formato superior à linha ou  $\begin{bmatrix} \mathbf{F} \end{bmatrix}$  **+**  $\begin{bmatrix} \mathbf{W} \end{bmatrix}$  para o formato inferior

à linha.

3. Escreva o caráter a apresentar no modo superior ou inferior à linha.

Apenas o caráter escrito directamente depois de premir a tecla de superior ou inferior à linha é apresentado no modo superior ou inferior à linha.

### **Para aplicar o modo superior à linha ou inferior à linha a vários caracteres:**

- 1. Digite os caracteres que pretende colocar no modo superior à linha ou inferior à linha.
- 2. Posicione o cursor no início da cadeia de caracteres que pretende apresentar no modo superior ou inferior à linha.
- 3. Mantenha **SHIFT** premido enquanto desloca o cursor com as teclas de navegação pelos caracteres que serão apresentados no modo superior ou inferior à linha. Desta forma realça os caracteres.

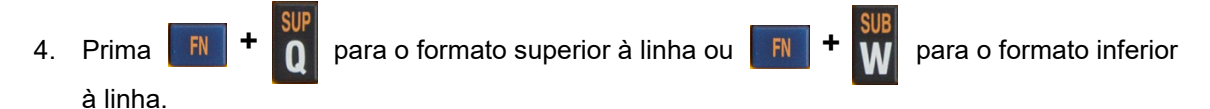

# <span id="page-45-1"></span>**Etiquetas e Áreas**

As áreas são utilizadas para aplicar diferente formatação (tal como justificação, rotação e molduras) a diferentes partes de uma única etiqueta. Só é possível adicionar áreas ao utilizar um consumível de etiqueta contínua definido para o modo de comprimento automático (consulte [«Comprimento da](#page-46-0)  [etiqueta» abaixo](#page-46-0)). No entanto, a formatação da área pode ser aplicada a etiquetas de tamanho predefinido que tenham áreas predefinidas.

**Nota:** Não é possível definir um comprimento fixo de uma área numa etiqueta que tenha várias áreas. O tamanho da área baseia-se na quantidade de dados inserida e no tamanho do tipo de letra desses dados.

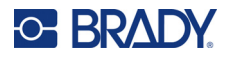

# <span id="page-46-0"></span>**Comprimento da etiqueta**

O comprimento automático é a predefinição para consumíveis de etiquetas contínuas. Com o comprimento definido para *Auto*, a etiqueta terá o comprimento necessário para acomodar os dados inseridos, até um máximo de 990,6 mm (39 polegadas). No entanto, pode definir um comprimento fixo para uma etiqueta. Pode ser definido um comprimento diferente para cada etiqueta num ficheiro.

**Nota:** Para alterar a unidade de medida para o comprimento, consulte [«Unidades» na página 9](#page-16-0) para obter mais informações.

### **Para alterar o comprimento da etiqueta:**

- 1. Pressione SETTINGS SERIAL
- 2. Selecione **Comprimento** e, em seguida, **Fixo**. O *Comprimento* não está disponível se estiver a utilizar um consumível de etiqueta de tamanho predefinido.
- 3. Introduza o comprimento desejado da etiqueta no campo.

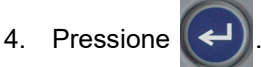

# <span id="page-46-1"></span>**Adicionar área**

O cartucho deve conter etiquetas contínuas (em vez de tamanho predefinido) e o comprimento deve estar definido como *Auto*. A parte superior do ecrã indica o tamanho da etiqueta. Consulte [«Utilizar o](#page-28-0)  [ecrã» na página 21.](#page-28-0)

**Nota:** As áreas só podem ser adicionadas e eliminadas em cartuchos com etiquetas contínuas.

**Para adicionar uma área a uma etiqueta:**

- 1. Pressione **AREA**
- 2. Escolha **Adicionar**.
- 3. Pressione  $\left\Vert \leftarrow\right\Vert$

Uma nova área é adicionada no fim das áreas existentes e o seu número reflete-se no canto superior direito do ecrã. O tamanho do tipo de letra utilizado na primeira linha da área anterior passa para a nova área. Para navegar entre as áreas, consulte [«Ir para Área» na página 40.](#page-47-0)

Apenas a área actual é apresentada no ecrã de edição. Utilize a pré-visualização da impressão para ver toda a etiqueta.

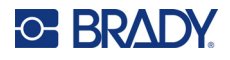

# <span id="page-47-2"></span><span id="page-47-0"></span>**Ir para Área**

**Para mover para outra área numa etiqueta com várias áreas:**

- 1. Pressione AREA
- 2. Selecione **Ir para** e, em seguida, introduza o número da área desejada.
- 3. Pressione  $\left(\leftarrow\right)$

## *Teclas de atalho*

- Prima  $\mathbb{F}$   $\mathbb{F}$   $\mathbb{F}$   $\mathbb{F}$  area avançar para a área seguinte numa etiqueta com várias áreas configuradas. **+**
- Prima  $\mathbf{F}$   $\mathbf{F}$   $\mathbf{F}$   $\mathbf{F}$  ara avançar para a área anterior numa etiqueta com várias áreas configuradas. **+**

# <span id="page-47-1"></span>**Apagar área**

**Nota:** As áreas só podem ser adicionadas e eliminadas em cartuchos com etiquetas contínuas.

### **Para eliminar uma área:**

- 1. Navegue para a área que pretende eliminar. Consulte [«Ir para Área» na página 40.](#page-47-0)
- 2. Pressione AREA
- 3. Escolha **Eliminar**.
- 4. É apresentada uma mensagem de confirmação. Prima  $\left(\leftarrow\right)$  para confirmar ou  $\left(\leftarrow\right)$  CLEAR para cancelar.

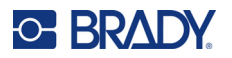

# <span id="page-48-1"></span><span id="page-48-0"></span>**Formatar etiquetas e áreas**

# **Justificação**

A justificação refere-se a um alinhamento de dados entre limites (margens) numa etiqueta ou numa área. Existem dois tipos de justificação: horizontal e vertical. A justificação horizontal (Justif. H) alinha os dados entre os limites esquerdo e direito de uma etiqueta ou área, enquanto que a justificação vertical (Justif. V) alinha os dados entre os limites superior e inferior de uma etiqueta ou área. A justificação aplica-se a uma área ou etiqueta. Não pode ser aplicada linha a linha.

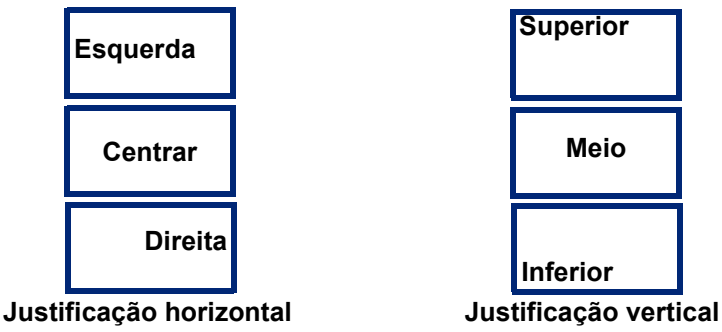

### **Para aplicar a justificação:**

- 1. Se a etiqueta tiver várias áreas, navegue para a área que pretende justificar. Consulte [«Ir para](#page-47-0)  [Área» na página 40](#page-47-0).
- 2. Abra o menu da etiqueta ou da área.
	- Para uma etiqueta, prima SETTINGS SERIAL
	- Para uma área, prima
- 3. Escolha **Justif. H** ou **Justif. V**.
- 4. Escolha a justificação horizontal ou vertical desejada.
- 5. Pressione .

Cada linha de dados na etiqueta ou numa área é justificada de acordo com a opção seleccionada. Pode ser aplicada uma justificação diferente a diferentes áreas de uma etiqueta.

# <span id="page-48-2"></span>**Rotação**

A rotação gira os dados numa etiqueta ou numa área para a esquerda, em incrementos de 90°. A rotação afecta todos os dados numa etiqueta ou numa área.

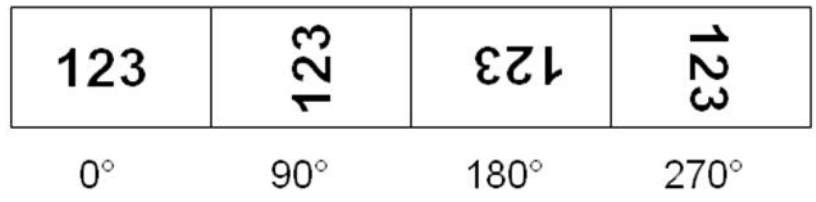

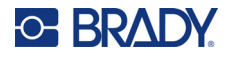

Se a rotação for aplicada individualmente a áreas, não é possível aplicar a rotação a toda a etiqueta.

Os dados não podem ser rodados numa base linha a linha. Ao adicionar uma nova área, a rotação é a mesma que a área anterior.

### **Para rodar dados:**

- 1. Se a etiqueta tiver várias áreas, navegue para a área que pretende rodar. Consulte «Ir para [Área» na página 40](#page-47-0).
- 2. Abra o menu da etiqueta ou da área.
	- Para uma etiqueta, prima SETTINGS SERIAL
	- Para uma área, prima **AREA**
- 3. Escolha **Rodar** e selecione o grau de rotação.
- 4. Pressione

Se o tamanho do tipo de letra estiver definido para *Auto*, os dados rodados são automaticamente dimensionados para acomodar a nova orientação da etiqueta. No entanto, se utilizar um tamanho de fonte fixo, os dados rodados poderão não caber na etiqueta. Se esta situação ocorrer, é apresentada uma mensagem de erro a indicar que o texto rodado não cabe. A função Rodar é cancelada e os

dados não são rodados. Para apagar a mensagem de erro, prima  $\leftarrow$  CLEAR

A rotação não é apresentada no ecrã de edição, apesar de o grau de rotação ser apresentado no canto superior esquerdo do ecrã. Para visualizar a rotação real, utilize [«Pré-visualizar» na página 30](#page-37-0).

## <span id="page-49-0"></span>**Moldura**

Pode ser adicionado um quadro (margem) a uma área ou etiqueta, mas não a uma linha de texto. Pode ter um quadro diferente ou se quadro em áreas individuais numa etiqueta com várias áreas. Também pode colocar um quadro numa etiqueta que contenha quadros de áreas.

**Nota:** As molduras apenas podem ser colocadas em etiquetas contínuas e não em etiquetas de tamanho predefinido.

#### **Para adicionar uma moldura:**

- 1. Se a etiqueta tiver várias áreas, navegue para a área que pretende colocar numa moldura. Consulte [«Ir para Área» na página 40.](#page-47-0)
- 2. Abra o menu da etiqueta ou da área.
	- Para uma etiqueta, prima SETTINGS SERIAL
	- Para uma área, prima **AREA**

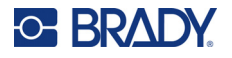

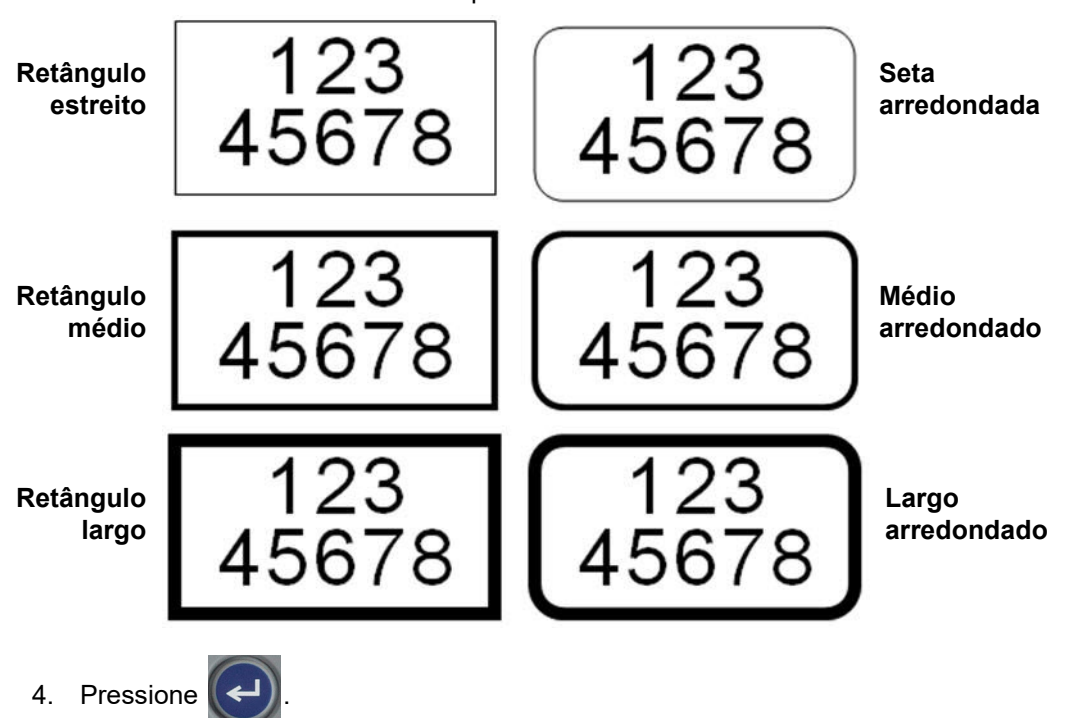

3. Escolha **Moldura** e selecione o tipo de moldura.

Os quadros não são apresentados no ecrã de edição. Utilize a pré-visualização da impressão para ver as molduras da etiqueta ou da área. Consulte [«Pré-visualizar» na página 30](#page-37-0).

**Nota:** As molduras não são apresentadas margem a margem, mas podem parecer ligeiramente deslocadas da margem mais extrema da etiqueta.

#### **Para remover o quadro:**

- 1. Abra a etiqueta ou área que contém a moldura.
- 2. Abra o menu da etiqueta ou da área.
	- Para uma etiqueta, prima **SETTINGS SERIAL**
	- Para uma área, prima **AREA**
- 3. Selecione **Moldura***,* e, em seguida, selecione **Nenhum**.
- 4. Pressione

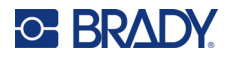

## <span id="page-51-0"></span>**Inverter**

A função Inverter muda as cores do primeiro e do segundo plano dos dados numa etiqueta, com base na fita de cor e no consumível de etiqueta no cartucho. Por exemplo, letras pretas num fundo amarelo, se invertidas, imprimem letras amarelas num fundo negro.

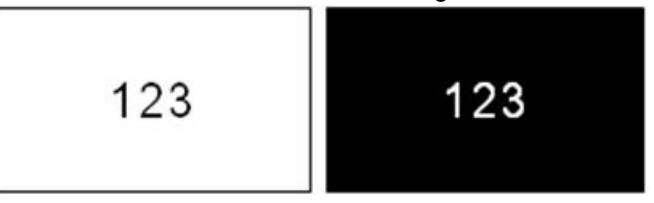

Pode aplicar a formatação inversa a áreas ou etiquetas. Quando adicionar outra área, o estado da função inversa é transportado.

**Nota:** Esta funcionalidade só está disponível quando o cartucho contém um consumível contínuo. Não é possível inverter em códigos de barras ou numa linha de texto individual.

### **Para aplicar ou remover a formatação inversa a uma etiqueta ou área:**

- 1. Com o cursor na etiqueta ou na área, abra o menu da etiqueta ou da área.
	- Para uma etiqueta, prima SETTINGS SERIAL
	- Para uma área, prima **AREA**
- 2. Navegue para **Inverter** *e,* em seguida, escolha **Ativado** ou **Desativado**.
- 3. Pressione

# <span id="page-51-1"></span>**Texto vertical**

No texto na vertical, cada caráter situa-se uma linha abaixo do caráter precedente.

**Exemplo:** A palavra "CABO" na vertical é apresentada da seguinte forma:

W I B E

O texto vertical só pode ser aplicado a uma área ou etiqueta. Não pode ser aplicada linha a linha.

### **Para formatar o texto na vertical:**

- 1. Se a etiqueta tiver várias áreas, navegue para a área que pretende formatar. Consulte «Ir [para Área» na página 40.](#page-47-0)
- 2. Abra o menu da etiqueta ou da área.
	- Para uma etiqueta, prima **SETTINGS** SERIAL
	- Para uma área, prima

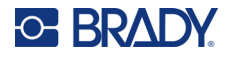

- 3. Navegue para **Vertical** *e,* em seguida, escolha **Ativado**.
- 4. Pressione  $\left(\leftarrow\right)$ . O texto é apresentado na vertical.

**Para remover a opção de texto na vertical e colocar o texto no formato normal na horizontal:**

- 1. Com o cursor na etiqueta ou na área, abra o menu da etiqueta ou da área.
	- Para uma etiqueta, prima **SETTINGS SERIAL**
	- Para uma área, prima **AREA**
- 2. Navegue para **Vertical** *e,* em seguida, escolha **Desativado**. O texto é realinhado de acordo com os formatos predefinidos.

## *Múltiplas linhas de texto verticais*

Se existir mais do que uma linha de texto, as linhas de texto subsequentes são apresentadas na vertical à direita da primeira linha de texto.

**Nota:** A justificação vertical e horizontal definida antes de aplicar a formatação vertical é transferida para as linhas de texto verticais.

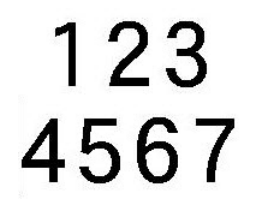

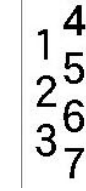

**Várias linhas antes de aplicar o texto Vertical (dimensionamento automático)**

**Várias linhas depois de aplicar o texto Vertical (dimensionamento automático)**

### *Erros no texto vertical*

Se um código de barras estiver na linha de texto a colocar na vertical ou se a altura da etiqueta não conseguir acomodar a colocação do texto na vertical, é apresentada uma mensagem de erro. Prima

**EXECUTE ADAM** para apagar a mensagem de erro. O editor mostra então o texto no seu formato original sem aplicar a opção de texto na vertical.

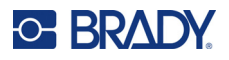

# <span id="page-53-0"></span>**Símbolos**

A impressora M410 contém centenas de símbolos que podem ser utilizados para uma grande variedade de aplicações. As categorias de símbolos disponíveis são:

- Setas
- CLP/GHS

• Comunicações de dados (Datacomm)

• Sair

• Elétrico

• Incêndio • Primeiros

- HSID
	- Internacional
	-
	- Obrigatório
	- Diversos
- socorros • Grego
- Laboratório
	- -
- (PPE) • Proibição

proteção pessoal

- Empacotamento • Equipamento de • Informações públicas
	- Segurança
	- Aviso
		- WHMIS

Para obter imagens de todos os símbolos incluídos na impressora, consulte [Anexo A](#page-87-0): [«Símbolos» na](#page-87-0)  [página 80.](#page-87-0)

### **Para dicionar um símbolo à etiqueta:**

- 1. Coloque o cursor no ponto em que pretende que o símbolo seja apresentado.
- 2. Pressione SYMBOL
- 3. Navegue até à categoria de símbolos e prima .

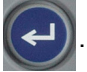

É apresentada a grelha de símbolos. Algumas grelhas são longas e pode ser necessário percorrê-las para visualizar todos os símbolos.

- 4. Selecione o símbolo desejado.
- 5. Pressione

É apresentado o símbolo como o mesmo tamanho de fonte que o utilizado actualmente.

## **Para remover um símbolo da etiqueta:**

- 1. Coloque o cursor à direita do símbolo.
- 2. Pressione  $\leftarrow$  CLEAR

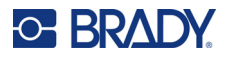

# <span id="page-54-0"></span>**Data e hora**

A impressora insere a data ou a hora utilizando o valor atual do relógio do sistema no momento da impressão e o formato de data e hora definido na função Menu. (Para mais informações, consulte [«Hora e data» na página 8](#page-15-0).)

**Para inserir a data ou a hora atual em cada etiqueta:**

- 1. Coloque o cursor no ponto na etiqueta em que pretende que a data ou hora seja inserida.
- 2. Pressione  $\begin{array}{|c|c|c|c|c|}\hline \text{FN} & \text{+} & \text{2} & \frac{\text{NSERT}}{\text{DATE}} & \text{ou} & \text{FN} & \text{+} & \text{1} & \frac{\text{NSERT}}{\text{NME}}\hline \end{array}$

A data ou hora apresenta o formato no ecrã de edição (por exemplo, mm/dd/aa ou HH:MM). Para ver a data ou hora atuais, utilize a pré-visualização de impressão (ver [«Pré-visualizar» na página 30](#page-37-0)).

# <span id="page-54-1"></span>**Caracteres internacionais**

A impressora M410 contém centenas de caracteres reconhecidos internacionalmente, complementados por sinais diacríticos.

### **Para adicionar um caráter internacional à sua etiqueta:**

- 1. Coloque o cursor no ponto em que pretende que o caráter internacional seja colocado.
- 2. Prima o botão *Internacional* para abrir a lista de caracteres. ന
- 3. Utilize as teclas de navegação para percorrer a lista de caracteres até encontrar o carácter pretendido. Também pode premir uma letra no teclado para saltar para essa secção da lista de caracteres.
- 4. Selecione o carácter e prima  $\left(\leftarrow\right)$ . O carácter é exibido com o mesmo tamanho do tipo de letra que o utilizado atualmente.

# <span id="page-54-2"></span>**Código de barras**

Os códigos de barras são gerados de acordo com a simbologia padrão do sector. Um código de barras típico é composto por linhas verticais (barras) e espaços de espessura variável, dependendo do texto introduzido. Também pode incluir "texto legível por humanos". Texto legível por humanos são os dados introduzidos que constituem o código de barras. Dado que o utilizador não consegue ler barras e espaços, pode apresentar o texto que constitui o código de barras.

Os elementos de código de barras suportam apenas o redimensionamento na vertical (altura). A largura do código de barras é baseada nos dados e simbologia e não pode ser alterada. No entanto, algumas larguras de código de barras (dependendo da simbologia utilizada) podem ser modificadas através da alteração da relação e densidade do código de barras.

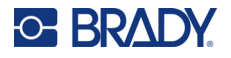

Os códigos de barras podem ser apresentados na mesma linha que outros dados (texto ou símbolos). Não é necessário ter uma área distinta para o código de barras. Os dados do código de barras na mesma linha que o texto não substituem o texto já presente na linha; será colocado junto à mesma. Qualquer texto na mesma linha que o código de barras é alinhado na linha de base com o código de barras.

# <span id="page-55-0"></span>**Definições do código de barras**

Antes de introduzir um código de barras, determine a simbologia do código de barras e os atributos que devem ser utilizados.

**Nota:** Tipos de códigos de barras adicionais são suportados no software Brady Workstation.

**Para aceder às definições do código de barras:**

- 1. Pressione SETTINGS SERIAL
- 2. Navegue para o menu **Código de barras** e prima  $\left\langle \leftarrow \right\rangle$ . (Para ajuda de navegação, consulte [«Menus» na página 22.](#page-29-0))
- 3. Introduza as definições desejadas. Para informações sobre como utilizar o ecrã, consulte [«Ecrãs de definições» na página 23.](#page-30-1)
	- **Simbologia:** este é o campo mais alto no canto superior esquerdo. Selecione o tipo de código de barras que pretende utilizar na etiqueta. A impressora suporta o código 128 e código 39.
	- **Altura** (ou **Altura máx.**)**:** A altura das barras num código de barras pode variar, com um mínimo de 2,54 mm (0,1 polegadas) e um máximo de 30,48 mm (1,2 polegadas).
	- **Legível por humanos:** Texto legível por humanos são os dados introduzidos que constituem o código de barras. Dado que o utilizador não consegue ler barras e espaços, pode apresentar o texto que constitui o código de barras. O texto legível por humanos pode ser colocado por cima ou por baixo da simbologia do código de barras ou pode optar por não visualizá-lo.

Se optar por exibir o texto legível por humanos, fica disponível um campo para o tamanho do texto. Escolha um tamanho para o texto do código de barras legível pelo ser humano.

- **Largura:** esta opção permite alterar a espessura das barras e dos espaços no código de barras, o que por sua vez aumentará ou reduzirá o tamanho do código de barras. Defina a largura, em pixels (pontos), da barra mais estreita de um código de barras.
- **Proporção:** A proporção de um código de barras é a relação entre elementos estreitos e elementos largos, em que os elementos são barras e espaços.
- **Dígito de verificação:** um dígito de verificação é utilizado para a detecção de erros num código de barras. Este consiste em um único dígito calculado a partir de outros dígitos no código de barras. Uma marca de verificação na caixa *Dígito de verificação* ativa a função. Este campo só está disponível para códigos de barras com o código 39.
- 4. Quando terminar, selecione **OK** no ecrã e, em seguida, prima .

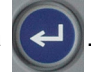

5. Prima  $\leftarrow$  CLEAR para sair do menu.

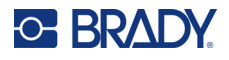

# <span id="page-56-0"></span>**Adicionar um código de barras**

O ecrã Código de barras alterna entre o código de barras e o texto. Prima uma vez para activar e prima novamente para desactivar.

#### **Para adicionar um código de barras:**

- 1. Certifique-se de que a simbologia e outras definições do código de barras estão da forma que pretende. Consulte [«Definições do código de barras» na página 48.](#page-55-0)
- 2. Posicione o cursor onde pretende adicionar o código de barras. Consulte [«Posicionar o](#page-41-2)  [cursor» na página 34.](#page-41-2)
- 3. Pressione ...
- 4. Introduza o valor do código de barras. O código de barras é apresentado no ecrã à medida que os dados são introduzidos.
	- a. Digite o valor. A imagem abaixo mostra o código de barras colocado dentro de uma linha de texto com o texto legível por humanos por baixo do código de barras.

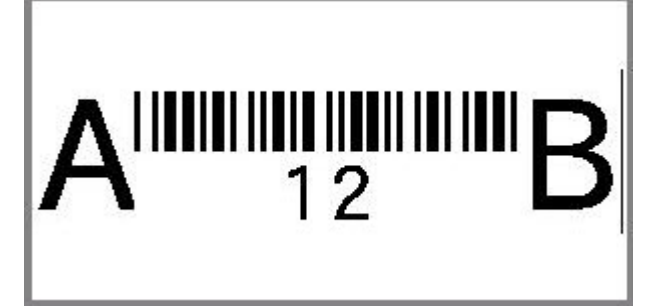

Se o texto legível por humanos fosse definido para *Nenhum*, os valores do código de barras apareceriam no meio do código de barras à medida que o introduzisse, mas não seriam visíveis uma vez terminado.

b. Quando terminar a entrada do código de barras, prima . Pode adicionar texto ou

outros elementos à etiqueta como habitualmente.

## <span id="page-56-1"></span>**Editar os dados do código de barras**

#### **Para editar os dados do código de barras:**

- 1. Coloque o cursor no código de barras. O modo de código de barras é activado automaticamente.
- 2. Editar o texto do código de barras.

O modo de código de barras desativa-se automaticamente ao passar pelo último carácter do código

de barras, ou quando seleciona OK e prime

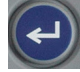

# <span id="page-57-3"></span><span id="page-57-0"></span>**Serialização (dados sequenciais)**

A serialização (ou sequenciação) adiciona automaticamente uma série de números ou letras sequenciais às etiquetas. A função Série coloca consecutivamente o número ou letra seguinte na sequência definida em etiquetas individuais. O número de etiquetas criadas é definido pelos valores da sequência que introduzir.

As sequências podem ser combinadas com outros dados de uma etiqueta. Todos os dados apresentados numa etiqueta que inclua uma sequência serão repetidos em todas as etiquetas juntamente com os dados sequenciais.

# <span id="page-57-1"></span>**Como funciona a serialização**

A serialização é alfanumérica, com números de 0 a 9 e letras de A a Z. A serialização pode ser simples ou vinculada, com um máximo de duas sequências por etiqueta.

**Nota:** Pode incorporar dados serializados num código de barras.

A serialização é composta por um Valor de Início, um Valor de Fim e Incrementos. O Valor de Início é o número, letra ou combinação de números e letras que iniciam a sequência de serialização. O Valor de Fim é o ponto final da sequência.

O Incremento é o valor adicionado ao número anterior na sequência para produzir o próximo número da sequência. (Não é possível ter um valor de incremento 0.) Por exemplo, um valor inicial de 1, um valor final de 25 e um incremento de 4 produziria 1, 5, 9, 13, 17, 21, 25.

# <span id="page-57-2"></span>**Exemplos de serialização**

## *Serialização simples*

Numa serialização simples, a sequência percorre o seu intervalo completo de números (0 a 9) ou letras (A a Z), utilizando um número/uma letra para cada etiqueta.

## **Exemplo:**

Valor inicial: 1 Valor final: 10 Incremento: 1 Produz: 1, 2, 3, 4, 5, 6, 7, 8, 9, 10

## *Serialização alfanumérica simples*

Pode combinar letras e número numa única serialização. Quando o caráter mais à direita no Valor Inicial chegar ao seu valor máximo (9, Z), o caráter imediatamente à esquerda é incrementado e o caráter à direita volta ao seu valor mínimo (0, A)

### **Exemplo:**

Valor inicial: A1 Valor final: D4 Incremento: 1 Produz: A1…A9, B0…B9, C0…C9, D0...D4

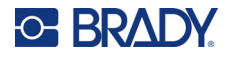

## *Serialização avançada e independente*

Numa serialização multissequencial, na qual o segundo conjunto de valores NÃO depende do primeiro conjunto (ou seja, a caixa *Vinculado* NÃO é selecionada), as duas sequências incrementam sequencialmente, independentes uma da outra.

**Exemplo:** duas sequências que aumentam independentemente:

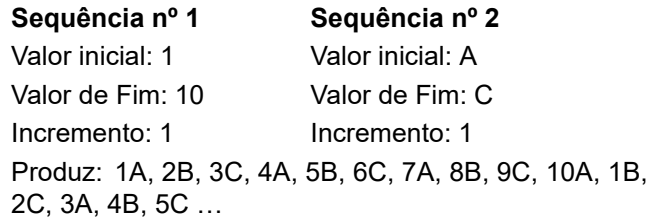

## <span id="page-58-1"></span>*Serialização avançada e dependente*

Numa serialização «vinculada» multissequencial (ou seja, a caixa *Vinculado* é selecionada), o segundo conjunto de valores depende do primeiro conjunto. A segunda sequência mantém o seu valor inicial até que a primeira sequência seja concluída, após a qual movimenta-se para o valor seguinte.

**Exemplo:** duas sequências que aumentam dependentemente.

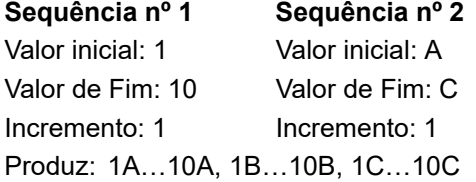

# <span id="page-58-2"></span><span id="page-58-0"></span>**Adição de serialização**

**Para adicionar serialização a etiquetas:**

- 1. Posicione o cursor na etiqueta onde pretende que a serialização seja apresentada.
- 2. Pressione  $\|\mathbf{F_N}\|$  + Settings serial **+**
- 3. Introduza os valores para a sequência.
	- No campo **Valor inicial**, introduza o valor inicial da sequência. Se o valor inicial for superior ao valor de fim, a série inicia o decréscimo automaticamente.
	- No campo **Valor de fim**, introduza o valor final da sequência.
	- No campo **Incremento**, introduza a quantidade de incremento para cada valor da sequência. Por exemplo, uma sequência que comece em 1 e tenha um incremento de 2 resulta em: 1, 3, 5, 7, 9 e assim sucessivamente.
- 4. Para uma sequência simples, selecione **OK**, prima  $\left(\leftarrow\right)$  e terá terminado. Se pretender

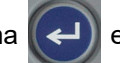

adicionar uma segunda sequência, continue. Os passos restantes resultam numa sequência complexa nas etiquetas. Para que as duas sequências apareçam em lugares diferentes na etiqueta, consulte «Para adicionar sequências múltiplas, apresentadas em locais diferentes na etiqueta:» na página 52.

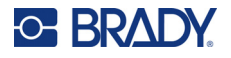

- 5. Selecione a caixa **Adicionar seq. 2**.
- 6. Em *Sequência n.º 2*, introduza o **Valor Inicial**, **Valor final** e **Incremento**.
- 7. Se quiser que os valores aumentem de forma dependente, como descrito em [«Serialização](#page-58-1)  [avançada e dependente» na página 51](#page-58-1), selecione **Vinculado**.
- 

8. Selecione **OK** e prima  $\left(\leftarrow\right)$ . A sequência é colocada nas etiquetas.

**Nota:** As serializações vinculadas não se apresentam na mesma posição na etiqueta. Podem encontrar-se em posições distintas na etiqueta. Consulte o seguinte.

#### **Para adicionar sequências múltiplas, apresentadas em locais diferentes na etiqueta:**

- 1. Coloque o cursor na etiqueta em que pretende que a primeira sequência seja apresentada.
- 2. Pressione **FN** + SETTINGS SERIAL
- 3. Introduza os valores para a primeira sequência.
	- No campo **Valor inicial**, introduza o valor inicial da sequência. Se o valor inicial for superior ao valor de fim, a série inicia o decréscimo automaticamente.
	- No campo **Valor de fim**, introduza o valor final da sequência.
	- No campo **Incremento**, introduza a quantidade de incremento para cada valor da sequência. Por exemplo, uma sequência que comece em 1 e tenha um incremento de 2 resulta em: 1, 3, 5, 7, 9 e assim sucessivamente.
- 4. Selecione **OK** e prima  $\left(\leftarrow\right)$  para voltar ao ecrã de edição.

- 5. No ecrã de edição, navegue para a posição da sequência seguinte (posição do cursor) na etiqueta.
- 6. Pressione **| FN + SETTINGS SERIAL** Os valores da primeira sequência já estão preenchidos.
- 7. Selecione a caixa **Adicionar seq. 2**.
- 8. Na sequência n.º 2, introduza os valores iniciais e finais para essa sequência, bem como o incremento.
- 9. Selecione **OK** e prima .

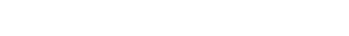

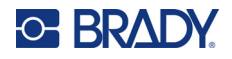

# <span id="page-60-0"></span>**Editar uma sequência**

É possível alterar os valores de uma serialização depois de determinar uma sequência.

**Para editar os valores da sequência:**

1. Pressione  $\begin{array}{|c|c|c|c|c|}\n\hline\n\text{FN} & \text{+} & \text{SETTINGS} & \text{SERIAL}\n\hline\n\end{array}$ **+**

O ecrã exibe os valores da sequência atuais.

- 2. Selecione os campos de valores a alterar e introduza os novos valores.
- 3. Quando estiver pronto, selecione **OK** e prima .

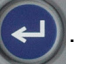

### **Para eliminar uma sequência:**

No editor, com o cursor à direita de um valor na sequência, prima  $\leftarrow$  CLEAR

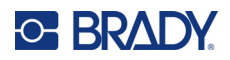

# <span id="page-61-0"></span>**5 Tipos de etiqueta**

Os tipos de etiqueta fornecem modelos que guiam e controlam o esquema de aplicações específicas. Alguns tipos de etiqueta exigem consumíveis específicos de etiqueta. Para selecionar um tipo de

etiqueta, prima LABELTYPE FILE e consulte as secções seguintes para obter mais detalhes sobre cada um deles.

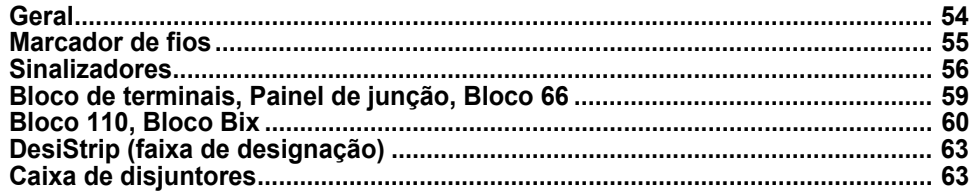

Consoante o tipo de etiqueta selecionado, é exibido um submenu ou uma caixa de diálogo para recolher informações para a formatação automática do tipo de etiqueta específico.

O nome do tipo de etiqueta específico a utilizar é apresentado no canto superior esquerdo do ecrã, por baixo do tamanho do tipo de letra. Consulte [«Utilizar o ecrã» na página 21](#page-28-0).

# <span id="page-61-1"></span>**Geral**

O tipo de etiqueta *Geral* contém funções e formatos padrão utilizados para a maioria das etiquetas genéricas, mas não fornece modelos como os outros tipos de etiquetas.

Se tiver estado a trabalhar com outro tipo de etiqueta e pretender regressar ao tipo de etiqueta Geral, execute os seguintes passos.

### **Para selecionar o tipo de etiqueta Geral:**

- 1. Pressione LABELTYPE FILE
- 2. Utilize as teclas de navegação para destacar **Geral**.

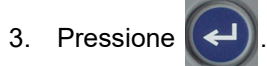

Consulte o [Capítulo 4: Editar etiquetas na impressora](#page-40-0) começando na [página 33](#page-40-0) para obter instruções sobre a utilização das ferramentas de edição para a categoria *Geral* de etiquetas.

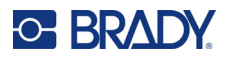

# <span id="page-62-0"></span>**Marcador de fios**

O tipo de etiqueta *Marcador de fios* foi concebido para repetir dados introduzidos ao longo de todo o comprimento da etiqueta. Os dados são repetidos tantas vezes quanto possível, tendo em conta o tamanho do tipo de letra e o tamanho do fio selecionados.

Podem ser utilizados consumíveis de etiqueta de tamanho predefinido, autolaminadas ou contínuas para etiquetas de marcador de fios.

#### **Para criar uma etiqueta de marcador de fios:**

- 1. Pressione LABELTYPE FILE
- 2. Selecione **Marcador de fios**.

Para etiquetas contínuas, selecione o medidor e o comprimento do marcador de fios. Para etiquetas de tamanho predefinido, não estão disponíveis seleções adicionais.

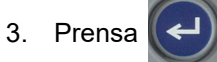

4. Introduza os dados.

Os dados são repetidos ao longo da etiqueta de marcador de fios tantas vezes quanto permitido pelo comprimento da etiqueta em função do tamanho do tipo de letra utilizado. Quanto mais pequeno for o tamanho do tipo de letra, maior é o número de repetições dos dados. O tipo de letra está predefinido para *Auto*, mas pode alterá-lo. Consulte [«Tamanho do tipo de letra» na](#page-42-4)  [página 35.](#page-42-4)

$$
\begin{array}{|c|c|} \hline & 12345 & \\ & 12345 & \\ & 12345 & \\ & 12345 & \\ & 12345 & \\ & 12345 & \\ \hline & 12345 & \\ \hline \end{array}
$$

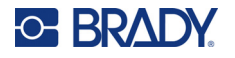

Se premir  $\left(\leftarrow\right)$  para iniciar uma nova linha de texto, abre-se um espaço por baixo de cada linha de dados repetidos e a linha de texto seguinte é repetida ao inseri-la.

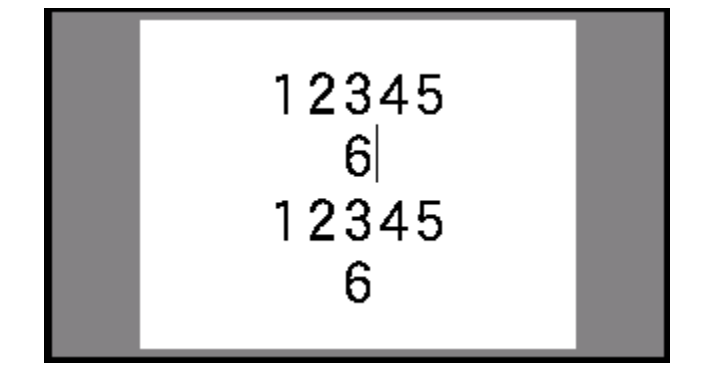

# <span id="page-63-0"></span>**Sinalizadores**

Uma etiqueta Sinalizador envolve um fio ou cabo com as extremidades coladas entre si para formar um sinalizador. O tipo de etiqueta Sinalizador foi concebido para funcionar com etiquetas contínuas ou etiquetas de tamanho predefinido com várias áreas específicas.

### **Para criar uma etiqueta Sinalizador:**

- 1. Pressione LABELTYPE FILE
- 2. Selecione **Sinalizadores** e prima (← ). A impressora exibe o ecrã de definições para sinalizadores.
- 3. Selecione o esquema desejado. Navegue para o círculo acima da imagem do esquema

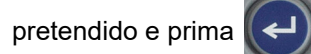

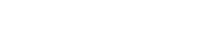

4. Se estiverem instalados consumíveis de etiquetas contínuas, navegue para o campo **Comprimento do sinalizador** e introduza o comprimento do sinalizador (a parte que contém o texto). (*Comprimento do sinalizador* não está disponível para etiquetas de tamanho predefinido.)

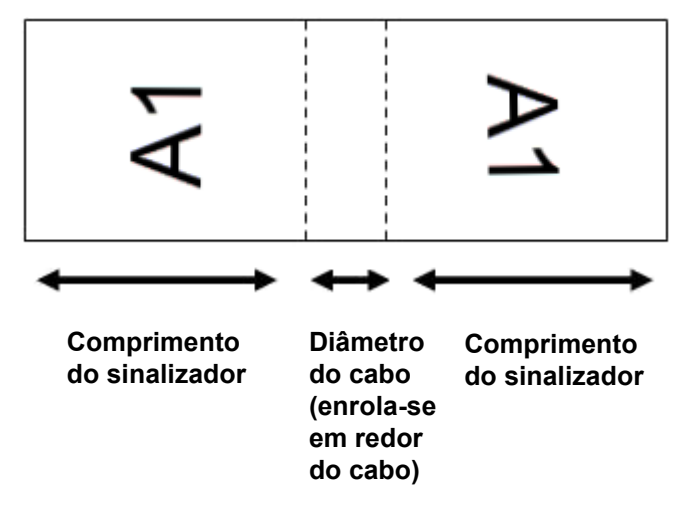

- 5. Navegue para o campo **Diâ. Cabo** e introduza o diâmetro do fio ou cabo ao qual será aplicado o sinalizador. (*Diâ. Cabo* não está disponível para etiquetas de tamanho predefinido.) O intervalo do diâmetro do cabo é de 6,35mm a 203,2mm. Ao introduzir o diâmetro do fio ou cabo, o sistema calcula automaticamente o comprimento adicional da etiqueta para permitir um envolvimento completo do fio ou cabo com material adicional da etiqueta deixado para o sinalizador.
- 6. Rode os dados, se pretender. Os esquemas fornecidos orientam o texto paralelamente ao fio ou cabo. Se quiser o texto rodado a 90º, selecione a caixa de verificação **Rodar**.

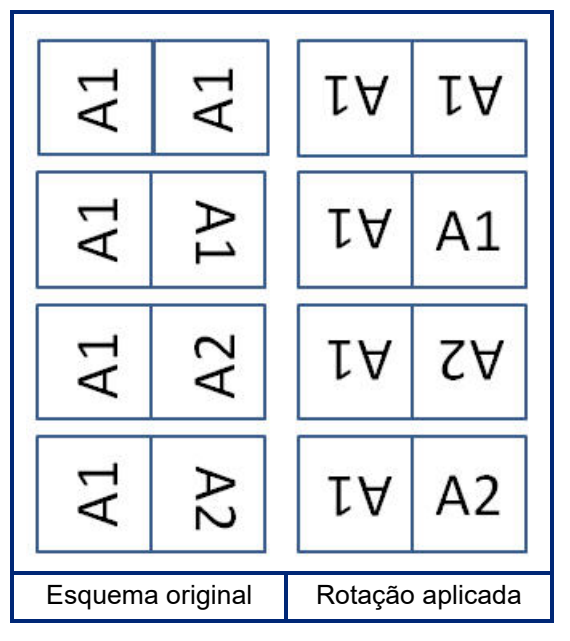

**C-BRADY** 

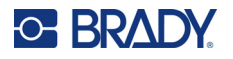

7. Depois de terminar, navegue para **OK** e prima .

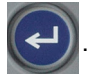

- 8. No ecrã de edição, introduza o texto a apresentar no sinalizador. Em função do esquema escolhido, poderá ter de navegar para a segunda área para introduzir todo o texto.
	- Se o esquema escolhido colocar o mesmo elemento de texto em ambos os lados do sinalizador, a impressora duplica o texto introduzido automaticamente para a outra área, rodando em função do esquema predefinido.
	- Se o esquema escolhido utilizar texto diferente em cada lado do sinalizador, introduza o texto na primeira área e, depois, navegue para a segunda área e introduza texto. A parte superior

direita do ecrã tátil indica que área está atualmente visível. Utilize as teclas

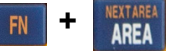

and **FN**  $\uparrow$  **i o** para navegar entre áreas. Consulte [«Ir para Área» na página 40.](#page-47-2) **+**

9. Prima **PREVIEW** SETUP para ver as etiquetas antes de imprimir.

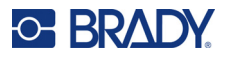

# <span id="page-66-0"></span>**Bloco de terminais, Painel de junção, Bloco 66**

Os tipos de etiqueta *Bloco de terminais*, *Painel de junção* e *Bloco 66* foram concebidos para utilização com etiquetas contínuas. Se não for instalado um cartucho com etiquetas contínuas, estes tipos de etiquetas não são apresentados no menu.

**Para criar etiquetas bloco de terminais, painel de junção ou bloco 66:**

- 1. Pressione LABELTYPE FILE
- 2. Selecione **Bloco de terminais**, **Painel de junção**, ou **Bloco 66** e prima .

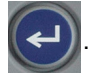

A impressora exibe o ecrã de definições para as etiquetas bloco de terminais, painel de junção ou bloco 66. Todos os três tipos contêm as mesmas definições.

3. Se vai definir uma sequência para introduzir dados, selecione **Serializar** para colocar uma

marca de verificação na caixa de opções e pressione  $\left(\leftarrow\right)$ . Se introduzir dados

manualmente, deixe a caixa vazia.

- 4. Navegue para o campo **Rep term** e escreva o tamanho do intervalo entre cada terminal (com um mínimo de 0,50 mm [0,20 polegadas]). O zero à esquerda e o separador decimal já estão introduzidos, portanto, apenas escreva os dois dígitos após o separador decimal.
- 5. Navegue para o campo **Número de Terminais** e introduza o número de terminais no bloco para o qual se destina a etiqueta. Este campo não está disponível se tiver selecionado *Serializar*. Nesse caso, os valores da sequência determinam o número de etiquetas a criar.
- 6. Navegue para a lista **Separador** e prima  $\left(\leftarrow\right)$ . Selecione *Nenhum*, *Traço*, ou *Linha* para

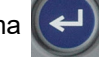

marcar a divisão entre etiquetas e, em seguida, prima .

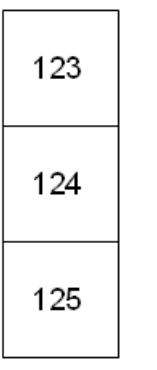

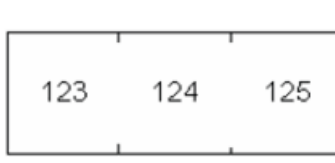

Separador de linha, Orientação vertical Separador de marca, Orientação horizontal

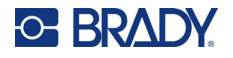

7. Navegue para a lista **Orientação**, prima , selecione **Vertical** ou **Horizontal**, e prima

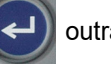

outra vez. Ver acima.

8. Quando terminar, selecione **OK** e prima .

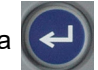

- 9. Se a caixa de opções *Serializar* estiver marcada, é apresentado o ecrã de definições de sequências.
	- a. Configure a sequência ou sequências.

Para obter instruções sobre a configuração da sequência, consulte [«Adição de](#page-58-2)  [serialização» na página 51.](#page-58-2) Para informações sobre a serialização, consulte [«Serialização \(dados sequenciais\)» na página 50](#page-57-3).

b. Selecione **OK** e prima .

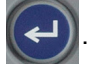

Os números de blocos terminais são criados como áreas numa etiqueta, com os caracteres de serialização apresentados em cada área.

- 10. Se a serialização não foi utilizada, o editor abre na área 1. Introduza dados para cada área. Para obter ajuda a navegar nas áreas, consulte [«Ir para Área» na página 40.](#page-47-2)
- 11. Prima **PREVIEW** setup para ver a etiqueta antes de imprimir. Utilize as teclas de navegação para cima e para baixo para se deslocar pelas áreas da etiqueta.

# <span id="page-67-0"></span>**Bloco 110, Bloco Bix**

*Bloco 110* e *Bloco Bix* utilizam consumíveis de etiquetas contínuas com larguras de 15,9 ou 12,1 mm (0,625 ou 0,475 polegadas).

O tipo de etiqueta Bloco 110 baseia-se em configurações de pares seleccionadas pelo utilizador, com o comprimento da etiqueta a ser determinado pelo tipo de par seleccionado. A altura da etiqueta utiliza uma etiqueta Bloco 110 própria com uma altura de 12,1 mm (0,475 polegadas). O comprimento de uma etiqueta Bloco 110 é de 190,5 mm (7,5 polegadas), com um comprimento total da faixa de 200,7 mm (7,9 polegadas). O número e a formatação das áreas baseia-se na configuração dos pares e na serialização seleccionada.

As informações do modelo Bloco Bix são semelhantes ao Bloco 110, com algumas variações na altura e comprimento da faixa. A altura da etiqueta utiliza uma parte do Bloco Bix própria com uma altura de 15,9 mm (0,625 pol). O comprimento de uma etiqueta Bloco Bix é de 157,5 mm (6,2 polegadas), com um comprimento total da faixa de 167,6 mm (6,6 polegadas).

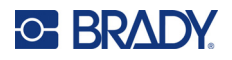

#### **Para criar etiquetas bloco 110 ou Bix:**

- 1. Pressione LABELTYPE FILE
- 2. Selecione **110-Bloco** ou **Bix Bloco** e prima  $\left(\leftarrow\right)$ . A impressora exibe o ecrã de definições

para etiquetas bloco 110 ou bloco Bix. (Para obter informações sobre a navegação por ecrãs de definições, consulte [«Ecrãs de definições» na página 23](#page-30-1).)

3. No campo **Tipo de bloco**, a partir da lista pendente, selecione a configuração de pares a utilizar.

Nos aplicativos de Bloco 110 e Bloco Bix, o número de áreas criadas baseia-se na configuração de pares seleccionada. As linhas do separador vertical e horizontal são adicionadas automaticamente.

O exemplo que se segue mostras as áreas com base no *Tipo de bloco* selecionado (2 pares, 3 pares, 4 pares, 5 pares ou vazio). A faixa vazia é formatada como duas áreas a abranger todo o comprimento a imprimir da faixa.

### **2 pares**

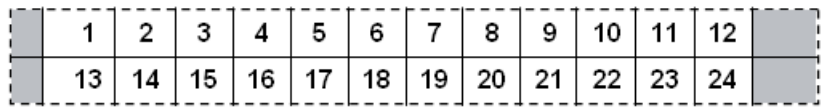

**3 pares**

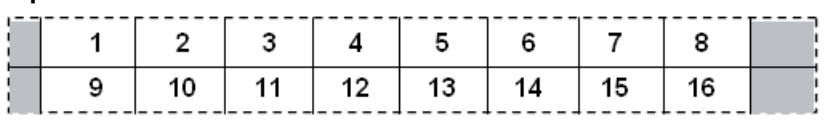

#### **4 pares**

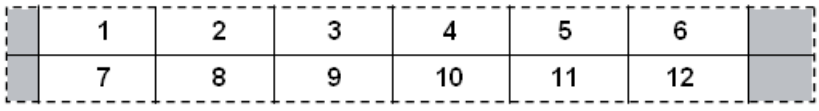

#### **5 pares**

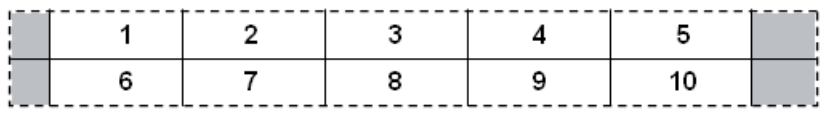

#### **Em branco**

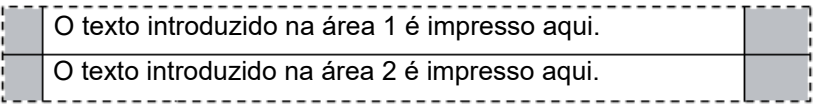

- 4. No campo **Tipo de sequência**, a partir da lista pendente, selecione se e como pretende adicionar dados sequenciais à etiqueta.
	- Se **Nenhum** for selecionado, as áreas ficam em branco e pode introduzir dados independentemente em cada área da faixa.
	- A seleção de **Horizontal** incrementa um número por área, com base no valor inicial.

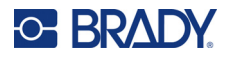

• Na serialização **Backbone**, a área mais à esquerda em cada faixa é impressa com dois números. O primeiro número é justificado à esquerda e o segundo número justificado à direita. Todas as restantes áreas são impressas com apenas um número justificado.

#### **2 pares: Nenhum**

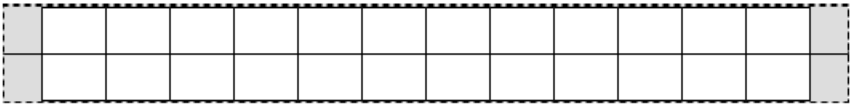

#### **2 pares: Horizontal**

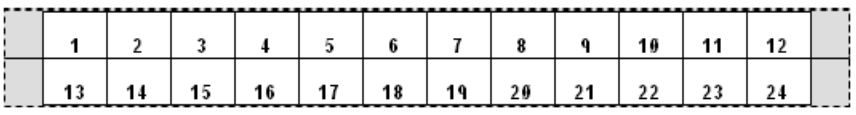

#### **2 pares: Backbone**

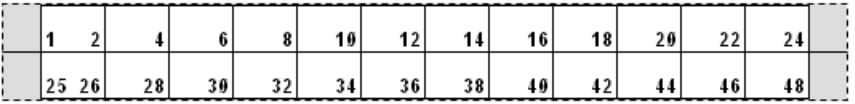

- 5. No campo **Valor inicial** (exceto quando *Nenhum* estiver selecionado no campo *Tipo de sequência*), introduza o primeiro número da sequência.
- 6. No campo **N.º de faixas**, introduza o número de faixas (etiquetas) a criar na configuração do bloco escolhida.
- **Nota:** Se serializar os dados, as faixas adicionais continuam a serialização a partir do último número da faixa anterior. Exemplo: Quando pedir duas faixas de uma configuração horizontal de 2 pares, a primeira faixa irá conter os valores 1–24 e a segunda faixa irá conter os números 25–48.
- 7. Quando terminar, selecione **OK** e prima  $\left(\leftarrow\right)$

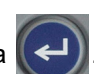

# <span id="page-70-0"></span>**DesiStrip (faixa de designação)**

Uma DesiStrip (Faixa de designação) é uma etiqueta de placa de papel que pode ser aplicada sobre as teclas de um telefone ou sobre interruptores de uma caixa de disjuntores, etc.

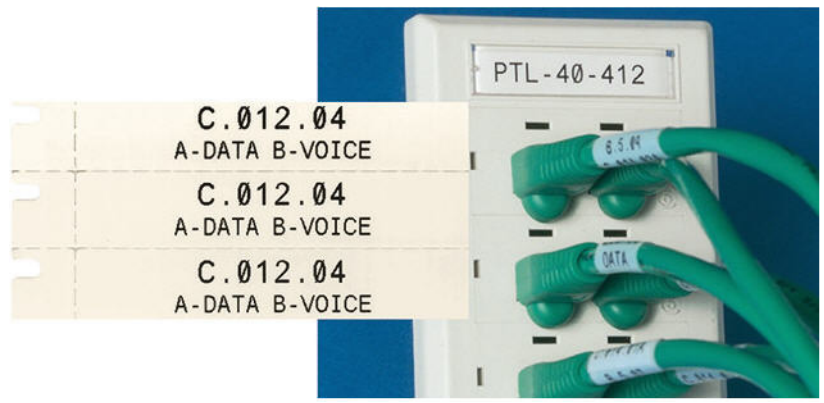

### **Para criar uma etiqueta DesiStrip:**

- 1. Pressione LABELTYPE FILE
- 2. Selecione **DesiStrip** e prima .

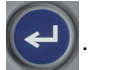

3. Introduza o comprimento de uma faixa individual.

**Sugestão:** Pode escrever o número inteiro incluindo o separador decimal ou pode simplesmente escrever três dígitos e a impressora fornece o separador decimal. Por exemplo, digite 2 0 0 para obter 2,00. Digite 0 5 0 para obter 0,50.

4. Selecione **OK** e prima  $\left(\leftarrow$ 

# <span id="page-70-1"></span>**Caixa de disjuntores**

Os disjuntores estão normalmente dispostos em duas colunas ou numa linha, consoante as regiões geográficas. As posições dos disjuntores são numeradas da esquerda para a direita ou de cima para baixo, consoante a orientação das etiquetas. Este sistema de numeração é universal em vários fabricantes de painéis de disjuntores da concorrência.

## **Para criar etiquetas para caixas de disjuntores:**

- 1. Pressione LABELTYPE FILE
- 2. Selecione **Cx. disjuntor** e prima  $\left(\leftarrow\right)$ . A impressora exibe o ecrã de definições para etiquetas de caixas de disjuntores.

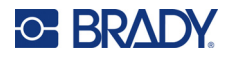

3. Navegue para o campo **Espaçamento disjuntor**, introduza a largura de um disjuntor padrão,

e, em seguida, prima

**Sugestão:** Pode escrever o número inteiro incluindo o separador decimal ou pode simplesmente escrever três dígitos e a impressora fornece o separador decimal. Por exemplo, digite 2 0 0 para obter 2,00. Digite 0 5 0 para obter 0,50.

4. Navegue para o campo **Número de disjuntores**, introduza o número de disjuntores que

devem ser etiquetados, e, em seguida, prima .

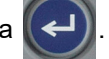

Isto produz uma tira contínua, separada pela largura do *Espaçamento disjuntor*.

5. Caso os disjuntores apresentem diferentes contagens de polos, navegue para **Contagem de** 

**polos variável** e prima  $\left(\leftarrow\right)$  para colocar uma marca de verificação na caixa de opção.

A impressora utiliza a contagem de polos para calcular a distância entre disjuntores, assegurando um espaçamento exato. Um disjuntor unipolar requer apenas um espaço no painel elétrico, enquanto um disjuntor bipolar requer dois espaços.

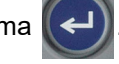

6. Navegue para a lista **Separador** e prima . Selecione *Nenhum*, *Traço*, ou *Linha* para

marcar a divisão entre etiquetas e, em seguida, prima .

![](_page_71_Figure_17.jpeg)

![](_page_71_Figure_18.jpeg)

![](_page_71_Figure_19.jpeg)

Separador de linha, Orientação vertical Separador de marca, Orientação horizontal

7. Navegue para a lista **Orientação**, prima  $($  ← ), selecione **Vertical** ou **Horizontal**, e prima

![](_page_71_Picture_22.jpeg)

![](_page_71_Picture_24.jpeg)

outra vez. Ver acima.
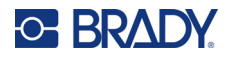

- 8. Quando terminar, selecione **OK** e prima  $\left(\leftarrow\right)$ . Se a contagem de polos duplos e simples não
	-

for selecionada, ignore e prossiga para o passo [11](#page-72-0).

Se *Contagem de polos variável* for selecionado, é apresentado o ecrã de contagem de polos da caixa de disjuntores. A predefinição do número de polos de cada disjuntor é 1.

- 9. Introduza o número de polos para cada disjuntor.
- 10. Quando terminar, selecione **OK** e prima .

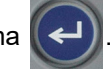

<span id="page-72-0"></span>11. No ecrã de edição, introduza os dados únicos a apresentar na etiqueta para cada disjuntor. Cada disjuntor está atribuído a uma área. O número de áreas é determinado pelo número de disjuntores definidos. O número de áreas é indicado no canto superior direito do ecrã tátil.

Utilize  $\mathsf{FN}$  +  $\mathsf{OPT}$   $\mathsf{R}$  e  $\mathsf{FN}$  +  $\mathsf{OPT}$   $\mathsf{OPT}$  para se deslocar para as diferentes etiquetas. **+ AREA**  $\left| \begin{array}{c} \mathsf{N}\end{array} \right|$  **+** 

12. Prima **PREVIEW** SETUP para ver a etiqueta antes de imprimir.

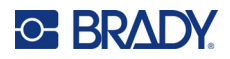

## **6 Gestão de ficheiros**

Pode guardar uma etiqueta como um ficheiro, o qual pode ser aberto e reutilizado posteriormente. Siga as instruções deste capítulo para guardar, abrir e eliminar ficheiros.

## **Guardar etiquetas criadas na impressora**

É possível guardar etiquetas como ficheiros internos ou externos.

- Os ficheiros internos são armazenados diretamente na impressora.
- Os ficheiros externos são armazenados num dispositivo externo, como uma unidade USB.

#### **Normas de nomenclatura dos ficheiros**

Para criar um ficheiro na impressora M410, o ficheiro tem de receber um nome. Os nomes podem ter até 20 caracteres de comprimento e podem ser compostos por letras, números e espaços.

Ao criar ficheiros, recorde esta regra: Não é possível ter dois ficheiros com o mesmo nome. Se tiver, o ficheiro mais recente substitui o ficheiro anterior com esse nome. Uma diferença de um caráter no nome, cria um ficheiro diferente e não substitui o ficheiro anterior.

#### **Pastas**

Para organizar melhor os seus dados, coloque ficheiros de etiquetas idênticos em pastas. Os ficheiros idênticos podem consistir em todas as etiquetas para um projeto específico ou em todos os ficheiros que utilizam o mesmo consumível de etiqueta ou aplicações de etiqueta específicas. As instruções sobre criar ou selecionar uma pasta estão dentro das instruções para guardar um ficheiro abaixo.

#### **Guardar um ficheiro**

**Para guardar etiquetas como um ficheiro:**

- 1. Pressione **FN** + LABELTYPE FILE **+**
- 2. Selecione **Guardar**, e, em seguida, prima .

É apresentada a caixa de diálogo de localização da memória APENAS se uma fonte externa for ligada à impressora.

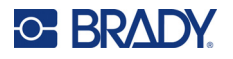

- 3. Se uma unidade USB estiver ligada à impressora, a impressora pergunta onde guardar o ficheiro.
	- Selecione **Interno** para guardar diretamente na impressora.
	- Selecione **Externo** para guardar na fonte externa ligada.
	- Após a seleção, prima .

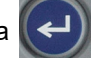

- 4. O ecrã *Guardar ficheiro* abre-se. Neste momento, pode criar uma nova pasta para colocar o ficheiro, selecionar uma pasta existente ou simplesmente guardar o ficheiro sem o organizar numa pasta.
	- **Para guardar o ficheiro sem o colocar numa pasta:** Com *<Novo ficheiro>* destacado,

 $\sqrt{2}$ 

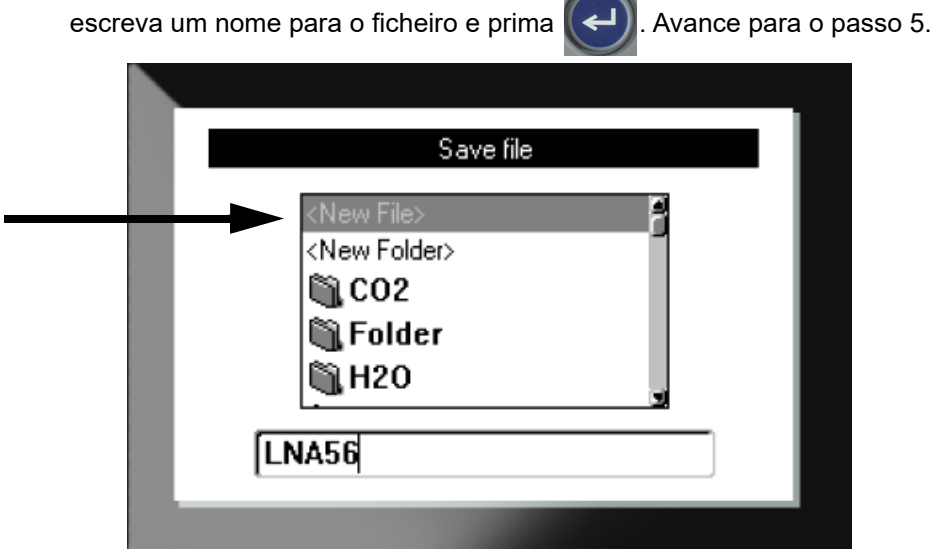

- **Para criar uma pasta:**
	- a. Com *<Nova pasta>* destacado, escreva um nome para a pasta e prima .

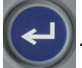

- b. Selecione **Pasta anterior** e prima
- c. Selecione a pasta que acabou de criar e prima
- d. Com *<Novo ficheiro>* destacado, escreva um nome para o ficheiro e prima . Avance para o passo [5](#page-75-0).

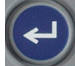

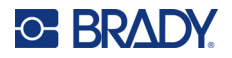

- **Para escolher uma pasta existente:**
	- a. Selecione a pasta pretendida e prima

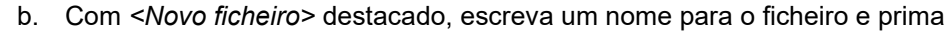

- <span id="page-75-0"></span>5. Se o nome já existir, é apresentada uma mensagem a perguntar se pretende substituir o ficheiro anterior com o mesmo nome.
	- Para substituir o ficheiro existente, prima

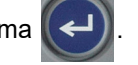

Para voltar atrás e escrever um nome do ficheiro diferente, prima  $\leftarrow$  CLEAR

#### *Fechar o ficheiro*

Assim que o ficheiro for guardado, o utilizador voltará ao ecrã de edição no qual o ficheiro guardado ainda será apresentado.

#### **Para remover o ficheiro guardado do ecrã:**

- 1. Pressione  $\begin{array}{|c|c|c|c|c|}\n\hline\n\text{F}} & \text{F} & \text{F} & \text{CLEAR}\n\end{array}$ **+**
- 2. Selecione **Limpar tudo** e prima  $\left(\frac{1}{n}\right)$ . A impressora exibe uma mensagem a confirmar que pretende eliminar a etiqueta do área de trabalho.
- 3. Prima  $\left(\leftarrow\right)$  para apagar a etiqueta da área de trabalho, de modo a poder iniciar uma nova etiqueta. Não elimina o ficheiro guardado. (Se mudar de ideias e quiser editar a etiqueta existente,  $prima$   $\leftarrow$  CLEAR .)

## **Abrir um ficheiro**

**Para abrir um ficheiro guardado:**

1. Pressione **FN** + LABELTYPE

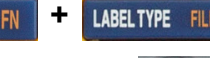

- 2. Selecione **Abrir** e prima .
- 3. Selecione a localização do ficheiro e prima  $\left(\leftarrow\right)$ . É apresentada uma lista de ficheiros e

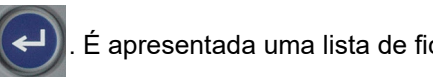

pastas guardados anteriormente.

- Selecione **Interno** se o ficheiro estiver guardado na impressora.
- Selecione **Externo** se o ficheiro estiver guardado numa unidade USB. Certifique-se de que a unidade USB está ligada à porta USB.

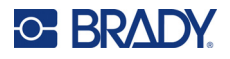

4. Se o ficheiro estiver guardado numa pasta, navegue até à pasta pretendida e prima .

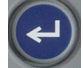

5. Navegue para o ficheiro pretendido e prima .

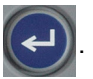

Só pode ser apresentado um ficheiro de cada vez no ecrã. Ao abrir um ficheiro guardado, se o ecrã de edição incluir outros dados, é-lhe pedido que guarde os dados antes de apagar os dados do ecrã. Se decidir guardar os dados apresentados no ecrã, a função Guardar é invocada e pode atribuir um nome de ficheiros aos dados antes de visualizar o ficheiro pedido no editor.

Ao abrir um ficheiro, se os dados guardados não se ajustarem ao consumível de etiqueta instalado, é apresentada uma mensagem de erro. Embora não tenha de utilizar o cartucho exato utilizado ao guardar o ficheiro, tem de utilizar um cartucho com etiquetas que possa acomodar os dados no ficheiro que está a ser aberto. Não é possível abrir um ficheiro criado para etiquetas contínuas enquanto estiverem instaladas etiquetas de tamanho predefinido e vice-versa.

## **Eliminar um ficheiro**

A área de trabalho não tem de ser apagada antes de eliminar um ficheiro. Pode eliminar um ficheiro com outros dados ainda presentes no ecrã.

**Para eliminar um ficheiro guardado previamente:**

**+**

- 1. Pressione  $\mathsf{FN}$  + LABELTYPE
- 2. Selecione **Eliminar** e prima .

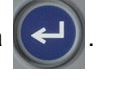

3. Selecione a localização do ficheiro e prima  $\left(\leftarrow\right)$ . É apresentada uma lista de ficheiros e

pastas guardados anteriormente.

- Selecione **Interno** se o ficheiro estiver guardado na impressora.
- Selecione **Externo** se o ficheiro estiver guardado numa unidade USB. Certifique-se de que a unidade USB está ligada à porta USB.
- 4. Se o ficheiro estiver guardado numa pasta, navegue até à pasta pretendida e prima .

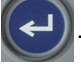

5. Navegue para o ficheiro pretendido e prima  $\leq$ . É apresentada uma mensagem de

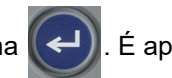

- confirmação da eliminação.
- 6. Prima  $\left(\leftarrow$  para eliminar o ficheiro. O ficheiro é removido do sistema e deixa de estar disponível para utilização.
- **Nota:** As pastas são eliminadas da mesma forma que os ficheiros, à exceção de que devem estar vazias para serem eliminadas.

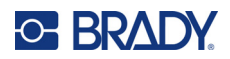

## **7 Manutenção**

## **Instalar atualizações de firmware**

As atualizações do firmware (software do sistema da impressora) estão disponíveis online.

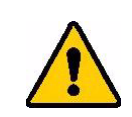

CUIDADO! Não interrompa a alimentação da impressora durante uma atualização.

#### **Para atualizar o firmware:**

- 1. Utilize um cabo USB para ligar a impressora a um computador com ligação à Internet.
- 2. No computador, consulte o website de assistência técnica para a sua região. Consulte [«Assistência Técnica e Registo» na página iv](#page-3-0).
- 3. Localize as atualizações de firmware.
- 4. Localize a atualização de firmware da M410 mais recente.
- 5. Transfira o firmware.
- 6. Guarde o ficheiro .msi transferido no seu computador.
- 7. Clique duas vezes no ficheiro .msi.
- 8. Siga as instruções apresentadas no ecrã.
- 9. Após a instalação estar concluída, execute o utilitário de atualização.
	- a. Abra o menu Iniciar do Windows.
	- b. Expanda a pasta **Brady Corp**.
	- c. Clique em **M410 Firmware Update Utility**.
- 10. Siga as instruções para ligar a impressora M410 ao seu computador, ligue a impressora e, em seguida, clique no botão **Upgrade M410** (Atualizar BMP61) no utilitário de atualização.
- 11. Reinicie a impressora para aplicar as atualizações.

## **Limpar a impressora**

Limpar a impressora melhora a qualidade e a legibilidade da impressão. Também aumenta a produção, prolonga a vida da máquina, a fiabilidade , e o desempenho.

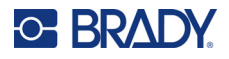

#### **Ecrã**

#### **Para limpar o ecrã:**

- 1. Humedeça ligeiramente um pano macio (que não risque) com álcool isopropílico ou utilize uma cotonete pré-humedecida do kit de limpeza Brady PCK-6.
- 2. Limpe suavemente o ecrã.
- 3. Retire o excesso de álcool isopropílico com um pano seco e macio (que não risque).

### <span id="page-78-0"></span>**Cabeça de impressão e rolo de impressão**

#### **Para limpar a cabeça de impressão e o rolo de impressão:**

1. Prima o botão Ligar/Desligar para desligar a impressora.

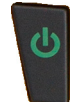

2. Remova o cartucho. Consulte [«Carregar cartuchos» na página 12.](#page-19-0)

**Nota:** Certifique-se de que a alavanca de bloqueio se encontra na posição destrancada (para a esquerda). Caso contrário, não conseguirá aceder à cabeça de impressão.

- 3. Humedeça ligeiramente uma cotonete sem pelos com álcool isopropílico ou utilize cotonetes de limpeza pré-humedecidas (PCK-6). Recomendamos a utilização de cotonetes pré- -humedecidas da Brady com a referência PCK-6, uma vez que não têm pelos e o álcool isopropílico não contém aditivos.
- 4. Esfregue cuidadosamente a cabeça de impressão.

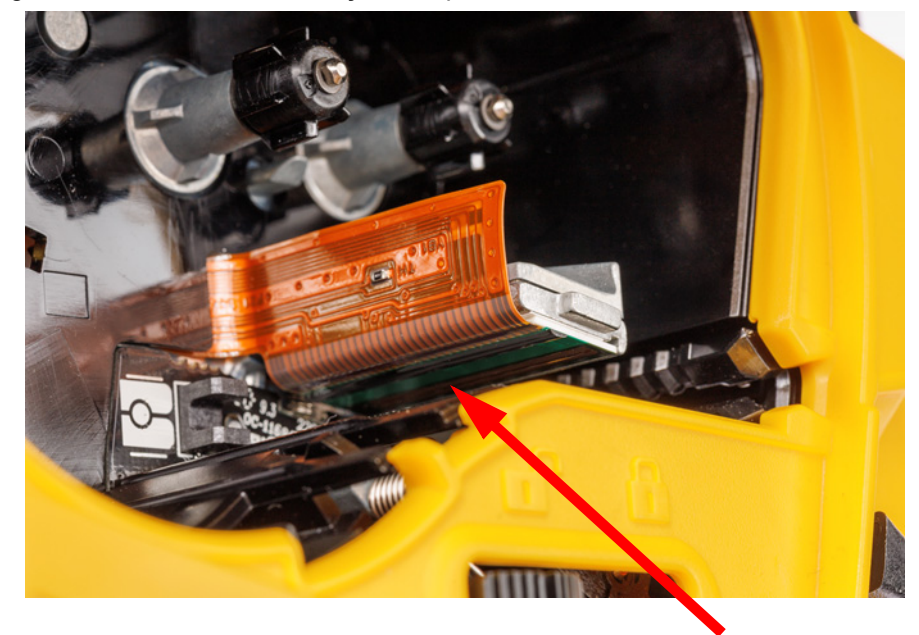

5. Deslize a alavanca de bloqueio para a posição bloqueada para aceder ao rolo de impressão.

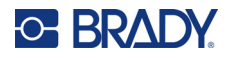

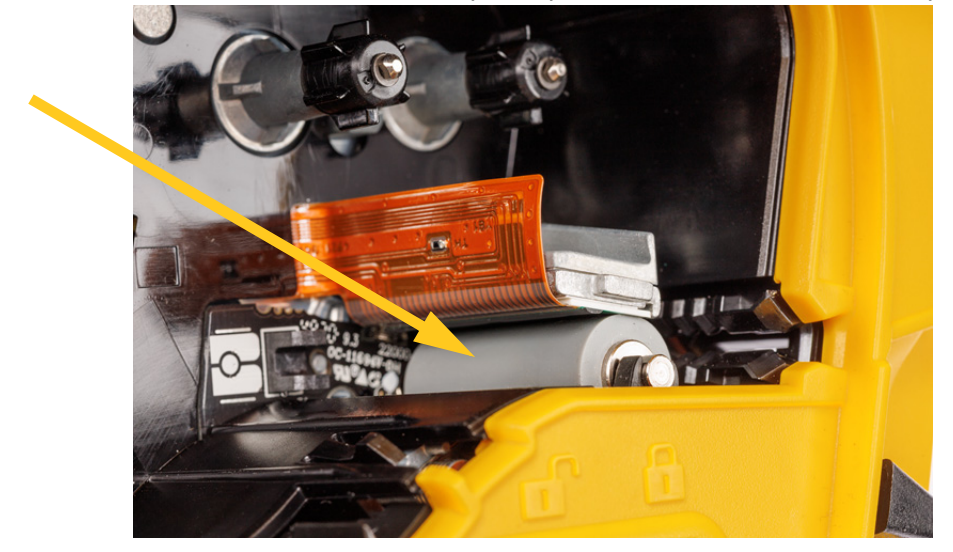

6. Com uma cotonete humedecida limpa, limpe cuidadosamente o rolo de impressão.

#### **Sensor**

A existência de detritos no sensor pode fazer com que a impressão seja deslocada em etiquetas de tamanho predefinido.

**Para limpar o sensor de posição:**

- 1. Prima o botão Ligar/Desligar para desligar a impressora.
- 2. Remova o cartucho. Consulte [«Carregar cartuchos» na página 12.](#page-19-0)
- 3. Remova os detritos do sensor com uma lata de ar comprimido ou uma cotonete sem pelos.

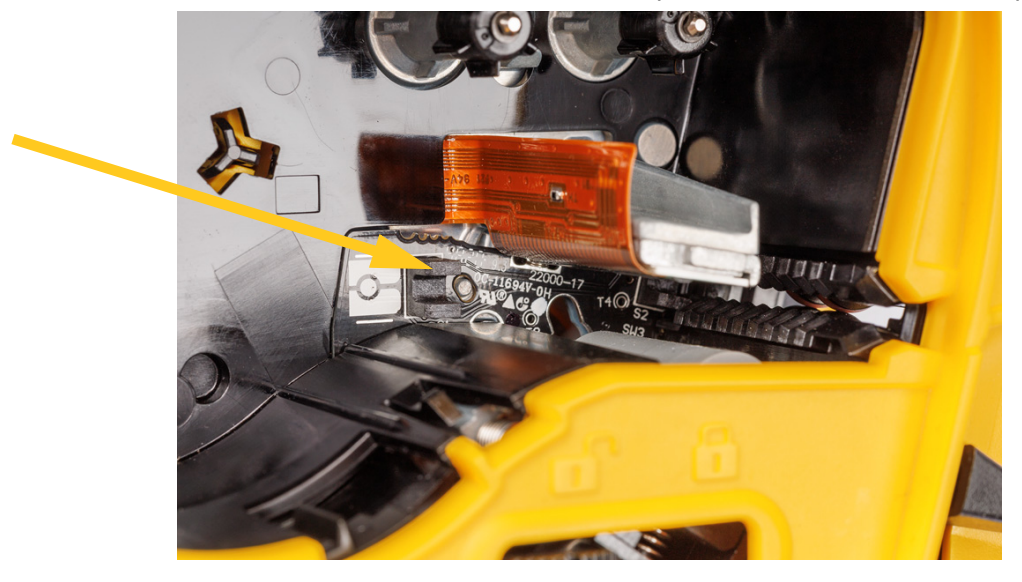

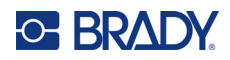

## **8 Resolução de Problemas**

Utilize as seguintes tabelas para a resolução e diagnóstico de possíveis problemas de desempenho da sua impressora. Se a ação corretiva sugerida não funcionar, contacte o grupo de Assistência Técnica da Brady. Consulte [«Assistência Técnica e Registo» na página iv.](#page-3-0)

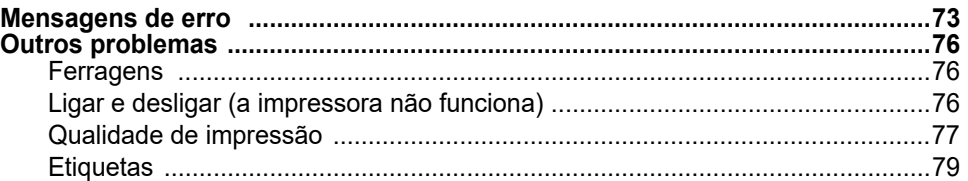

## <span id="page-80-0"></span>**Mensagens de erro**

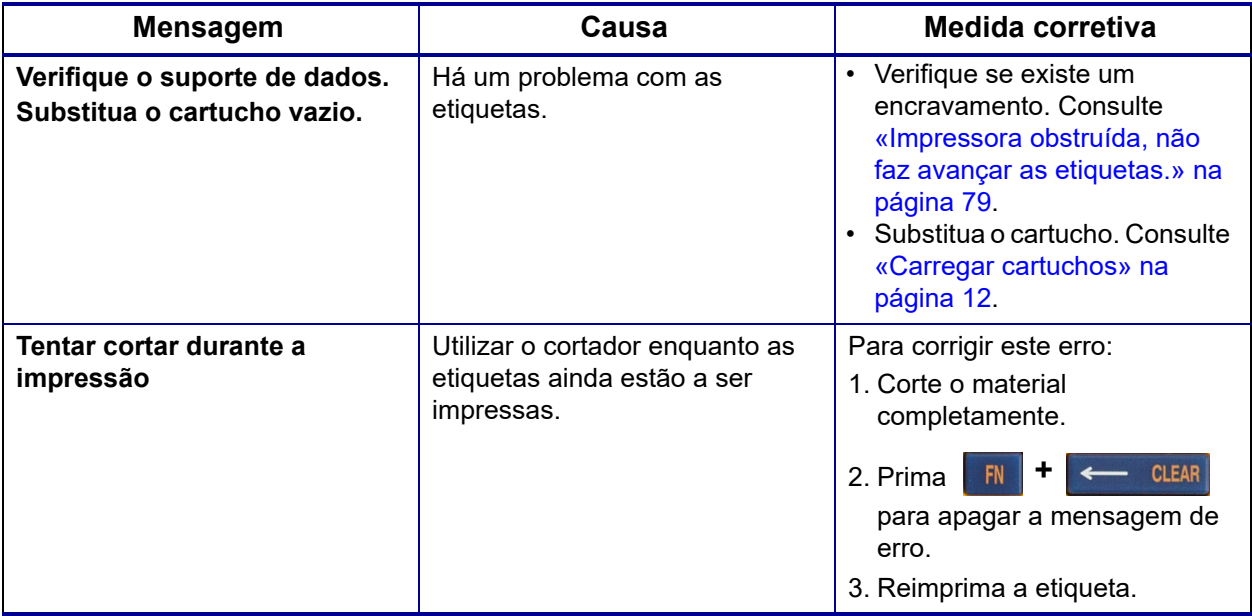

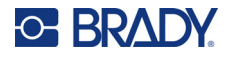

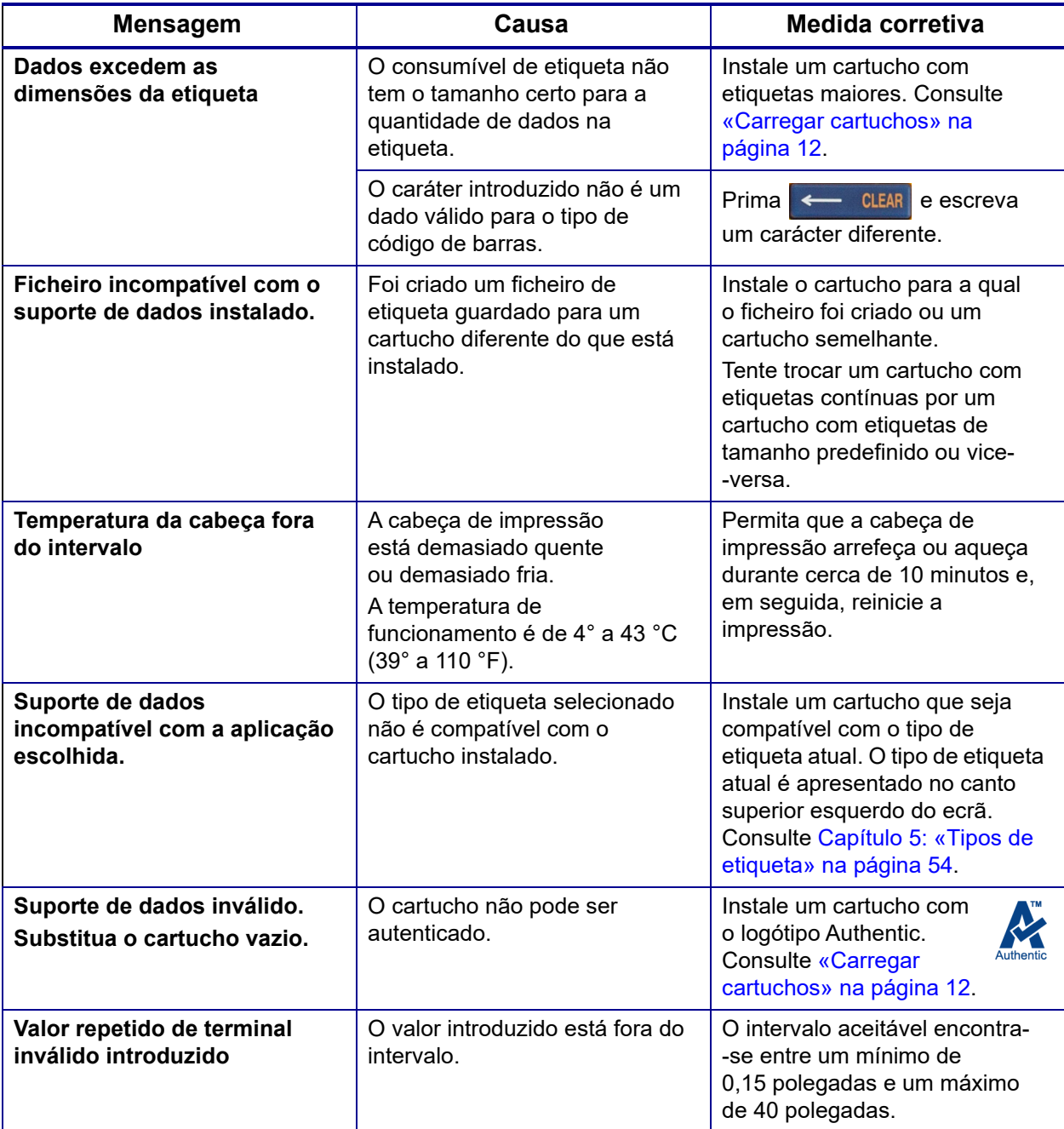

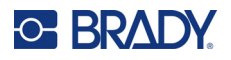

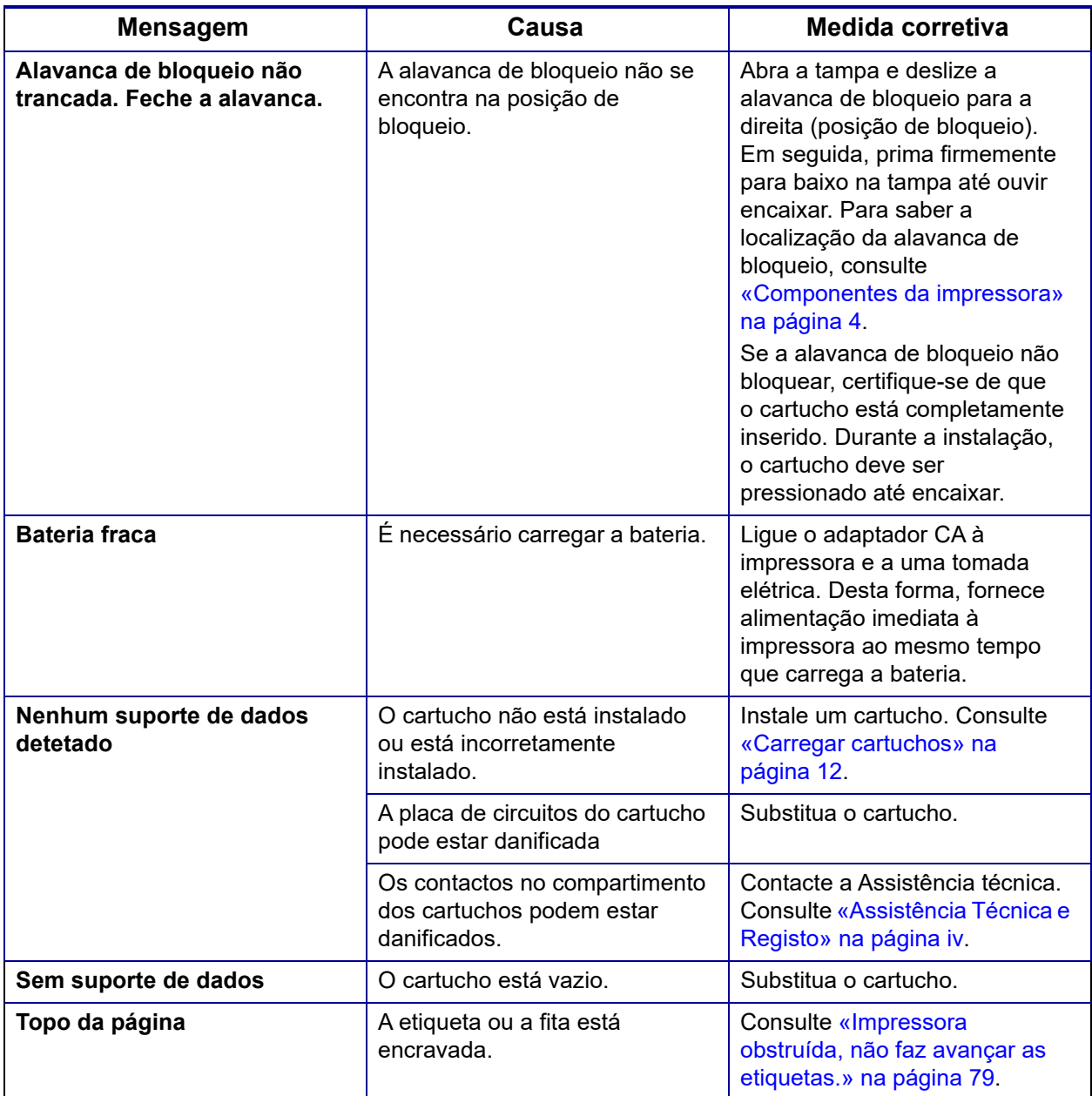

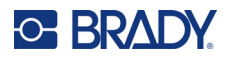

## <span id="page-83-1"></span><span id="page-83-0"></span>**Outros problemas**

### **Ferragens**

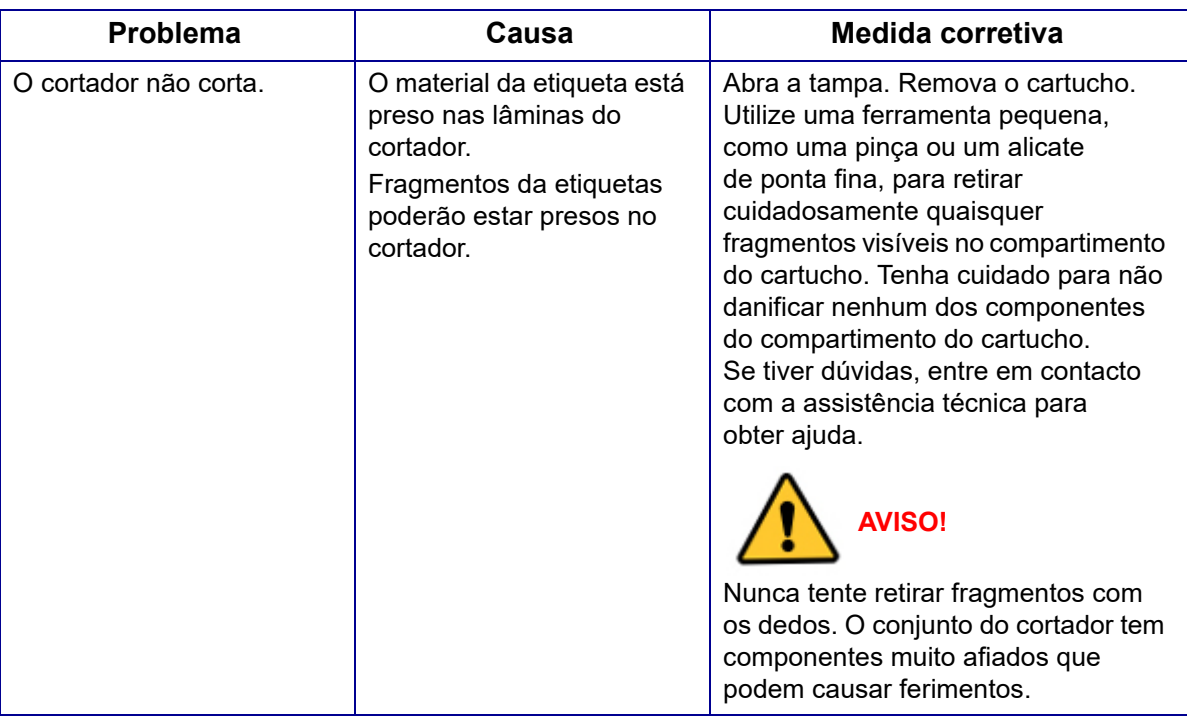

## <span id="page-83-2"></span>**Ligar e desligar (a impressora não funciona)**

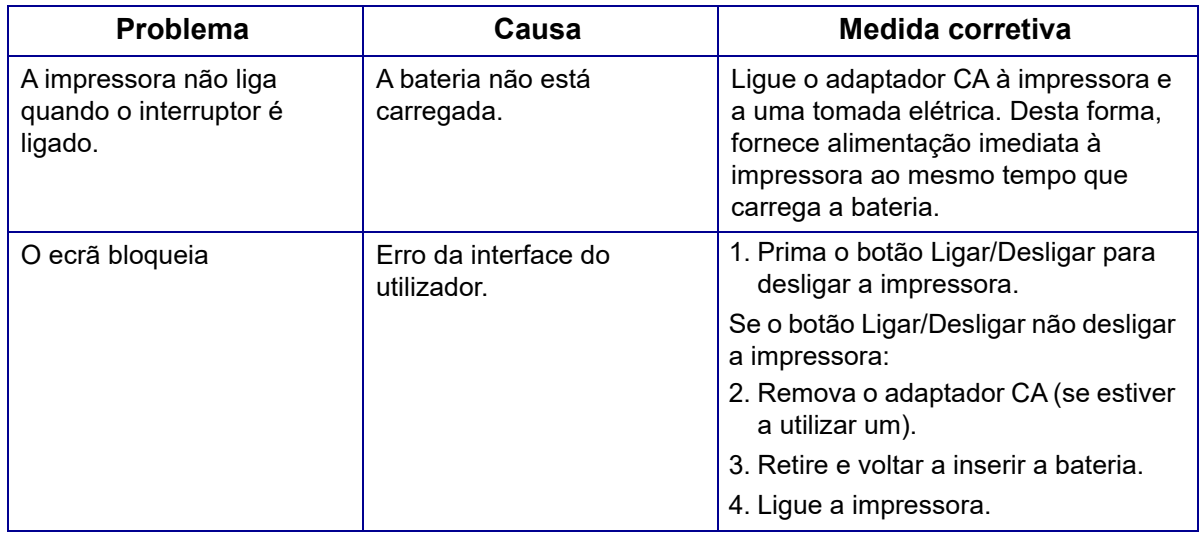

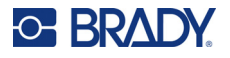

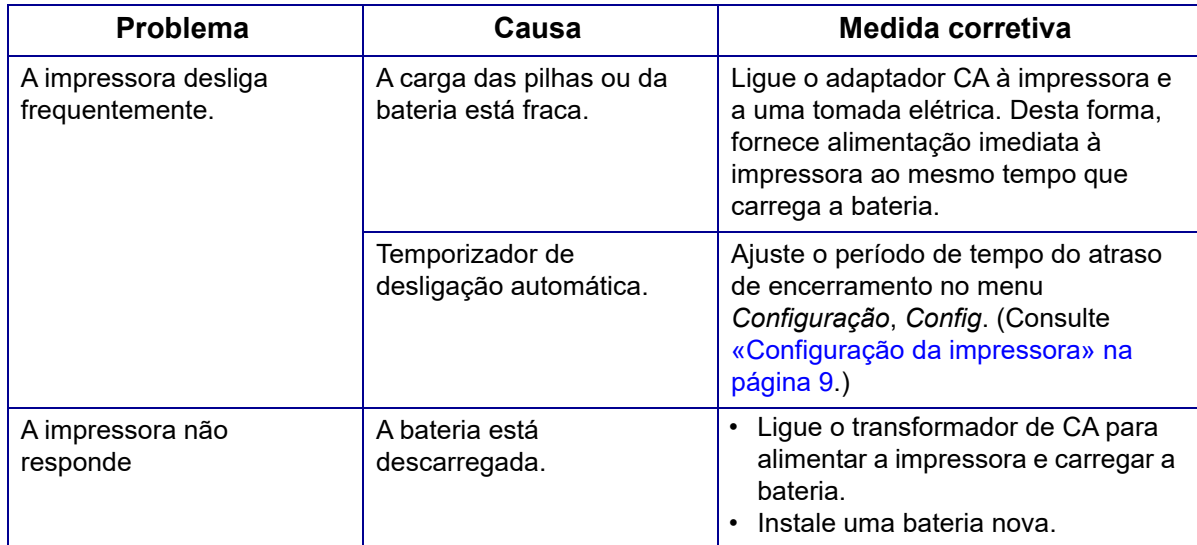

## <span id="page-84-0"></span>**Qualidade de impressão**

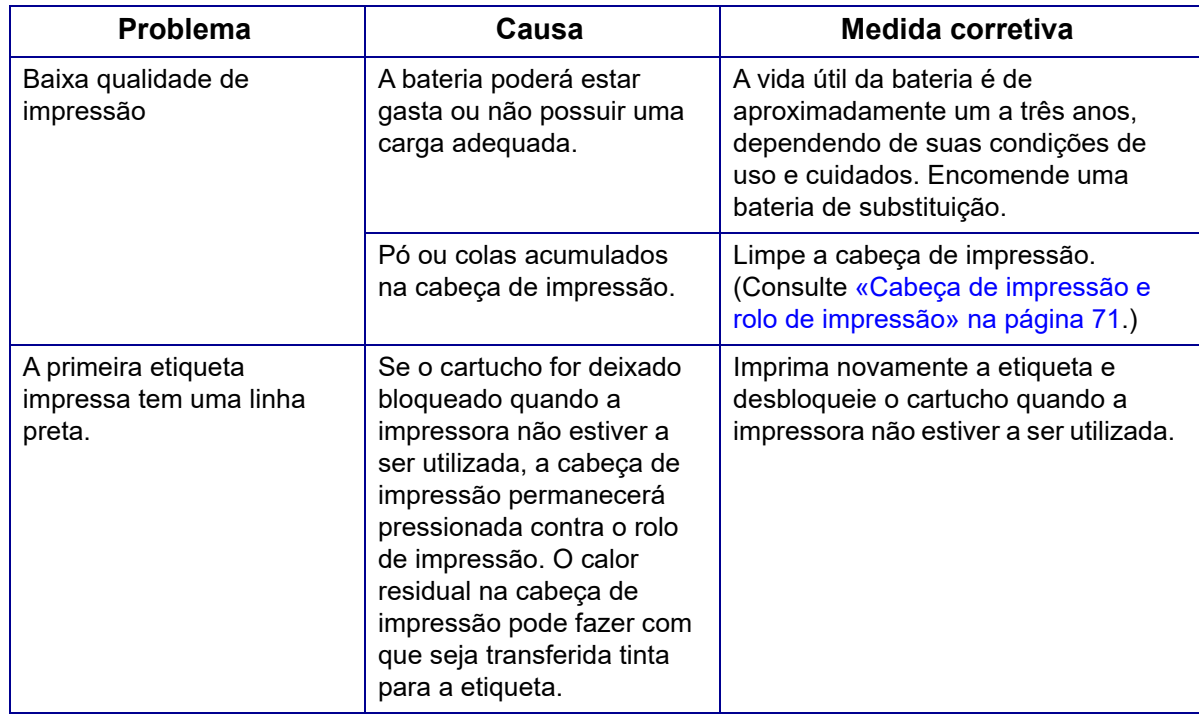

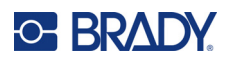

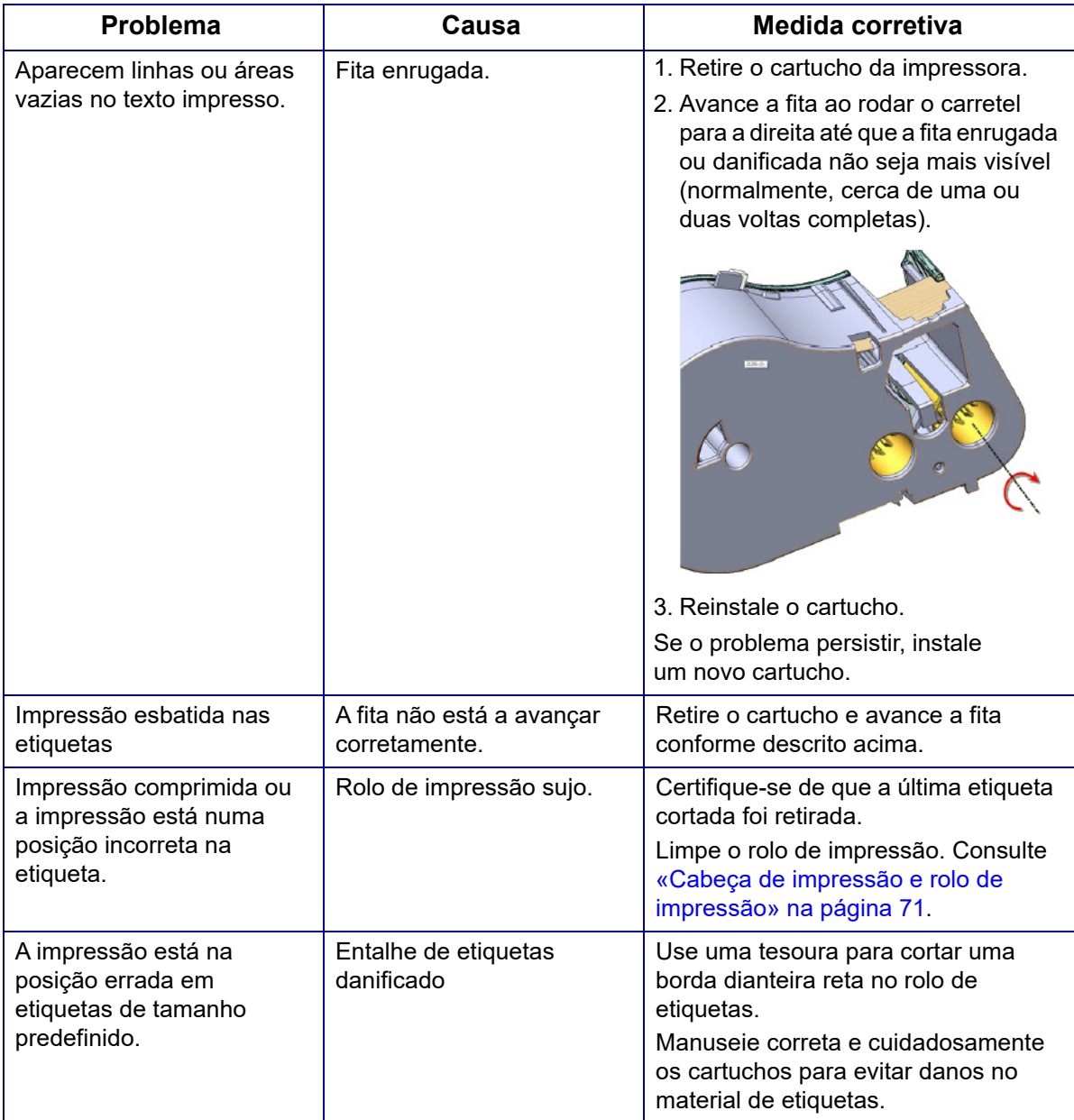

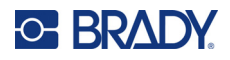

## <span id="page-86-0"></span>**Etiquetas**

<span id="page-86-1"></span>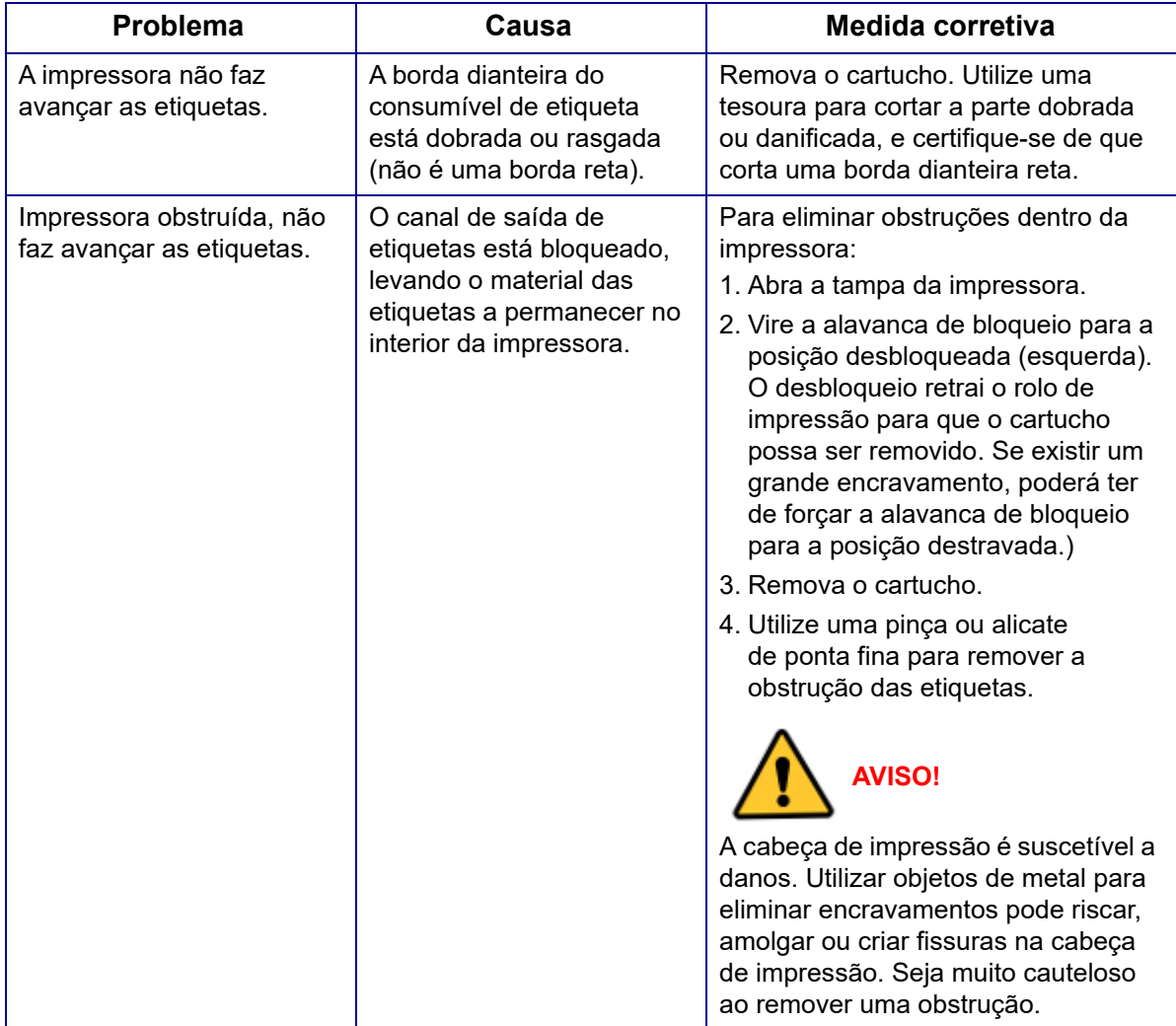

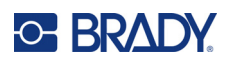

## **A Símbolos**

Os símbolos para todas as aplicações ativas estão disponíveis para utilização em qualquer etiqueta, independentemente da aplicação/tipo de etiqueta em utilização. Consulte [«Símbolos» na página 46](#page-53-0) para obter informações sobre como aplicar símbolos às etiquetas.

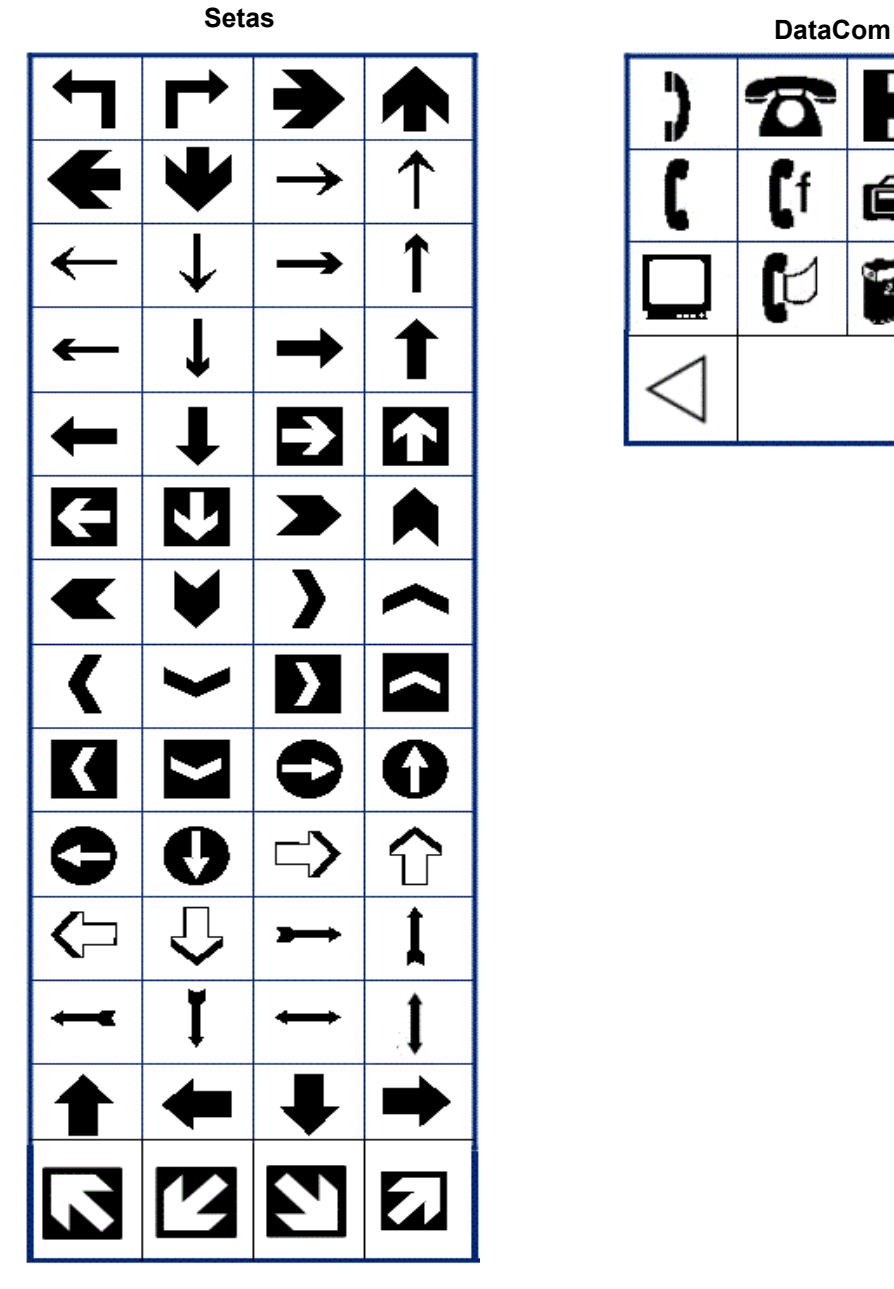

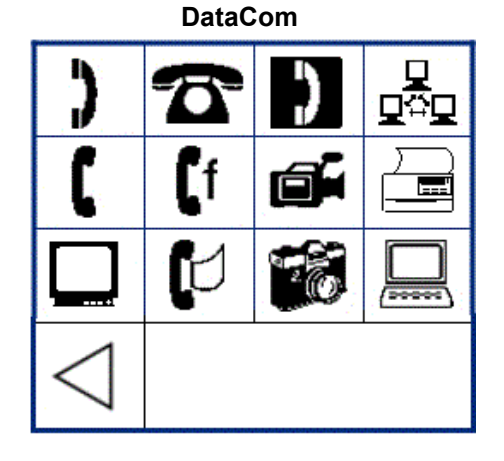

Manual do utilizador da M410 **80**

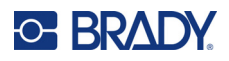

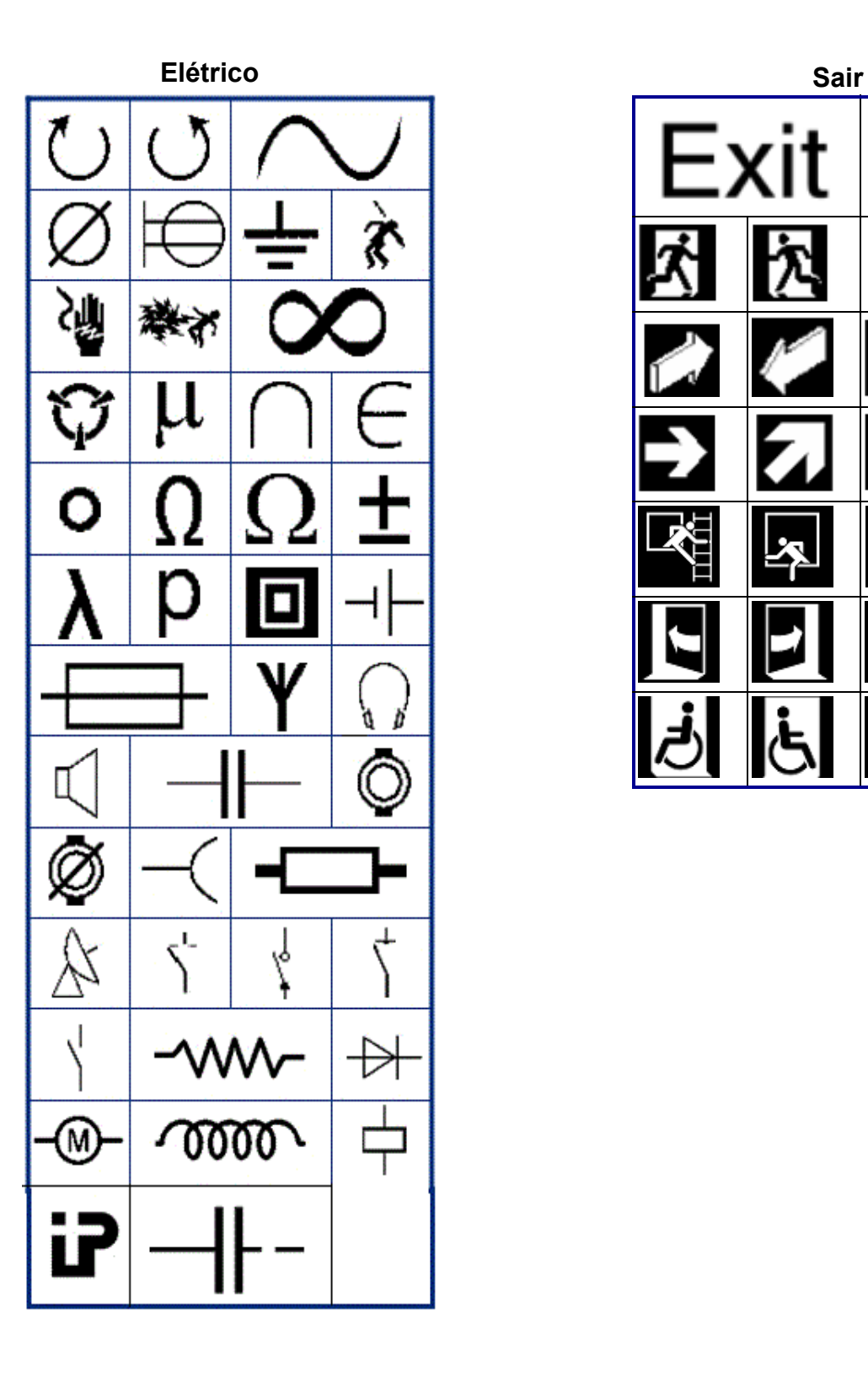

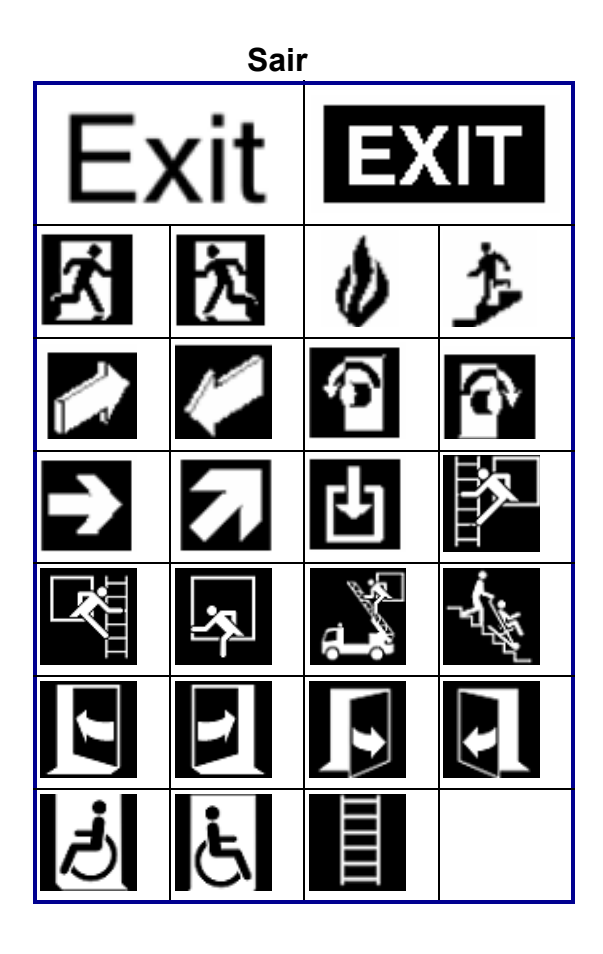

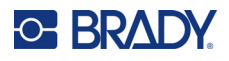

#### **Incêndio**

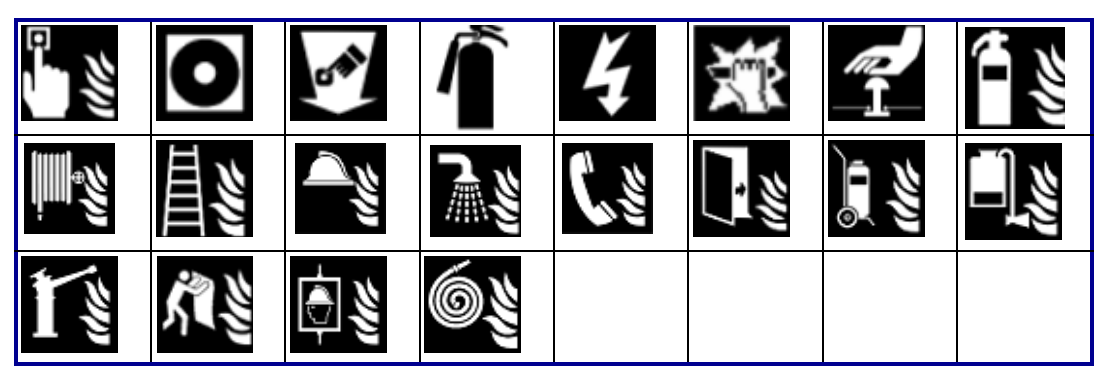

#### **Primeiros socorros**

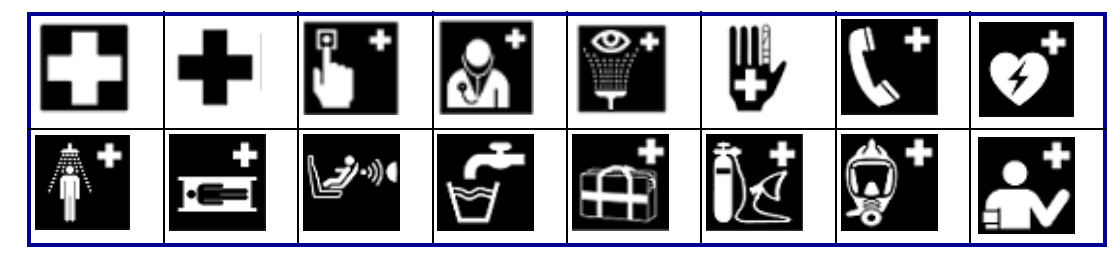

### **CLP/GHS Grego**

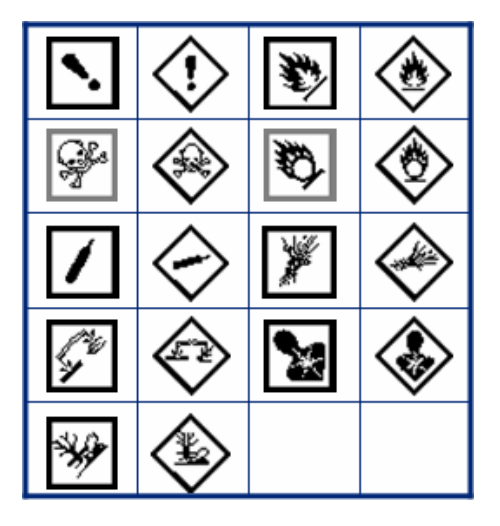

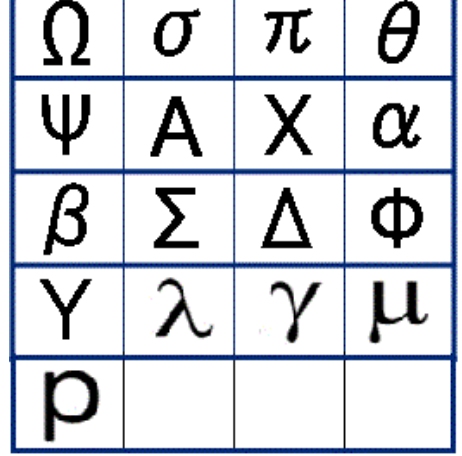

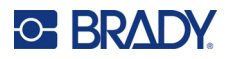

**HSID Sistema elétrico doméstico**

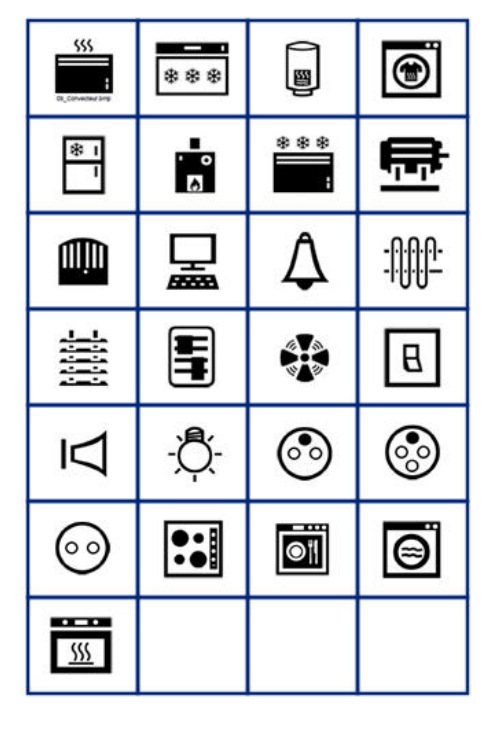

Ø Ŧ

#### **Internacional**

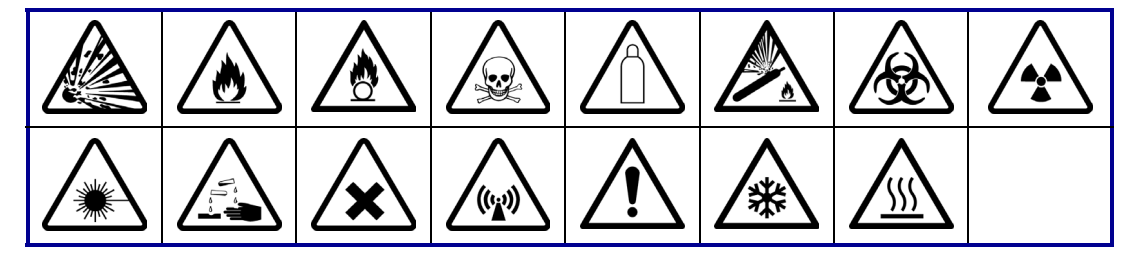

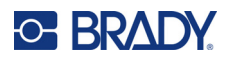

#### **Laboratório**

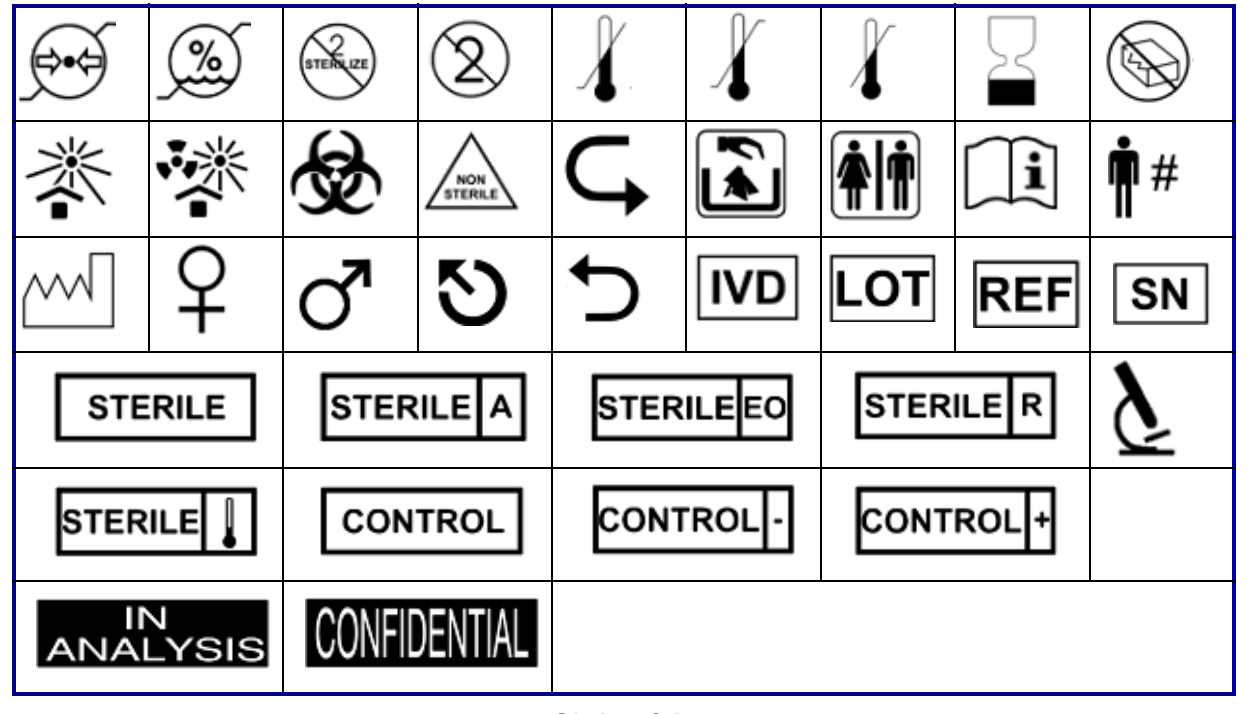

#### **Obrigatório**

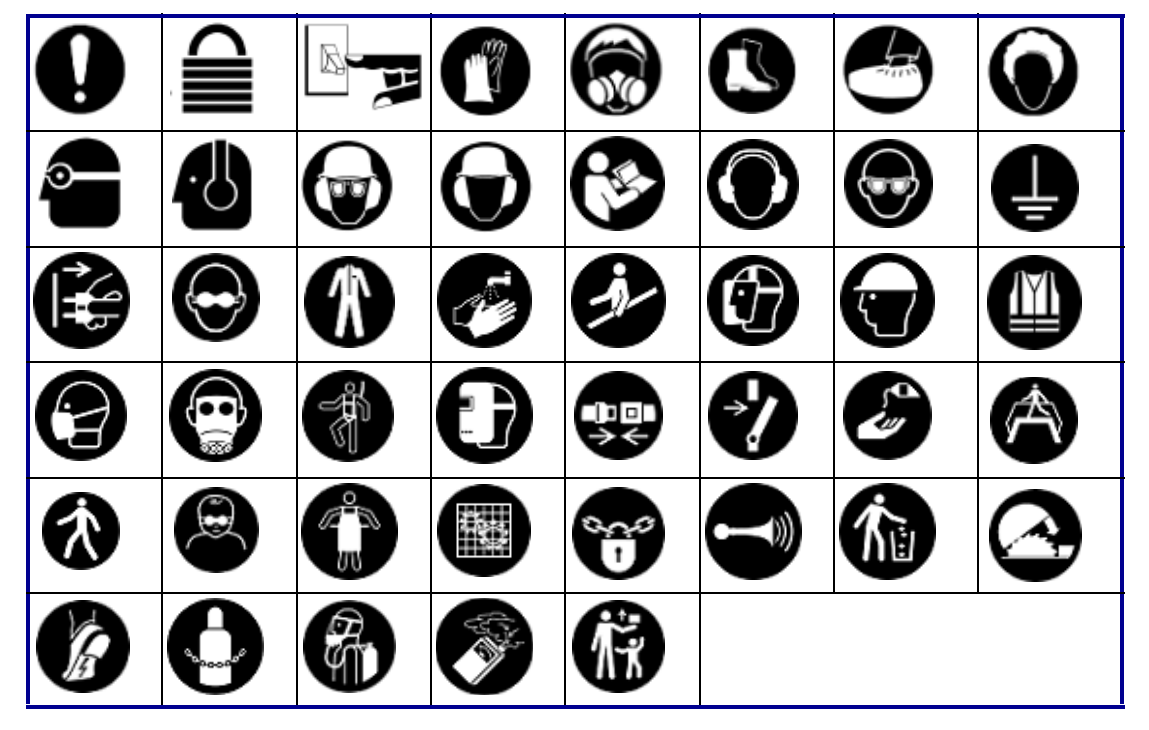

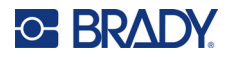

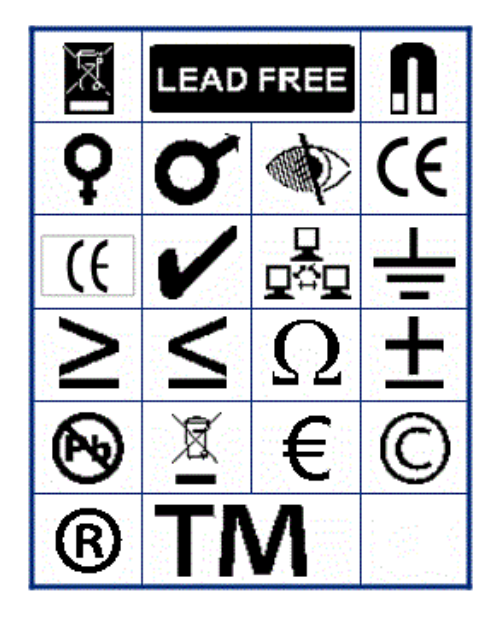

**Diversos Empacotamento**

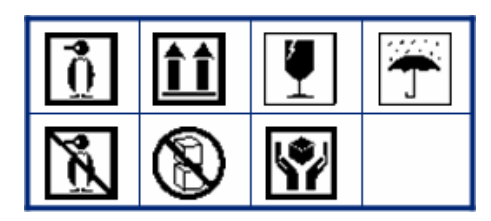

**EPI**

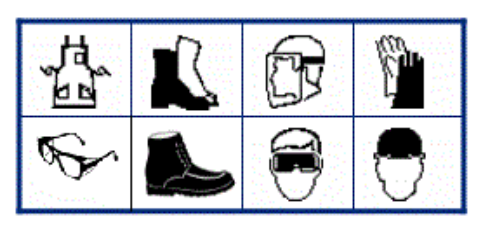

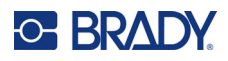

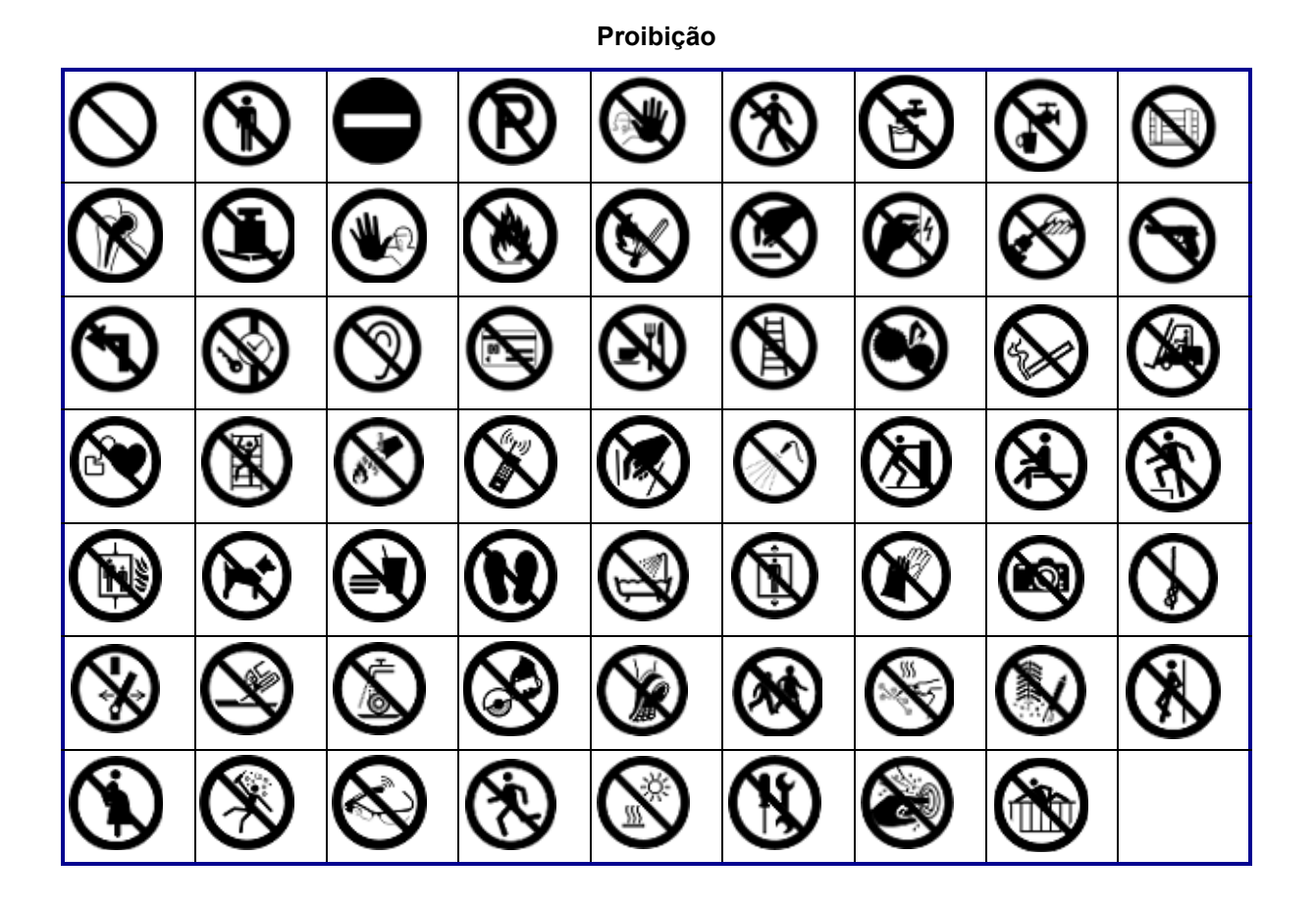

**Informação pública**

| <b>AT</b> | KAS. |              | යි | $\tilde{\mathbf{r}}$ |  |
|-----------|------|--------------|----|----------------------|--|
|           | Ÿ,   | $\mathbb{F}$ |    | HIJKE                |  |

**Segurança**

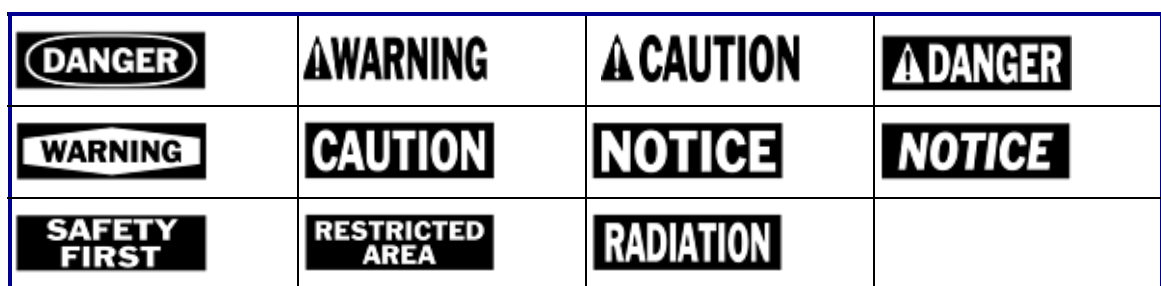

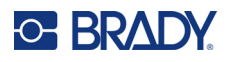

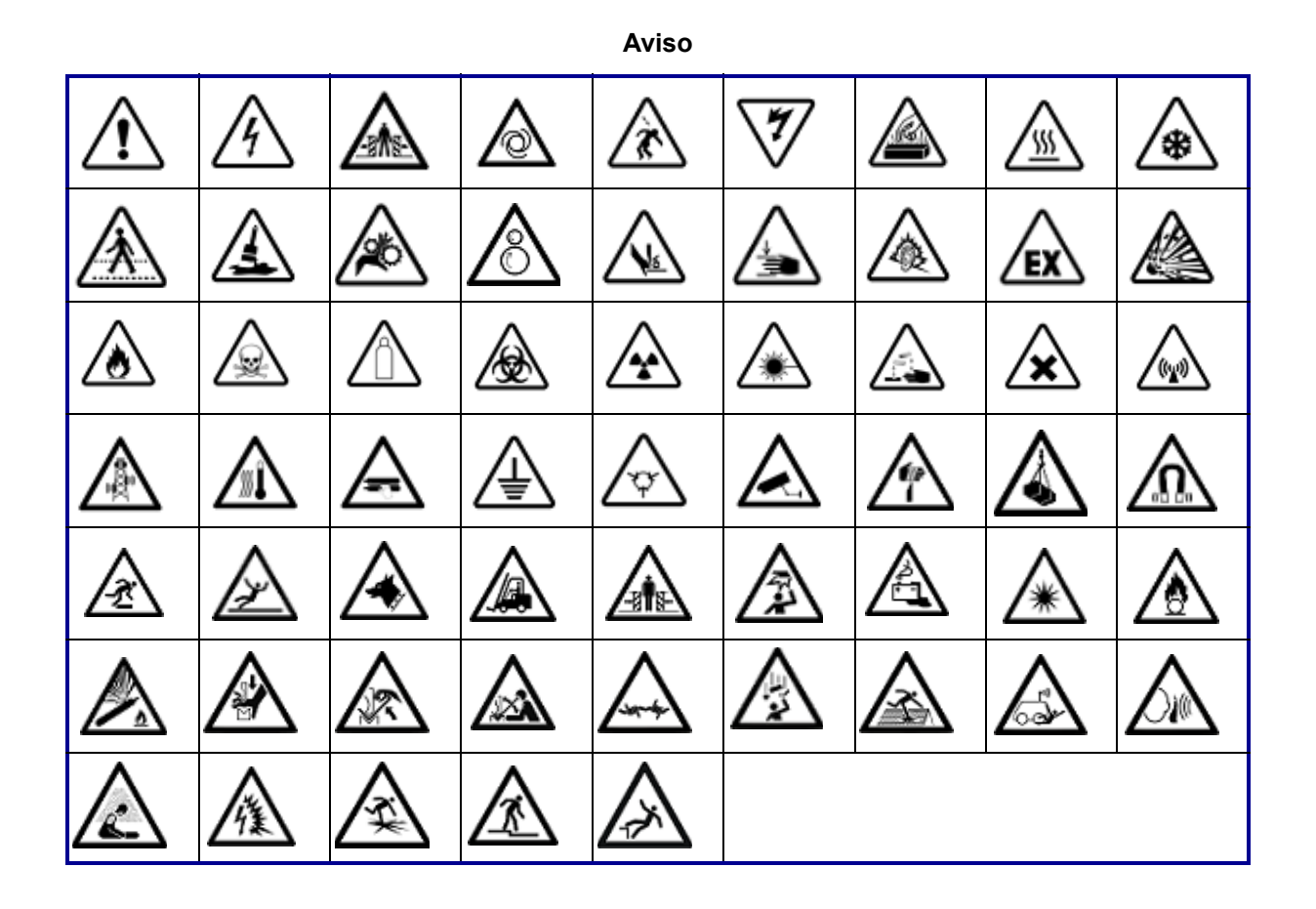

**WHMIS**

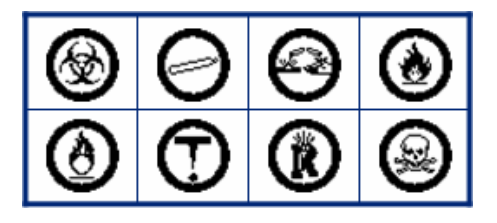

## **B Conformidade regulamentar**

## **Conformidade com normas oficiais e aprovações**

### **Estados Unidos**

#### *Aviso da FCC*

**Nota:** Este equipamento foi testado e considerado em conformidade com os limites para um dispositivo digital de Classe A, de acordo com a Parte 15 das Normas da FCC. Estes limites destinam-se a proporcionar uma proteção razoável contra interferências nocivas quando o equipamento é utilizado num ambiente comercial. Este equipamento gera, utiliza e pode irradiar energia de radiofrequência, e, se não for instalado e utilizado de acordo com o manual de instruções, poderá causar interferências nocivas em comunicações de rádio.

A operação deste equipamento numa área residencial pode provocar interferência danosa e neste caso, será necessário que o utilizador corrija a interferência com seus próprios recursos.

Nos casos em que se verifique a existência de interferência, recomendam-se as seguintes medidas para ajudar na mitigação:

- Reorientar ou reposicionar o equipamento em relação à interferência.
- Aumentar a distância entre o equipamento e a interferência.
- Ligar o equipamento a um circuito elétrico separado da interferência, se aplicável.

As alterações ou as modificações que não forem expressamente aprovadas pela entidade responsável poderão anular a autoridade do utilizador para funcionar com o equipamento.

Este dispositivo está em conformidade com a Parte 15 das Normas da FCC. O funcionamento está sujeito às duas condições seguintes: (1) Este dispositivo não poderá causar interferências nocivas, e (2) este dispositivo tem de aceitar quaisquer interferências recebidas, incluindo interferências que possam causar um funcionamento indesejado.

### **Estados Unidos**

#### *Aviso de la FCC*

**Nota:** Este equipo se puso a prueba y se confirmó que cumple con los límites para un dispositivo digital de Clase A, conforme a la Parte 15 de las Regulaciones de la Comisión Federal de Comunicaciones (Federal Communications Commission, FCC). Estos límites se han diseñado para proporcionar protección razonable contra interferencias perjudiciales cuando el equipo se utilice en un entorno comercial. Este equipo genera, utiliza y puede emitir energía de radiofrecuencia y, si no se instala y se utiliza según el manual de instrucciones, puede ocasionar interferencias perjudiciales en las radiocomunicaciones.

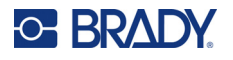

El uso de este equipo en un área residencial puede causar interferencias perjudiciales, en cuyo caso el usuario tendrá que corregir dichas interferencias por su cuenta.

En los casos donde se producen interferencias, se recomiendan las siguientes medias para ayudar a mitigarlas:

- Volver a orientar o reposicionar el equipo para evitar la interferencia.
- Aumente la distancia de separación entre el equipo y la interferencia.
- Si es posible, conecte el equipo a un circuito eléctrico distinto al de las interferencias.

Los cambios o las modificaciones que no hayan sido aprobados expresamente por la parte responsable del cumplimiento pueden invalidar la autorización que se le otorga al usuario para utilizar el equipo.

Este dispositivo cumple con la Parte 15 de las Regulaciones de la FCC. El uso está sujeto a las siguientes dos condiciones: (1) es posible que este dispositivo no provoque interferencias perjudiciales y (2) este dispositivo debe aceptar cualquier interferencia recibida, incluso aquella que pueda generar un uso no deseado.

#### **Canadá**

Innovation, Science and Economic Development (ISED)

Canadá ICES-003: Equipamento de tecnologias da informação (incluindo dispositivos digitais)

Canadá NMB-003: Équipement de technologie del'information (incluant les appareils numériques)

CAN ICES-3 (A)/NMB-3(A)

#### **Europa**

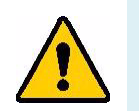

**AVISO!** Este é um produto de Classe A. Num ambiente doméstico, este produto poderá causar interferências de rádio e, nesse caso, o utilizador poderá ter de tomar medidas adequadas.

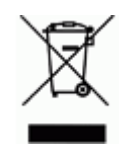

**Diretiva relativa a resíduos de equipamentos elétricos e eletrónicos** Em conformidade com a Diretiva Europeia REEE, este dispositivo deve ser reciclado de acordo com os regulamentos locais.

#### *Diretiva RoHS 2011/65/UE, 2015/863/UE*

Este produto possui a marcação CE e está em conformidade com a Diretiva da União Europeia 2011/65/UE DO PARLAMENTO EUROPEU E DO CONSELHO, de 8 de junho de 2011, relativa à restrição da utilização de determinadas substâncias perigosas em equipamentos elétricos e eletrónicos.

A Diretiva 2015/863 da UE, de 31 de março de 2015 (RoHS 3) altera o Anexo II à Diretiva 2011/65/UE do Parlamento Europeu e do Conselho Europeu, relativo à lista de substâncias sujeitas a restrições.

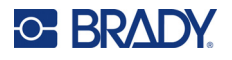

#### *Diretiva 2006/66/CE relativa a pilhas*

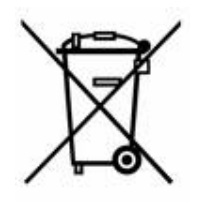

Este produto contém uma pilha tipo moeda de células de lítio. O símbolo de contentor de lixo com rodas barrado com uma cruz apresentado à esquerda é utilizado para indicar a «recolha seletiva» de todas as pilhas e acumuladores, em conformidade com a Diretiva Europeia 2006/66/CE. Os utilizadores de pilhas e baterias não devem eliminá- -las como resíduos urbanos indiferenciados. Esta Diretiva determina o enquadramento para a devolução e a reciclagem das pilhas, baterias e dos acumuladores usados, que devem ser recolhidos separadamente e reciclados no fim da respetiva vida útil. Elimine as pilhas e a bateria de acordo com os regulamentos locais.

#### **Aviso para os operadores de reciclagem**

#### **Para remover a bateria de células tipo moeda de lítio:**

- 1. Desmonte a impressora e localize a bateria de células tipo moeda de lítio que se encontra na placa de circuitos principal.
- 2. Com o auxílio de uma chave de parafusos pequena, levante a pilha do respetivo suporte e retire-a da placa. Elimine-a de acordo com os regulamentos locais.

#### **Turquia**

Ministério do Ambiente e das Florestas da Turquia

(Diretiva relativa à restrição do uso de determinadas substâncias perigosas em equipamentos elétricos e eletrónicos.)

Türkiye Cumhuriyeti: EEE Yönetmeliğine Uygundur

#### **União Económica Eurasiática (UEE)**

# FAT

### **China**

A tabela RSP da China relacionada com este produto está disponível em www.bradyid.com/M410compliance.

## 警 告

此为 *A* 级产品。在生活环境中,该产品可能会造成无线电干扰。在这种情况下,可能需要用户对干扰 采取切实可行的措施。

#### 仅适用于非热带气候条件下安全使用

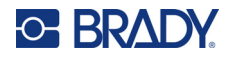

#### **Taiwan**

Declaração de Classe A

警告:為避免電磁干擾,本產品不應安裝或使用於住宅環境

O Estado de contenção de substâncias restritas de Taiwan (Declaração RoHS) relacionado com este produto está disponível em www.BradyID.com/M410compliance.

Importador:

香港商貝迪香港有限公司

臺北市中⼭區南京東路3段101號4樓

BRADY CORPORATION HONG KONG LIMITED

4th Floor, No. 101, Section 3, Nanjing East Road, Zhongshan District, Taipei City